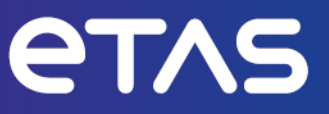

# **ETAS ASCMO-MOCA V5.13**

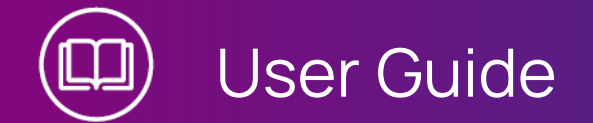

www.etas.com

# **Copyright**

The data in this document may not be altered or amended without special notification from ETAS GmbH. ETAS GmbH undertakes no further obligation in relation to this document. The software described in it can only be used if the customer is in possession of a general license agreement or single license. Using and copying is only allowed in concurrence with the specifications stipulated in the contract.

Under no circumstances may any part of this document be copied, reproduced, transmitted, stored in a retrieval system or translated into another language without the express written permission of ETAS GmbH.

**© Copyright 2024** ETAS GmbH, Stuttgart

The names and designations used in this document are trademarks or brands belonging to the respective owners.

MATLAB and Simulink are registered trademarks of The MathWorks, Inc. See mathworks.com/trademarks for a list of additional trademarks.

ASCMO-MOCA V5.13 | User Guide R01 EN | 04.2024

# **Contents**

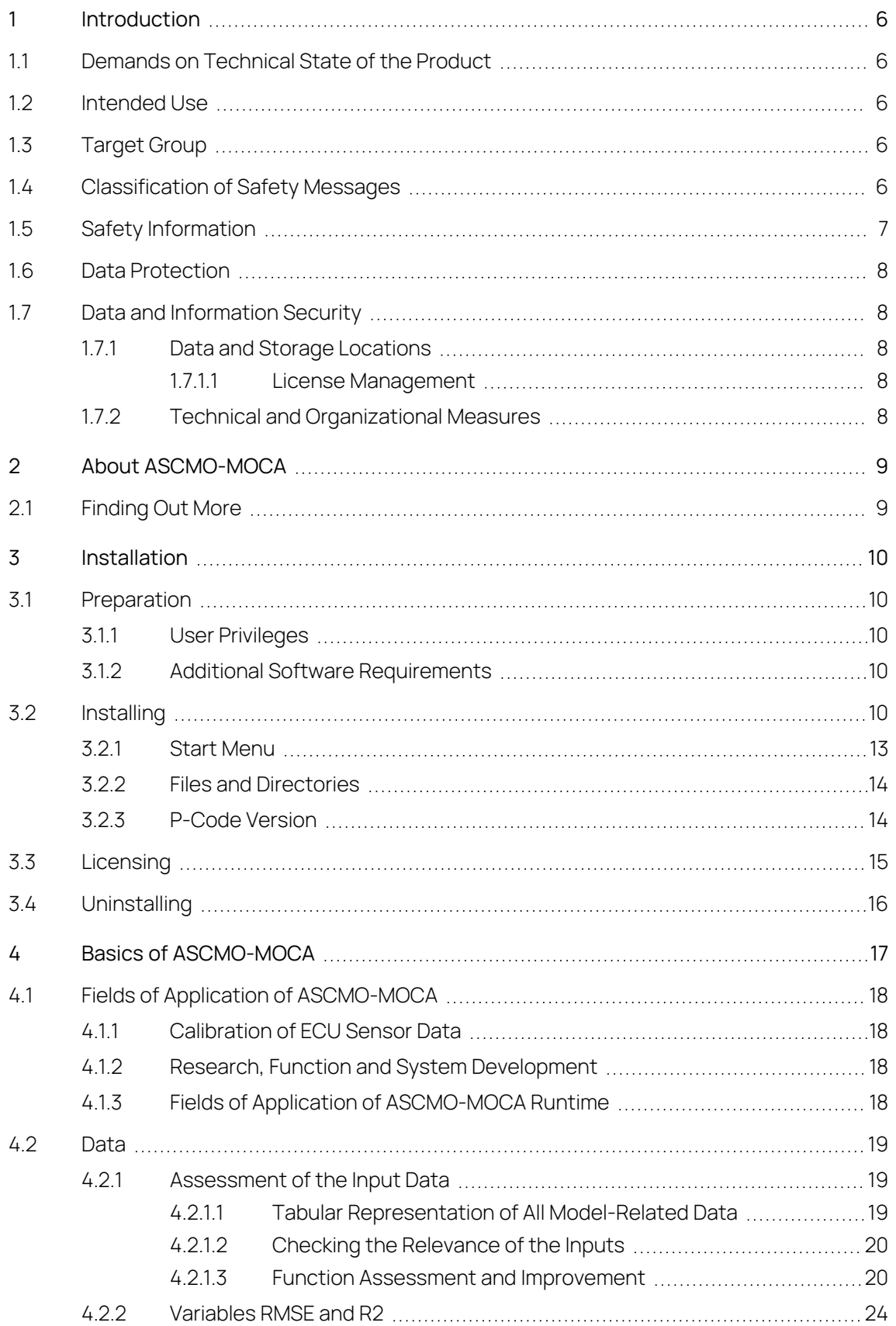

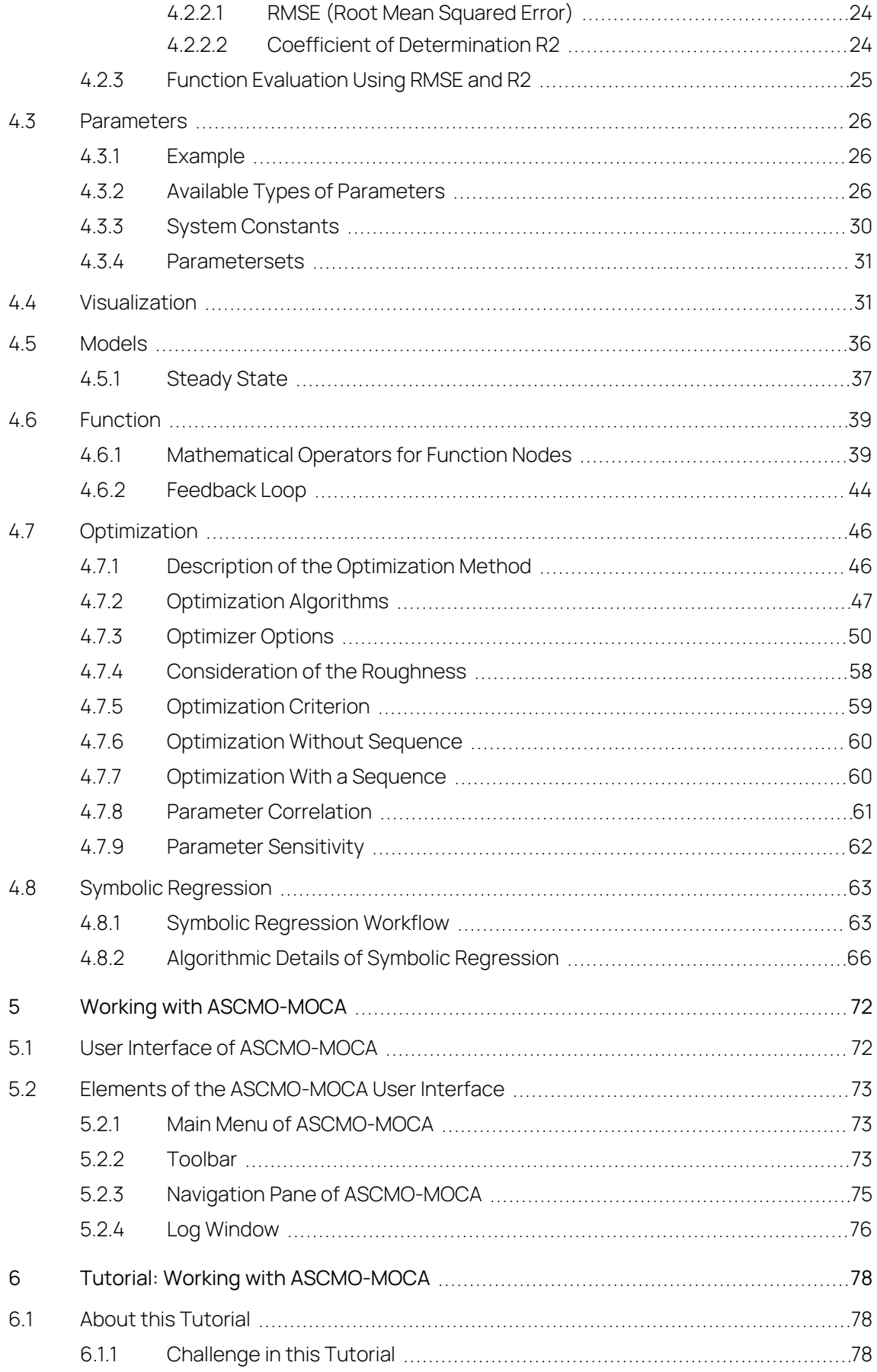

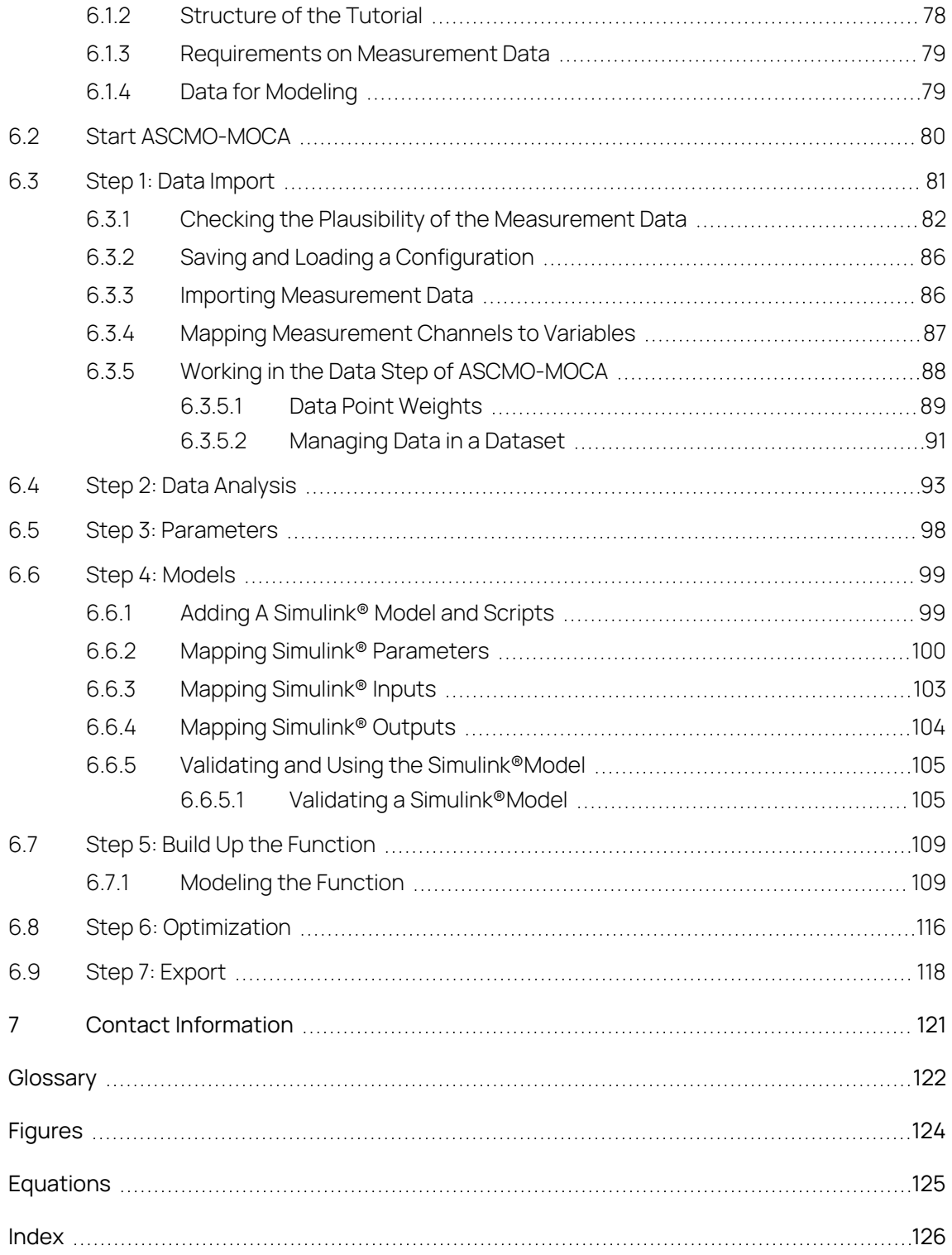

# 1 Introduction

<span id="page-5-0"></span>In this chapter, you can find information about the intended use, the addressed target group, and information about safety and privacy related topics.

Please adhere to the ETAS Safety Advice (**Help > Safety Advice**) and to the safety information given in the user documentation.

<span id="page-5-1"></span>ETAS GmbH cannot be made liable for damage which is caused by incorrect use and not adhering to the safety messages.

# 1.1 Demands on Technical State of the Product

The following special requirements are made to ensure safe operation:

Take all information on environmental conditions into consideration before setup and operation (see the documentation of your computer, hardware, etc.).

# 1.2 Intended Use

<span id="page-5-2"></span>The ETAS ASCMO tool family is intended for offline data based modeling, model based calibration or efficient optimization of parameters in physics based models. It is not intended to operate directly in a running system.

With ASCMO-STATIC and ASCMO-DYNAMIC it is possible to accurately model the behavior of complex systems on the basis of a small set of measurement data. This model can either be used to analyze and optimize input parameters or as a black box plant model in other simulation environments. In contrast to this ASCMO-MOCA typically uses existing physics based models with a defined structure to calibrate and optimize the parameters of the model itself. The results are a suggestion and must be additionally validated before further processing.

<span id="page-5-3"></span>ETAS GmbH cannot be made liable for damage which is caused by incorrect use and not adhering to the safety information. See **Help > Safety Advice**

# 1.3 Target Group

This manual is directed at trained qualified personnel in the development and calibration sector of motor vehicle ECUs. Technical knowledge in measuring and control unit engineering is a prerequisite.

# 1.4 Classification of Safety Messages

<span id="page-5-4"></span>Safety messages warn of dangers that can lead to personal injury or damage to property:

# **DANGER**

**DANGER** indicates a hazardous situation that, if not avoided, will result in death or serious injury.

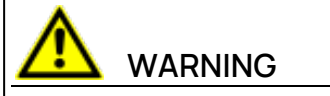

**WARNING** indicates a hazardous situation that, if not avoided, could result in death or serious injury.

# **CAUTION**

**CAUTION** indicates a hazardous situation that, if not avoided, could result in minor or moderate injury.

# **NOTICE**

<span id="page-6-0"></span>**NOTICE** indicates a situation that, if not avoided, could result in damage to property.

# 1.5 Safety Information

# **NOTICE**

# **Damage due to wrong calibration data**

Wrong usage of calibrations derived from ASCMO-MOCA model can lead to engine or test bench damage.

Compare measured data and model created data with Residual Analysis feature after the optimization or before exporting at the latest. Feature is accessible via Analysis > Residual Analysis > Training and Test Data > Absolute Error Analysis.

See "Performing the [optimization"](#page-116-0) on page 117, export options in "Parameters" Step or "Optimization" Step, and 6.9 "Step 7: Export" on [page 118](#page-117-0).

# **NOTICE**

# **Potential malicious code from external source**

For FMU, ASCET and TSiM model types, ASCMO-MOCA executes an external runnable during model evaluation.

Make sure that the external runnable of the model comes from a trustworthy source.

# 1.6 Data Protection

<span id="page-7-0"></span>If the product contains functions that process personal data, legal requirements of data protection and data privacy laws shall be complied with by the customer. As the data controller, the customer usually designs subsequent processing. Therefore, he must check if the protective measures are sufficient.

# 1.7 Data and Information Security

<span id="page-7-1"></span>To securely handle data in the context of this product, see the next sections about data and storage locations as well as technical and organizational measures.

# 1.7.1 Data and Storage Locations

<span id="page-7-3"></span><span id="page-7-2"></span>The following sections give information about data and their respective storage locations for various use cases.

# 1.7.1.1 License Management

When using the ETAS License Manager in combination with user-based licenses that are managed on the FNP license server within the customer's network, the following data are stored for license management purposes:

#### **Data**

- Communication data: IP address
- User data: Windows user ID

#### **Storage location**

 $-$  FNP license server log files on the customer network

When using the ETAS License Manager in combination with host-based licenses that are provided as FNE machine-based licenses, the following data are stored for license management purposes:

#### **Data**

- Activation data: Activation ID
	- Used only for license activation, but not continuously during license usage

#### **Storage location**

- <span id="page-7-4"></span> $-$  FNE trusted storage
	- C:\ProgramData\ETAS\FlexNet\fne\license\ts

# 1.7.2 Technical and Organizational Measures

We recommend that your IT department takes appropriate technical and organizational measures, such as classic theft protection and access protection to hardware and software.

# 2 About ASCMO-MOCA

<span id="page-8-0"></span>ASCMO-MOCA is a tool for **Mo**deling and **Ca**libration of functions with given data. These functions consist of mathematical operations on changeable parameters like lookup tables. The goal is to minimize the deviation of the output of the function to given data. The parameters of the function are adapted (calibrated) with an optimizer to minimize this deviation. Additional constraints like smoothness and gradients of curves/maps can be considered.

The results can be visualized in different views like scopes and scatter plots. A residuals analysis allows to detect problems, e.g. outliers.

ASCMO-MOCA comes in two versions, the full version and the runtime version. The full version allows modeling of the function, definition of an optimization sequence and the optimization itself. The runtime version opens existing projects from the full version and allows to import data and allows to start of the optimization, but not the definition of the function or the optimization sequence.

Building blocks of the function in ASCMO-MOCA are scalars, lookup tables, RBF (Radial Basis Function)-Nets and models from other sources like Simulink.

A time-independent function without inner states and loops can directly be modeled in ASCMO-MOCA. More complex, time-dependent functions are to be modeled in other tools like Simulink®. ASCMO-MOCA then uses the external tool during the optimization.

# 2.1 Finding Out More

<span id="page-8-1"></span>Besides this User Guide, the online help is recommended – particularly when working with the user interface. It can be called up via **Help > Online Help** or contextsensitive (with <F1>) in the respective open operating window.

Help about the functions of the P-code version can be obtained via **Help > Interface Help**.

# 3 Installation

<span id="page-9-0"></span>This chapter provides information for preparing and performing the installation and for licensing ASCMO-MOCA V5.13.

- 3.1 ["Preparation"](#page-9-1) below
- 3.2 ["Installing"](#page-9-4) below
- <span id="page-9-1"></span>3.3 ["Licensing"](#page-14-0) on page 15

# 3.1 Preparation

Prior to the installation, check that your computer meets the system requirements (see Release Notes "System Prerequisites"). Depending on the operating system used and network connection, you must ensure that you have the required user rights.

#### i. **Note**

Ensure that you have the necessary access privileges to the Windows registry database for the installation and operation of the software. If in doubt, contact your system administrator.

# 3.1.1 User Privileges

<span id="page-9-2"></span>Please observe the following notes concerning the user privileges for the installation and operation.

# Required User Privileges for the Installation

To install the software on the PC, you require the user privileges of an administrator. If necessary, contact your system administrator.

# Required User Privileges for the Operation

<span id="page-9-3"></span>To operate the software, privileges of a standard user are sufficient.

# 3.1.2 Additional Software Requirements

<span id="page-9-4"></span>All required software components that may be missing are installed during the installation of ASCMO-MOCA V5.13 and ASCMO-MOCA Runtime V5.13.

# 3.2 Installing

#### Starting the installation

1. Go to the directory where the installation file is located and double-click on the Setup ASCMO x64.exe file.

The Setup Wizard opens.

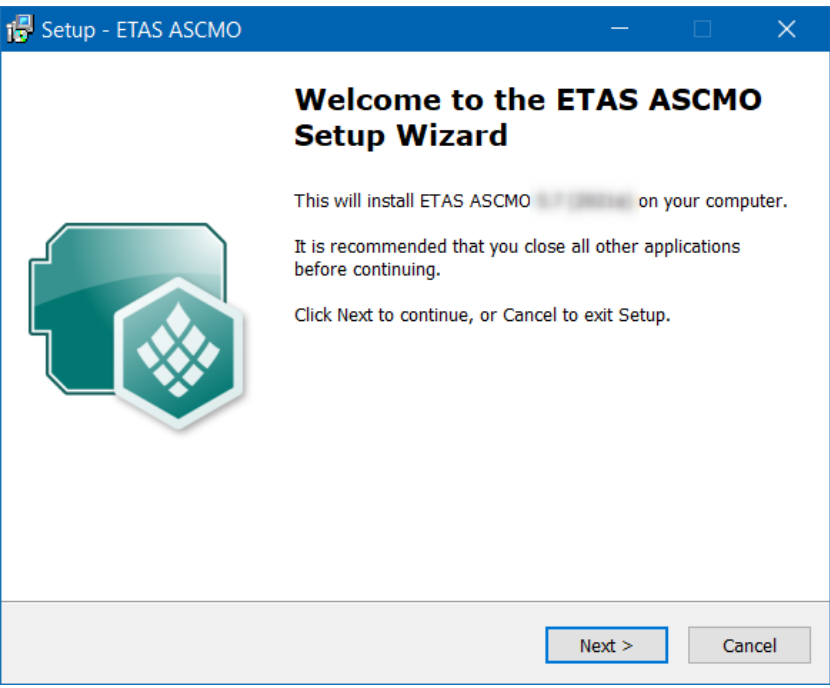

2. Click **Next**.

The "License Agreement" window opens.

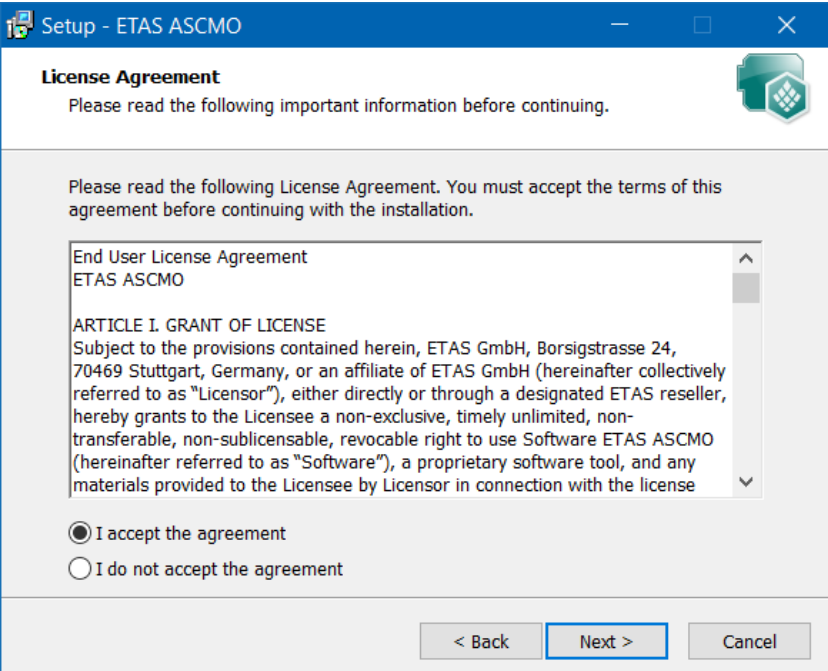

- 3. Read the license agreement carefully, then activate **I accept the agreement**.
- 4. Click **Next**.

The "Set Destination Location" window opens.

If you have already installed ETAS ASCMO, the path (Destination Location and Start Menu Folder) of the initial installation is used.

5. Accept the default folder or click **Browse** to select a new folder.

#### 6. Click **Next**.

<span id="page-11-0"></span>The "Select Start Menu Folder" window opens.

- 7. Accept the default directory or click **Browse** to select a new directory.
- 8. Click **Next**.

The "Selected Additional Tasks" window opens.

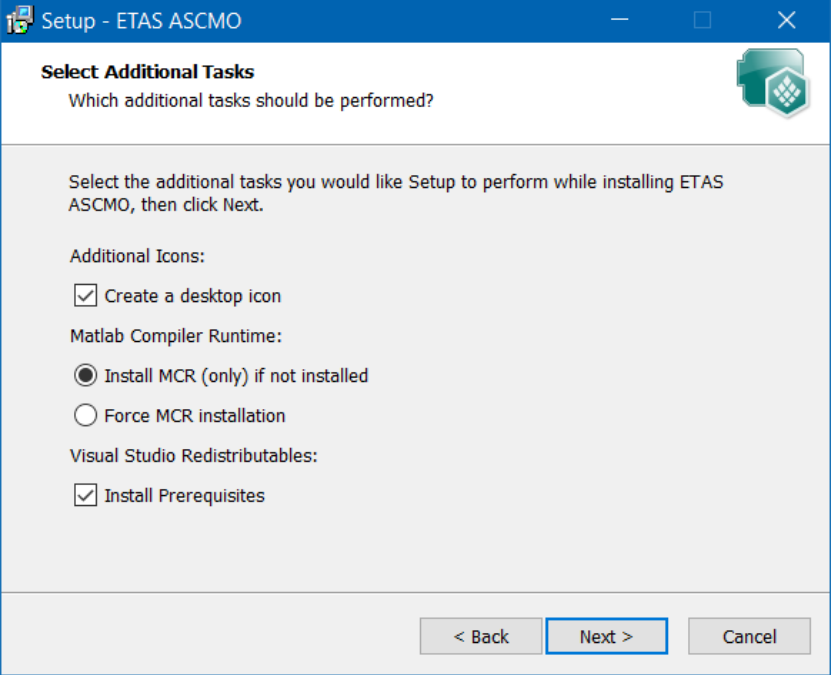

9. Activate the **Create a desktop icon** checkbox if you want to create an icon on the desktop.

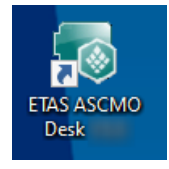

- 10. Activate one of the options regarding MATLAB Compiler Runtime installation.
- 11. If necessary, activate **Install Prerequisites**.
- 12. Click **Next**.

The "Ready to Install" window opens. You can check the information you entered in the previous windows.

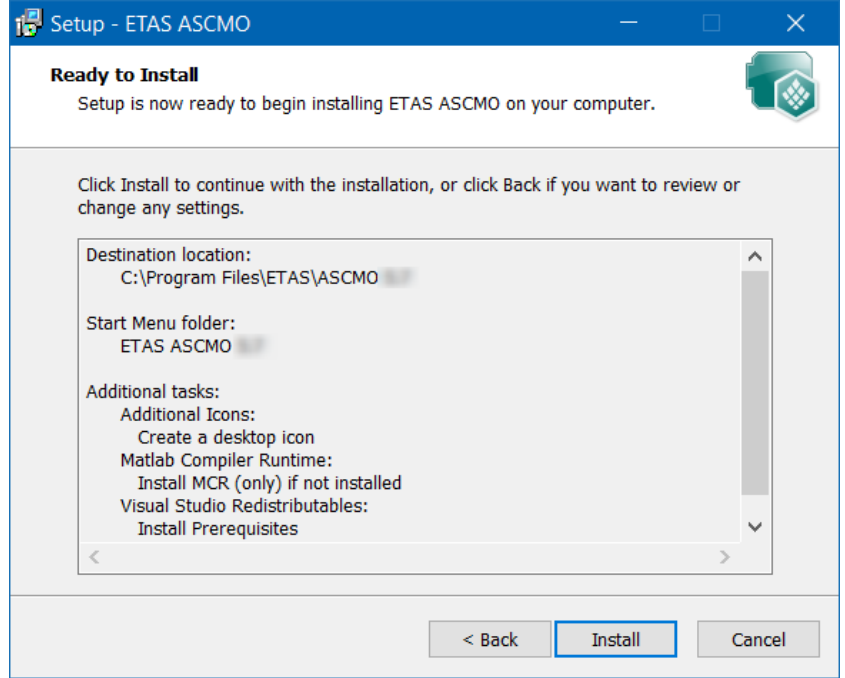

- 13. If you want to change settings, click **Back**.
- 14. Click **Install** if you want to start the installation.

The installation is performed. A progress indicator shows how the installation is progressing.

When the installation is complete, the "Completing the ASCMO-MOCA Setup Wizard" window opens.

- 15. Click **Finish**.
- <span id="page-12-0"></span> $\Rightarrow$  The installation is completed. ETAS ASCMO can be started.

# 3.2.1 Start Menu

After successful installation, the folder you specified in the "Select Start Menu Folder" window (see [page](#page-11-0) 12) with the following entries is added to the Windows start menu.

**ASCMO Desk V5.13**

Starts the ASCMO-DESK window, where you can start your ETAS ASCMO components.

**ASCMO Dynamic V5.13**

Starts ASCMO-DYNAMIC.

- **ASCMO ExpeDes Dynamic V5.13** Starts ASCMO-DYNAMIC ExpeDes.
- **ASCMO ExpeDes V5.13**

Starts ASCMO-STATIC ExpeDes.

**ASCMO MOCA Runtime V5.13**

Starts the ASCMO-MOCA Runtime environment with limited functionality.

- $-$  **ASCMO MOCA** V5.13 Starts ASCMO-MOCA.
- **ASCMO Static V5.13** Starts ASCMO-STATIC.
- **Manuals and Tutorials**

Opens the ASCMO documentation directory (*<installation>*\Manuals), which contains the following information

and documents.

- ASCMOInterfaceDoc a folder with interface documentation
- Examples a folder with different example data (e.g. ASCMO projects, MF4, DCM, XLS or FMU files, templates, plugins, etc.)
- HTML folder online help files for the installed components (available  $via$   $(F1)$
- Manual dynamic en.pdf and Manual dynamic jp.pdf User Guide with tutorials for the basic functions of ASCMO-DYNAMIC
- Manual en.pdf and Manual jp.pdf User Guide with tutorials for the basic functions of ASCMO-STATIC
- MOCA  $*$ .pdf User Guide with a tutorial for the basic functions of ASCMO-MOCA

# 3.2.2 Files and Directories

<span id="page-13-0"></span>All files belonging to the program are located in the *<installation>* directory selected during the installation, and in additional subfolders of this directory.

By default, *<installation>* is C:\Program Files\ETAS\ASCMO [[[Undefined variable ASCMOVar.prod\_version2]]].

Of special interest are the P-code files for MATLAB® and Simulink® in the *<installation>*\pCode\ascmo directory.

<span id="page-13-1"></span>For more details, refer to section P-Code Version.

# 3.2.3 P-Code Version

The P-code version (see 3.2.2 "Files and [Directories"](#page-13-0) above) also allows to start ETAS ASCMO within MATLAB®.

# **Prerequisites**

The P-code version requires an installation of MATLAB® R2016a up to R2019b. In addition, the following MATLAB® toolboxes are required:

- Optimization Toolbox™
- Statistics and Machine Learning Toolbox ™

# Executing ETAS ASCMO

In MATLAB®, change to the directory *<installation>*\pCode\ascmo. In the command window, enter one of the following commands:

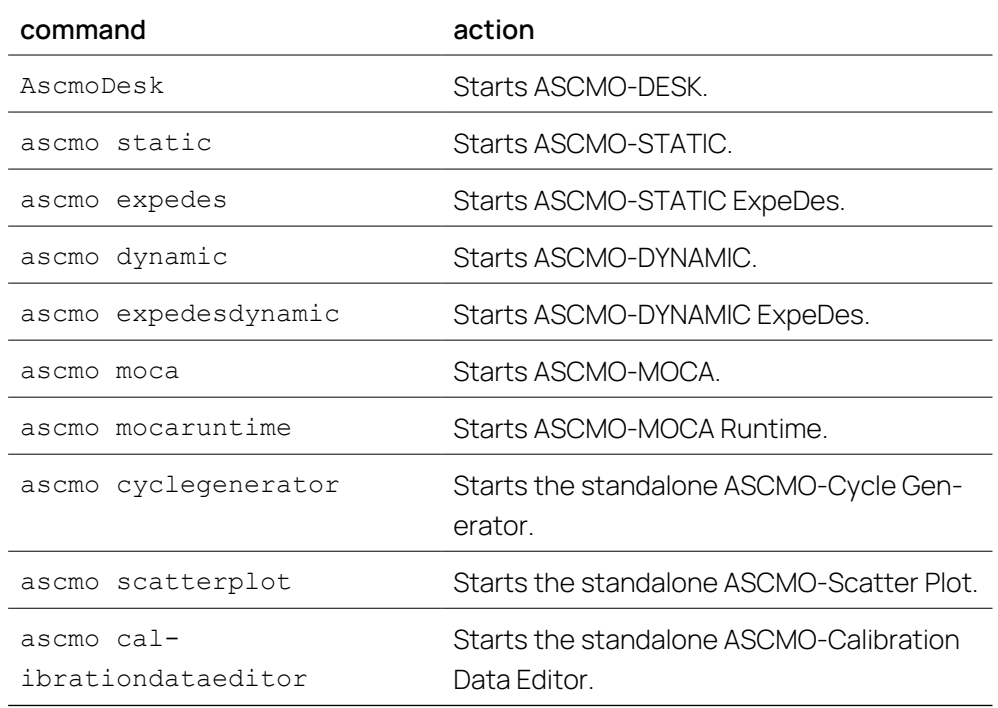

All further steps in an ETAS ASCMO tool – except the ASCMO-Scatter Plot and ASCMO-Calibration Data Editor – can be automated using commands whose description can be found in the main menu under **Help** > **Interface Help**.

# 3.3 Licensing

<span id="page-14-0"></span>A valid license is required to use the software. You can obtain a license in one of the following ways:

- $-$  from your tool coordinator
- via the self-service portal on the ETAS website at [www.etas.](https://www.etas.com/support/licensing) [com/support/licensing](https://www.etas.com/support/licensing)
- via the ETAS License Manager

To activate the license, you must enter the Activation ID that you received from ETAS during the ordering process.

For more information about ETAS license management, see the ETAS [License](https://www.etas.com/en/downloadcenter/37717.php) [Management](https://www.etas.com/en/downloadcenter/37717.php) FAQ or the ETAS License Manager help.

#### To open the ETAS License Manager help

The ETAS License Manager is available on your computer after the installation of any ETAS software.

- 1. From the Windows Start menu, select **E** > **ETAS** > **ETAS License Manager**. The ETAS License Manager opens.
- <span id="page-15-0"></span>2. Click in the ETAS License Manager window and press F1. The ETAS License Manager help opens.

# 3.4 Uninstalling

#### İ. **Note**

You cannot uninstall specific components. The procedure uninstalls **all** ETAS ASCMO components.

Use **Programs and Features** from the Windows control panel to start the ETAS ASCMO uninstall process.

## To uninstall ETAS ASCMO

1. Start the uninstall procedure.

A warning message opens.

- 2. Click **Yes** to continue.
- 3. Click **OK** to end the uninstallation.

# 4 Basics of ASCMO-MOCA

<span id="page-16-0"></span>ASCMO-MOCA enables optimization of model parameters and minimizes the deviation of model prediction and desired output values.

E.g. modern vehicle ECUs contain physics based models to replace or monitor real sensors. Such a physics based model is generic, but must be adapted to an actual engine. Parameters (maps/curves/scalars) are optimized using real measurements, e.g., from test bench or vehicle.

The model can be represented in ASCMO-MOCA as a set of formulas entered by the user. Alternatively, existing models, e.g. from Simulink $\degree$ , can be used.

In this chapter, you can find a description of the basic concepts of ASCMO-MOCA.

These are the following:

**"Fields of Application of [ASCMO-MOCA"](#page-17-0) on the next page**

This section provides a general overview of the wide range of application fields in ASCMO-MOCA.

**"Elements of the [ASCMO-MOCA](#page-72-0) User Interface " on page 73**

This section provides an brief overview of the user interface key elements of ASCMO-MOCA.

#### **"Data" on [page 19](#page-18-0)**

This section provides information on import, analysis and preprocessing of measured data.

#### **["Assessment](#page-18-1) of the Input Data" on page 19**

In this section you will find information on how you can assess the quality of the input data used by ASCMO-MOCA for the parameter optimization.

**["Models"](#page-35-0) on page 36**

This section provides information on importing and using external models in ASCMO-MOCA.

#### **["Function"](#page-38-0) on page 39**

This section provides information on how to create a model by specifying a set of formulas that form a function.

#### **["Parameters](#page-25-0) " on page 26**

This section contains general information about the optimization of parameters within ASCMO-MOCA.

#### **"Available Types of [Parameters"](#page-25-2) on page 26**

This section provides a brief overview of the various types of parameters that can be used in the function (see "Step 5: Build Up the [Function"](#page-108-0) on [page 109](#page-108-0)) for optimization (see "Step 6: [Optimization"](#page-115-0) on page 116).

#### **["Optimization"](#page-45-0) on page 46**

This section contains a description of the different optimization methods and the optimization criteria that can be used for the parameter optimization.

# 4.1 Fields of Application of ASCMO-MOCA

<span id="page-17-1"></span><span id="page-17-0"></span>This section provides a general overview of the wide range of application fields of ASCMO-MOCA.

# 4.1.1 Calibration of ECU Sensor Data

- Optimization of parameters
- Optimization of time-dependent (dynamic) functions
- Parameterization of ECU models (cylinder fill, torque, ...)

The use of ASCMO-MOCA in the area of calibration offers a series of advantages:

- Significant increase in efficiency through reduced measuring and analysis efforts
- $-$  Improved complexity handling
- $-$  Improved data quality
- <span id="page-17-2"></span> $-$  Multiple use of models

## 4.1.2 Research, Function and System Development

- $\overline{a}$  Quick calibration and evaluation of experimental engines
- Use of models of real engines for test and development of new functions (e.g., controller strategies)
- Analysis and optimization of unknown systems.

The advantages in the area of research and development lie primarily in a quicker and more improved system understanding, coupled with a variety of possibilities for impact analysis.

## 4.1.3 Fields of Application of ASCMO-MOCA Runtime

<span id="page-17-3"></span>The Runtime version of ASCMO-MOCA is designed to fulfill the special requirements of using the software with limited access to special functionalities. Reasons for doing this are to hide away special IP or to avoid that an user changes something critical.

This version can be either installed and used in parallel to the main (Developer) version or as standalone.

# **Note**

The Runtime version does not allow to create or modify functions.

The following activities can be carried out with ASCMO-MOCA Runtime:

- $-$  Import of stationary or transient data followed by name-mapping.
- Definition of conversion rules (Conversion Parameters / formulas).
- $-$  Import, export, creation, deletion and editing of parameters and system constants.
- $-$  Iterative optimization and calibration of parameters.

The installation of ASCMO-MOCA Runtime is particularly recommended if the one who has created the project with the optimization task is not the same as the one who executes the optimization.

This supports intellectual property protection and safety:

- You do not have to share special know-how about the function or the optimization logic with others.
- <span id="page-18-0"></span> $-$  No critical parameters and settings are changed by the user who performs the optimization. Such changes could result in unexpected behavior.

# 4.2 Data

The first steps in ASCMO-MOCA are import, analysis and preprocessing of measured data. These steps are performed in the Data Step.

For more information, see the following subsections and the online help.

- ["Assessment](#page-18-1) of the Input Data" below
- <span id="page-18-1"></span>- "Step 1: Data Import" on [page 81](#page-80-0) (tutorial)

# 4.2.1 Assessment of the Input Data

This section provides information on how you can assess the quality of the input data used by ASCMO-MOCA for the parameter optimization.

- "Tabular [Representation](#page-18-2) of All Model-Related Data" below
- "Checking the [Relevance](#page-19-0) of the Inputs" on the next page
- "Function Assessment and [Improvement"](#page-19-1) on the next page
	- <sup>l</sup> ["Graphical](#page-19-2) Analysis of Data and Function Nodes" on the next page
	- ["Residual](#page-20-0) Analysis" on page 21
	- ["Improving](#page-23-3) the Model Quality" on page 24
- ["Variables](#page-23-0) RMSE and R2" on page 24
- <span id="page-18-2"></span>- "Function [Evaluation](#page-24-0) Using RMSE and R2" on page 25

#### 4.2.1.1 Tabular Representation of All Model-Related Data

The **Analysis > Data Table > Training Data/Test Data/Training and Test Data** menu options open a table that displays the imported data columns, converted data columns from conversion formulas and additionally calculated nodes from the function. If optimization criteria are defined, also the residuals are displayed.

#### Î. **Note**

The data in the "All Data" window cannot be modified.

The following values are shown in the table in detail:

- imported data
- converted data (conversion rules)
- nodes (from functions)
- $-$  residuals (from optimization criteria)

| Training Data    |             |        |          |         |            |                                                                                                    |          |         |         |        |         | $\Box$<br>$\times$ |  |
|------------------|-------------|--------|----------|---------|------------|----------------------------------------------------------------------------------------------------|----------|---------|---------|--------|---------|--------------------|--|
| File             |             |        |          |         |            |                                                                                                    |          |         |         |        |         |                    |  |
|                  | Dataset No. | Weight | Speed    |         |            | Rel_Airmass [-] Ignition [-] Torque_Meas [-] trqOpt [-] ignOpt [-] deltaSpark [-] etaSpark [-] product [-] dragTorque [-] |          |         |         |        |         |                    |  |
| 1                |             |        | 597      | 47.8089 | $-26.8200$ | 7.0220                                                                                                    | 283.9725 | 24.9511 | 51.7711 | 0.1799 | 51.0782 | 40.2839 $\sim$     |  |
| $\overline{2}$   |             | 1      | 597      | 51.6611 | $-26.8200$ | 19.5251                                                                                                    | 312.5512 | 24.5889 | 51.4089 | 0.1832 | 57.2704 | 35.9652            |  |
| $\overline{3}$   |             | 1      | 597      | 40.1047 | $-22.2111$ | $-3.6778$                                                                                                    | 225.5456 | 25.5795 | 47.7905 | 0.2169 | 48.9110 | 49.0773            |  |
| 4                |             | 1      | 597      | 43.9568 | $-22.2111$ | 8.1453                                                                                                    | 254.7590 | 25.2653 | 47.4763 | 0.2198 | 55.9899 | 44.6806            |  |
| 5                |             | 1      | 597      | 47.8089 | $-22.2111$ | 21.1618                                                                                                    | 283.9725 | 24.9511 | 47.1621 | 0.2227 | 63.2394 | 40.2839            |  |
| 6                |             | 1.     | 881.2105 | 47.8089 | $-22.2111$ | 1.0806                                                                                                    | 276.6741 | 26.2306 | 48.4416 | 0.2108 | 58.3248 | 43.6713            |  |
| 7                |             | 1      | 597      | 51.6611 | $-22.2111$ | 34.1432                                                                                                    | 312.5512 | 24.5889 | 46.8000 | 0.2261 | 70.6555 | 35.9652            |  |
| 8                |             | 1.     | 881.2105 | 51.6611 | $-22.2111$ | 12.9679                                                                                                    | 304.4300 | 26.2328 | 48.4439 | 0.2108 | 64.1695 | 39.5691            |  |
| 9                |             | 1      | 597      | 55.5132 | $-22.2111$ | 47.6720                                                                                                    | 326.5844 | 23.1275 | 45.3385 | 0.2396 | 78.2627 | 33.4335            |  |
| 10 <sup>10</sup> |             | 1      | 597      | 59.3653 | $-22.2111$ | 62.1931                                                                                                    | 340.6176 | 21.6660 | 43.8771 | 0.2542 | 86.5820 | 30.9017            |  |
| 11               |             | 1      | 597      | 32.4005 | $-17.6021$ | $-14.1937$                                                                                                    | 167.1187 | 26.2079 | 43,8100 | 0.2549 | 42.6035 | 57.8708            |  |
| 12               |             | 1      | 597      | 36.2526 | $-17.6021$ | $-1.9017$                                                                                                    | 196.3321 | 25.8937 | 43.4958 | 0.2584 | 50.7297 | 53.4740            |  |
| 13               |             | 1.     | 881.2105 | 36.2526 | $-17.6021$ | $-18.1929$                                                                                                    | 191.5710 | 26.0289 | 43.6310 | 0.2569 | 49.2145 | $56.1435 \vee$     |  |
|                  |             |        |          |         |            |                                                                                                    |          |         |         |        |         |                    |  |

<span id="page-19-0"></span>**Fig. 4-1:** The "All Data" window

# 4.2.1.2 Checking the Relevance of the Inputs

During data import, you can check the inputs' relevance to the outputs (see also "To check the [relevance](#page-83-0) of the inputs" on page 84).

If you do so, a polynomial stepwise regression is done with the inputs and outputs. The stepwise regression ignores inputs with a significance < 5% and can find dependent inputs.

If, for example, the training data contains the inputs speed, load and speed  $+$ load, then one of the inputs has a low significance.

The order of the inputs is important. After the stepwise regression, the inputs are permuted column by column, and a pseudo RMSE is calculated per input, to get a heuristic of the input's relevance. The findings are then plotted in the "Relevance of Inputs" window.

# 4.2.1.3 Function Assessment and Improvement

<span id="page-19-1"></span>The **Analysis** menu offers a number of functions to compare the model output prediction with the measured data of the function output. Specifically, these are:

- Graphical analysis of the measured data and the function nodes
	- See ["Graphical](#page-19-2) Analysis of Data and Function Nodes" below for details.
- $-$  Residual analysis

See ["Residual](#page-20-0) Analysis" on the next page for details.

#### <span id="page-19-2"></span>Graphical Analysis of Data and Function Nodes

The scatter plots (**Analysis** Menu) in the following windows provide a graphical control of the measurement data and the function evaluation:

- "Data Training Data/Test Data/Training and Test Data"  $\overline{\phantom{0}}$
- "FunctionNode Training Data/Test Data/Training and Test Data"  $\overline{\phantom{0}}$
- "Data and Nodes Training Data/Test Data/Training and Test Data"

When analyzing the measurement data, the following points should be considered particularly:

- $-$  Have all data been varied in accordance to the Design of Experiment (DoE) and has the measured system remained in the intended operating mode?
- $-$  Are the output values in a physically reasonable range?
- $-$  Are there outliers included which must be removed if appropriate?

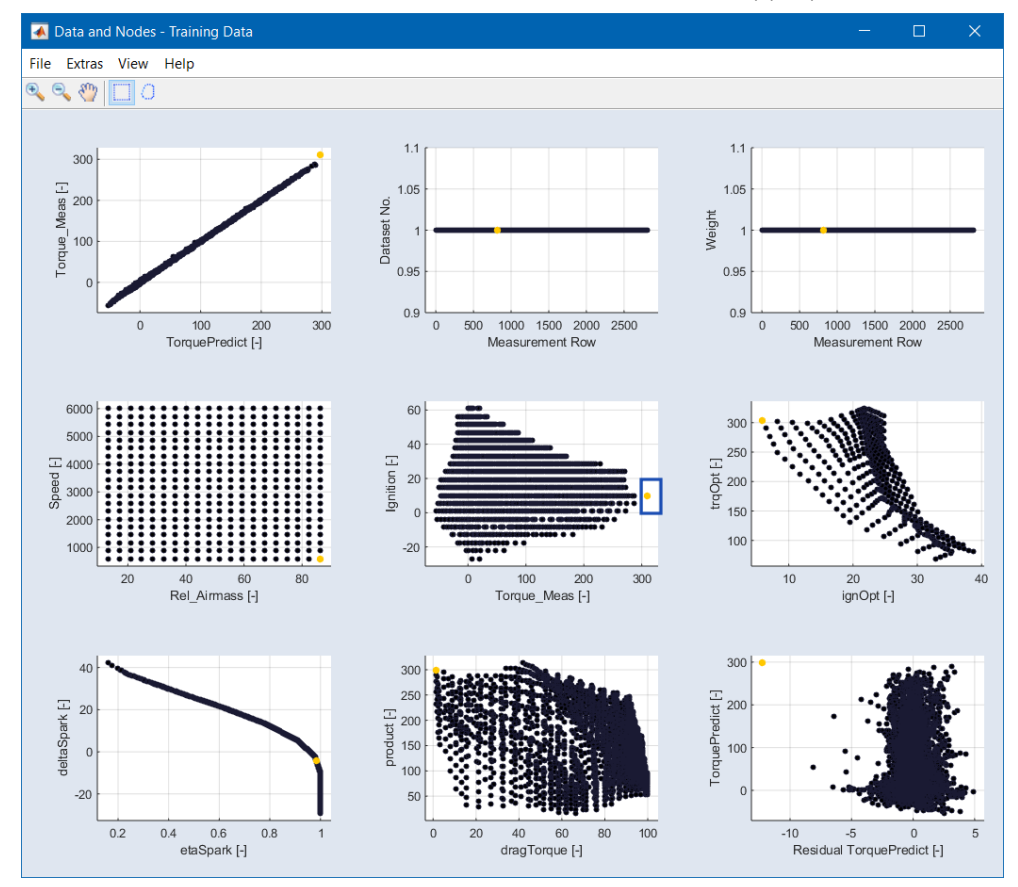

<span id="page-20-0"></span>**Fig. 4-2:** The "Data and Nodes" window

## Residual Analysis

Residuals are the deviation of the data calculated according to the optimization criteria to the measured data.

Three types of residual analysis are available:

**Absolute Error Analysis**

For the Absolute Error Analysis, all residuals are displayed:

 $Y_{measured} - Y_{predicted}$ 

#### **Relative Error Analysis**

For the Relative Error Analysis the quotient from the residue and the measured value is displayed:

$$
100 \cdot \left(\frac{Y_{measured} - Y_{predicted}}{Y_{measured}}\right)
$$

Therefore, a percentage deviation is displayed.

#### **Studentized Error Analysis**

When performing a *Studentized error analysis*, the quotient from the residual and the RMSE 4.2.2.1 "RMSE (Root Mean [Squared](#page-23-1) Error)" on page 24 is displayed:

$$
\frac{Y_{measured} - Y_{predicted}}{RMSE}
$$

Thus, the error based on the RMSE is shown.

Residual analysis is performed via the **Analysis > Residual Analysis > \*** menu options. These menu options open four plot windows:

#### "Histogram" Window

The "Histogram" window displays the current error distribution (blue bars) on the total number of values for the predicted function output. The normal distribution fit (red line) is drawn additionally. This function enables you to validate whether the current error distribution fits to the normal distribution or not.

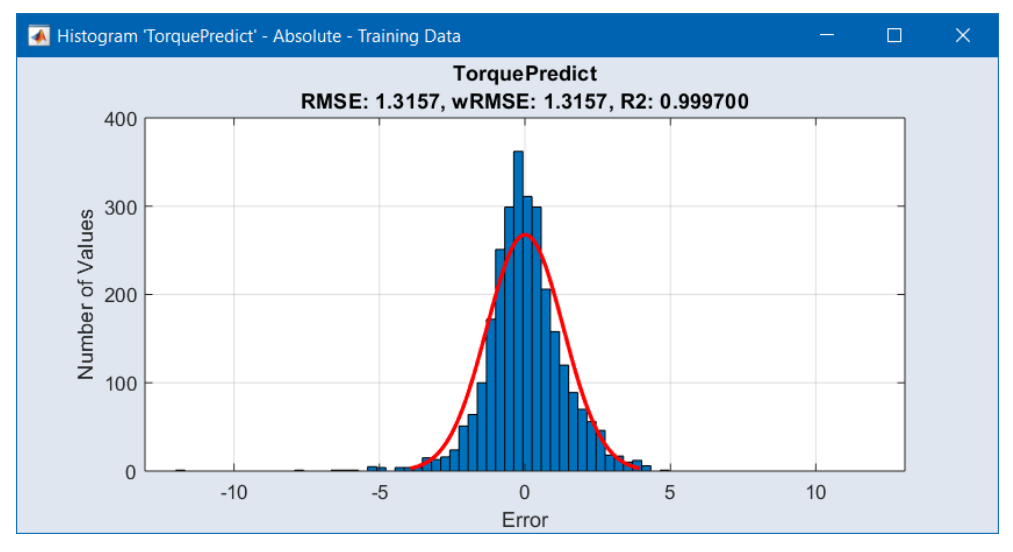

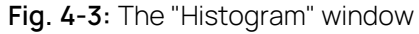

#### "Residuals over Inputs" Window

This window shows several scatter plots: data set number, Active flag and weight against measurement number, as well as the errors (absolute, relative, or studentized) of the computed data against the measured data. For a detailed description, see ["Improving](#page-23-3) the Model Quality" on page 24.

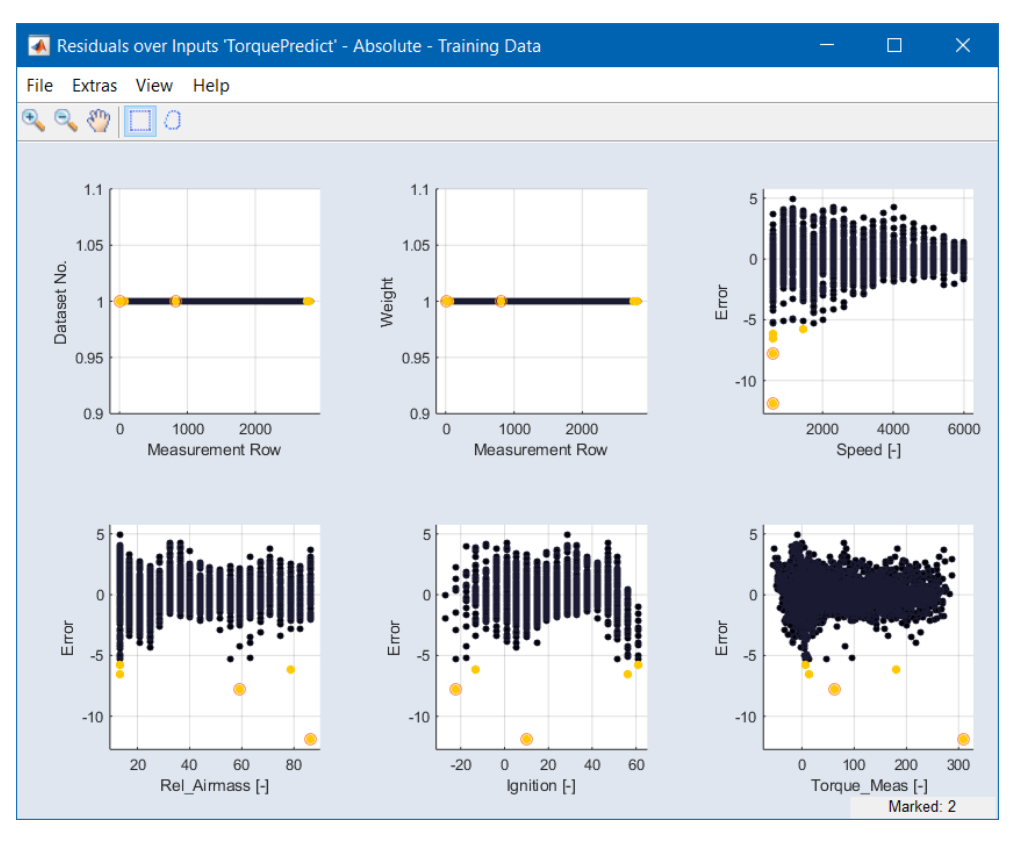

**Fig. 4-4:** The "Residuals over Inputs" window

# "Residuals over Outputs" Window

This window shows scatter plots of the errors (absolute, relative, or studentized) of the computed data against the function nodes.

# "Measured vs. Predicted" Window

In this window, the model output is displayed on the X axis and the measuring points are displayed on the Y axis. A perfect match between the two would result in a "pearl necklace"  $(y = x)$ . The further the points are removed from the  $y = x$ line, the greater the difference between measurement and model output.

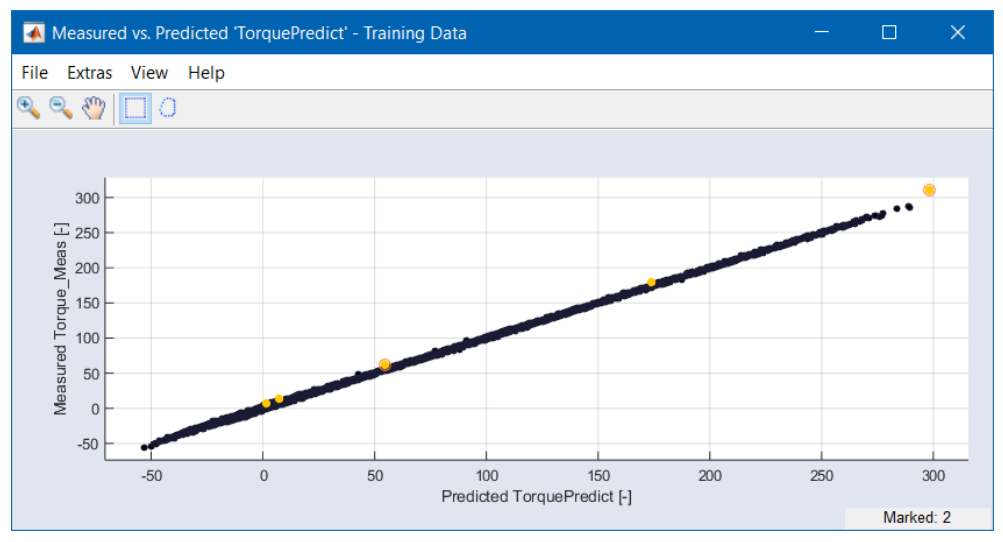

#### **Fig. 4-5:** The "Measured vs. Predicted" window

The "Residuals over \*" and "Measured vs. Predicted" windows are described in detail in the online help.

# <span id="page-23-3"></span>Improving the Model Quality

Outliers can be caused by measurement errors or by insufficient function quality. The scatter plots mentioned in sections ["Graphical](#page-19-2) Analysis of Data and Function Nodes" on [page 20](#page-19-2) and ["Residual](#page-20-0) Analysis" on page 21 allow visually determining and improving the model quality. You can search for outliers, draw a rectangle to mark them, delete them, deactivate them or reduce their weight manually, or you can set an outlier threshold and detect outliers automatically.

# 4.2.2 Variables RMSE and  $R^2$

<span id="page-23-1"></span><span id="page-23-0"></span>A series of variables is used for quantifying the function quality. These variables are described in this section.

# 4.2.2.1 RMSE (Root Mean Squared Error)

The RMSE describes the variance to be expected (standard deviation) about the model: A second measurement falls less than 1 RMSE from the model prediction with a probability of 68% (with 95.5% < 2 RMSE, 99.7% < 3 RMSE, etc.).

The RMSE is defined as follows:

$$
RMSE = \sqrt{\frac{SSR}{N}}
$$

 $\lambda$ <sub>7</sub>

**Equ. 4-1:** Root Mean Squared Error (RMSE)

whereby  $N =$  the number of measuring data and

$$
SSR = \sum_{i=1}^{N} (X_{i,predicted} - X_{i, measured})^2
$$

**Equ. 4-2:** Sum of Squared Residuals (SSR)

<span id="page-23-2"></span>Therefore, SSR is the sum of squared residuals (SSR = **S**um of **S**quared **R**esiduals).

# 4.2.2.2 Coefficient of Determination  $R^2$

The coefficient of determination  $R^2$  is derived from the comparison of the variance that remains after the model training (SSR) with the variance concerning the mean value of all measuring data (SST)

$$
R^2 = 1 - \frac{SSR}{SST}
$$

**Equ. 4-3:** Coefficient of determination  $R^2$  whereby

$$
SST = \sum_{i=1}^{N} (X_{i,measured} - \bar{X}_{i,mean})^2
$$

**Equ. 4-4:** Total Sum of Squares (SST)

<span id="page-24-0"></span> $R^2$  is a relative measure for evaluating the function output error – it indicates which portion of the total variance of the measuring data is described by the function.

# 4.2.3 Function Evaluation Using RMSE and  $R^2$

# Evaluation of R<sup>2</sup>

The most important variable is the coefficient of determination  $\mathsf{R}^2$  (["Coefficient](#page-23-2) of [Determination](#page-23-2) R2" on the previous page) . This measure results in the following evaluations:

- The coefficient of determination,  $R^2$ , can be maximal 1. In this case, the function prediction fits exactly to each measured value.
- $-$  If the function would simply predict the mean of the measured output for any input data, an R<sup>2</sup> of 0 would be the result. A negative R<sup>2</sup> would mean that the prediction is worse than that simple prediction.
- An R $^2$  of 1 means a perfect fit, every prediction of the function is the same as the measured data. Typically, the measured data has added noise. In this case, an R<sup>2</sup> of 1 means overfitting. You should be interested in a high R<sup>2</sup> with consideration of the noise.
- $-$  Keep in mind that different signals can be measured with different quality. There might be signals where an R $^2$  of 0.6 might already be a good value. In contrast, a model for a different signal can be seen as good only if the  $\mathsf{R}^2$  is above 0.99.

#### Evaluation of RMSE

The absolute error RMSE (see section "RMSE (Root Mean [Squared](#page-23-1) Error)" on the [previous](#page-23-1) page) must be evaluated individually:

- $-$  At best, the RMSE can be as good as the experimental repeatability.
- Despite a good R<sup>2</sup>, the RMSE can be too low, e. g. in case of a very large variation range of the modeled variable.
- Despite a small R<sup>2</sup>, the RMSE can be good enough, e. g. if the modeled variable features only a minor variance over the input parameters of the function.

# 4.3 Parameters

<span id="page-25-0"></span>Modern ECUs contain many map-based physical models<sup>1)</sup> to replace or monitor real sensors, e. g.:

- $-$  Engine torque
- Air charge/Air mass
- $-$  Exhaust gas temperature
- $-$  Fuel system corrections

To provide an optimal prediction quality, these models contain parameters such as maps (see also ["Maps"](#page-26-0) on the next page) and curves (see also ["Curves"](#page-27-0) on [page 28](#page-27-0)) that need to be calibrated using real measurement data (e. g., from test bench or vehicle).

The high number of actuators in modern engines leads to a continuous increase in the complexity and the number of parameters of these functions.

A manual calibration is either very time consuming or even impossible.

<span id="page-25-1"></span>ASCMO-MOCA supports the calibration and optimization tasks in an efficient and user-friendly way.

# 4.3.1 Example

You can find an example of parameter optimization for a sensor in the chapter "Tutorial: Working with [ASCMO-MOCA"](#page-77-0) on page 78. In this tutorial, different maps and curves will be optimized in order to reduce the deviation between the measured values and the model prediction.

# 4.3.2 Available Types of Parameters

<span id="page-25-2"></span>This chapter provides a brief overview of the various types of parameters that can be used in the function (see "Step 5: Build Up the [Function"](#page-108-0) on page 109) for optimization (see "Step 6: [Optimization"](#page-115-0) on page 116).

The parameters are divided in to the following classes:

- ["Maps"](#page-26-0) on the next page
- ["Curves"](#page-27-0) on page 28
- "Scalar" on [page 29](#page-28-0)
- "3D- and [4D-Cubes"](#page-28-1) on page 29
- ["Compressed](#page-28-2) Model" on page 29
- "Matrix" on [page 29](#page-28-3)
- "Group Axis" on [page 30](#page-29-1)
- " Text [Scalar/Matrix/Curve/Group](#page-29-2) Axis" on page 30

Scalar, Cube-3D and Cube-4D parameters are similar to curves and maps, except that they have no, three (X, Y, Z1), or four (X, Y, Z1, Z2) axes. See the online help for an instruction on how to create such a parameter.

<sup>&</sup>lt;sup>1)</sup> Similar models are used in other environments such as HiL systems.

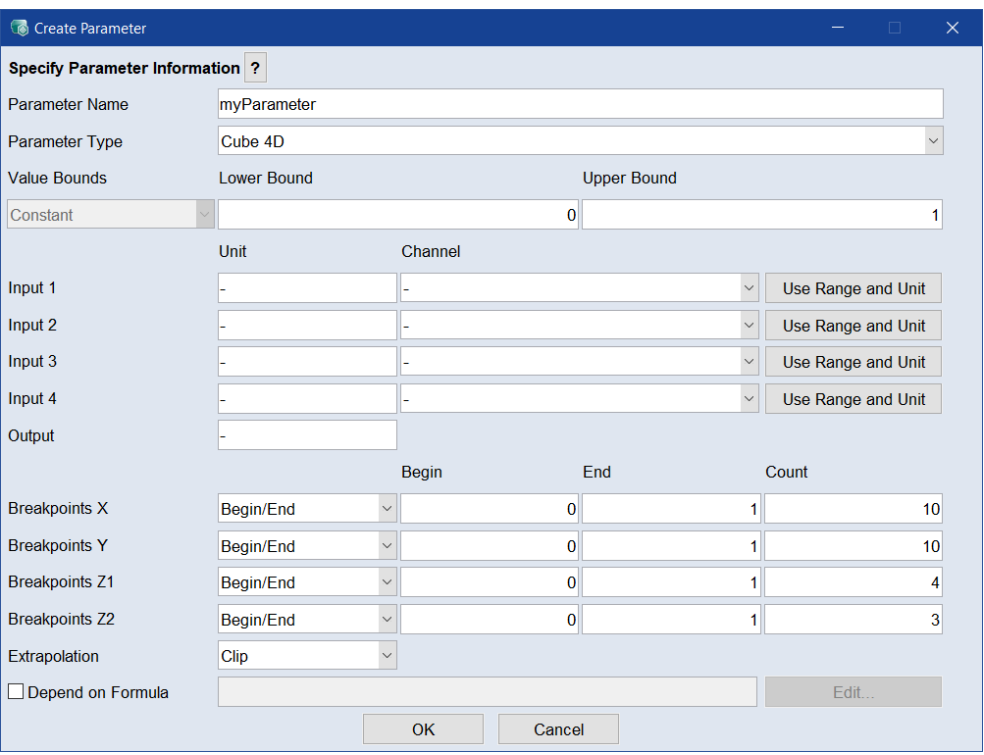

# <span id="page-26-0"></span>Maps

A map is represented by a set of Z values that are defined over a two-dimensional grid that represents the X and Y axes.

In between grid points, the corresponding Z values are calculated by bi-linear interpolation. Therefore, the functional dependency is given by  $z = z(x, y)$ and a map is stored in the form of a two-dimensional lookup table.

Outside the grid, either clip- or linear interpolation is applied.

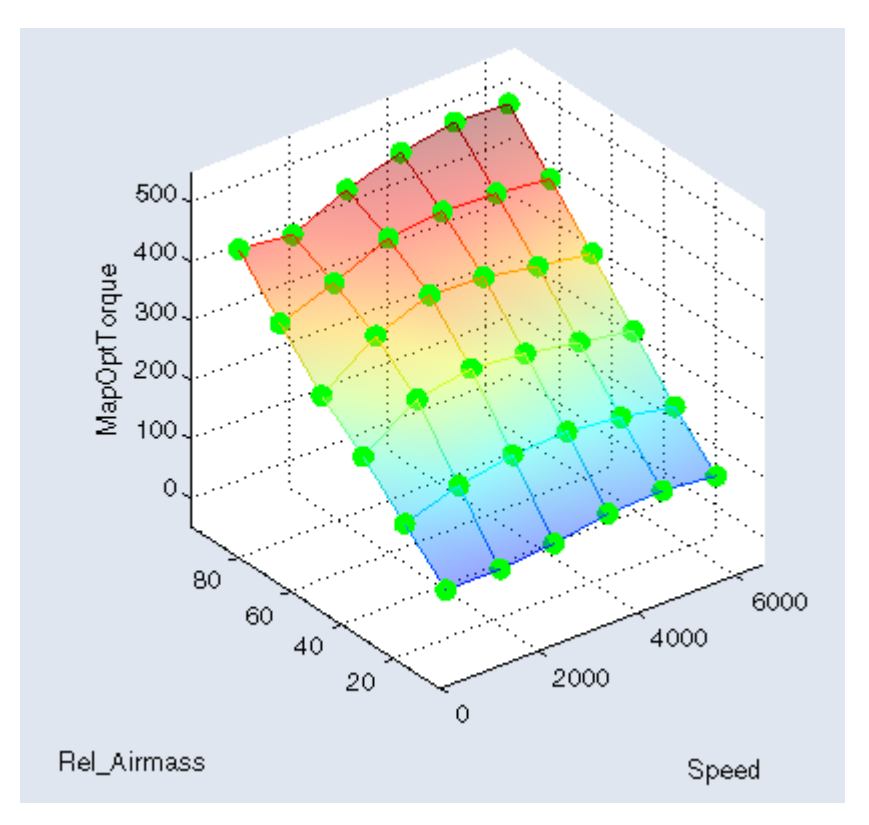

You can set up input-dependent bounds for map parameters. These can be edited in the **Parameter** *<parameter\_name>* window; see the online help for more information.

# <span id="page-27-0"></span>Curves

A curve is represented by a set of Y values that are defined over a one dimensional grid, that represents the X axis.

In between grid points, the corresponding Y values are calculated by linear interpolation. Therefore, the functional dependency is given by  $y = y(x)$  and a curve is stored in the form of a one-dimensional lookup table.

Outside the grid, either clip- or linear interpolation is applied (cf. figure below).

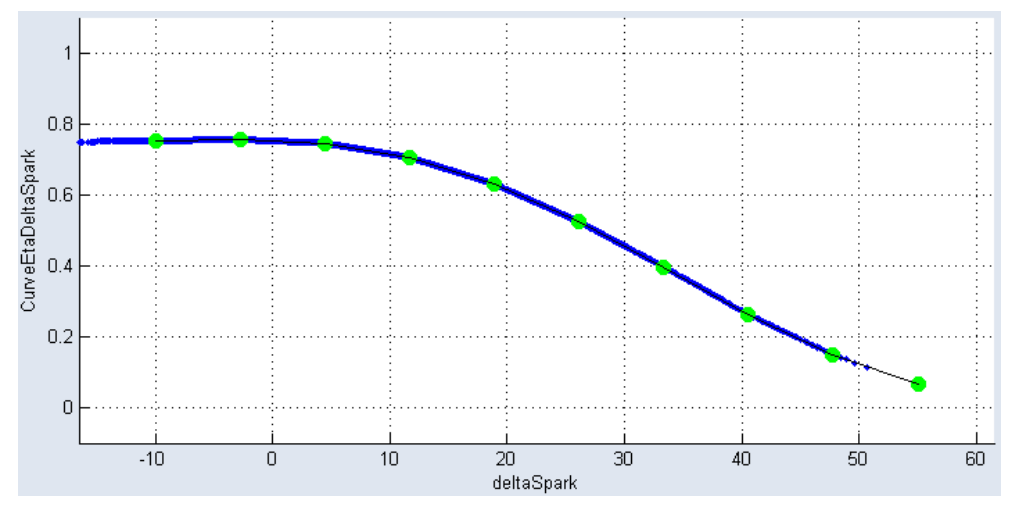

You can set up input-dependent bounds for curve parameters. These can be **edited in the Parameter <b>Exameter** name> window; see the online help for more information.

## <span id="page-28-0"></span>Scalar

<span id="page-28-1"></span>A scalar is a 0-dimensional calibration parameter.

# 3D- and 4D-Cubes

In addition to curves (one input) and maps (two inputs), ASCMO-MOCA supports also lookup tables with three and four inputs: Cube-3D and Cube-4D.

# <span id="page-28-2"></span>Compressed Model

In addition to lookup tables (Curve, Map, Cube), ASCMO-MOCA also supports networks of radial basis functions with a squared exponential kernel (RBF Net-SE) as a parameter.

The number of inputs for such a parameter can be chosen by the user. Also the number of basis functions (kernels) must be chosen by the user. A higher number of inputs and kernels increases the computational complexity of the optimization and evaluation of such a parameter.

The evaluation function for the parameter is a superposition of Gaussian functions. A rough estimate of the computational complexity for the function is "Number of inputs" multiplied with "Number of basis functions" evaluations of the efunction.

It can be seen as a black-box data based model and is also available in ASCMO as "Compressed Model". It can replace a whole function consisting of multiple lookup tables and connections between them.

A higher number of kernels increases the fidelity of the model, but it can result in overfitting and should be tested with test data.

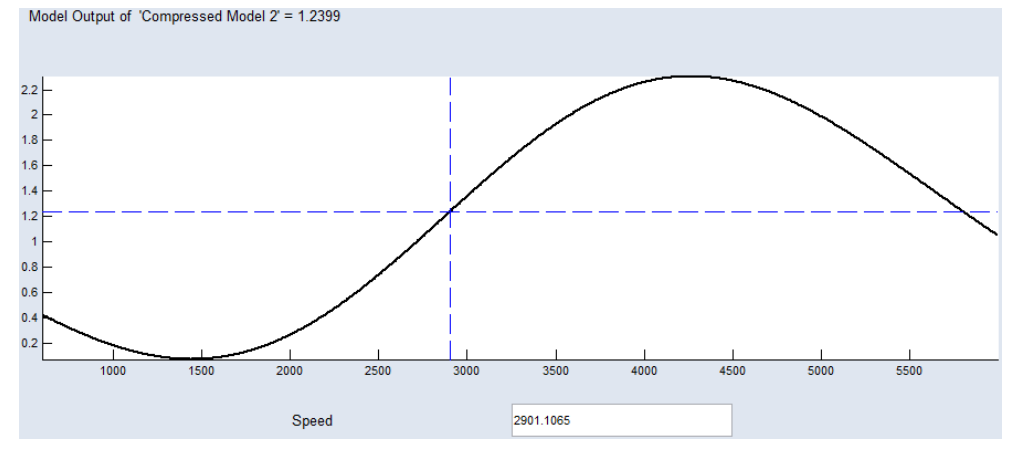

# <span id="page-28-3"></span>Matrix

ASCMO-MOCA supports matrix parameters. A matrix is a two-dimensional, indexed set of elements. The position of a scalar value within a matrix is determined by its associated index values (non-negative integer values).

# <span id="page-29-1"></span>Group Axis

ASCMO-MOCA supports group axes for shared axes, which are used by several parameters, e.g. multiple maps share the same axes. They are handled as a separate parameter type. Using group axes ensures, they are consistent. Group axes are especially useful for Simulink® or FMU parameter mappings. For example if Simulink<sup>®</sup> multiple variable mappings point to the same variable in a Simulink<sup>®</sup> model or calculated parameters point to the same value reference in an FMU model. Group axes can be exported and imported as DCM or CDFX file and are automatically detected and created using the scan or validate function in the Models Step.

Group axes cannot be used in a function. Group axes can be optimized. Using group axes speeds up the communication with external models.

# <span id="page-29-2"></span>Text Scalar/Matrix/Curve/Group Axis

#### Ť **Note**

Text parameters can only be imported using a DCM and an A2L file; they cannot be created or edited. To import them, click **Import**, select the DCM file, and click **Open**. Then, click **Load A2L File** to select the corresponding A2L file.

**Text Scalar**: For text scalars, you can select the corresponding label in the **Enumeration** column drop-down. This label consists of the text part and its corresponding actual value in the control unit.

**Text Matrix**: Text matrices are similar to text scalars, but they have multiple cells with drop-downs where you can select the corresponding labels. These labels consist of the text and their respective actual values in the control unit.

**Text Curve**: For text curves, the **Label** column represents the X-axis and contains both the text part and its corresponding actual value in the control unit. In the **Value** column, you can find the corresponding Y-values. To edit a value, double-click the respective cell.

<span id="page-29-0"></span>**Text Group Axis**: This is a group axis for multiple curves, where the X-axis is displayed as text in the **Label** column. The corresponding actual value in the control unit is shown in the **Index** column. The **#** column represents a continuous count.

# 4.3.3 System Constants

System constants can be used to provide default values for parameters. One or more parameters of any type can be assigned to a system constant, and a default value can be provided for each parameter. For non-scalar parameters, the same constant value is returned for each point.

By activating a system constant, you define that the default values of the assigned parameters are used.

System constants are created and managed in the "System Constant" tab of the Parameters Step.

<span id="page-30-0"></span>See the online help for an instruction how to create a system constant.

# 4.3.4 Parametersets

Multiple parametersets can be used and managed whereby one set is always defined as working and reference parameterset. The working parameterset is the one, which is optimized and used in the Optimization Step.

The different parametersets can have different parameters, parameters with the same name can have different support vectors.

In addition to working and reference set, the following parametersets are created while optimization:

- $-$  Before last optimization (might be empty, but the set is created and the default Reference Parameterset)
- $-$  After last optimization
- $-$  During all the iterations, i. e. parameterset Iteration 1, Iteration 2, ....

Iterations of the optimizer are automatically stored as separate Parametersets. This allows to analyze the optimization progress and also go back to a previous set.

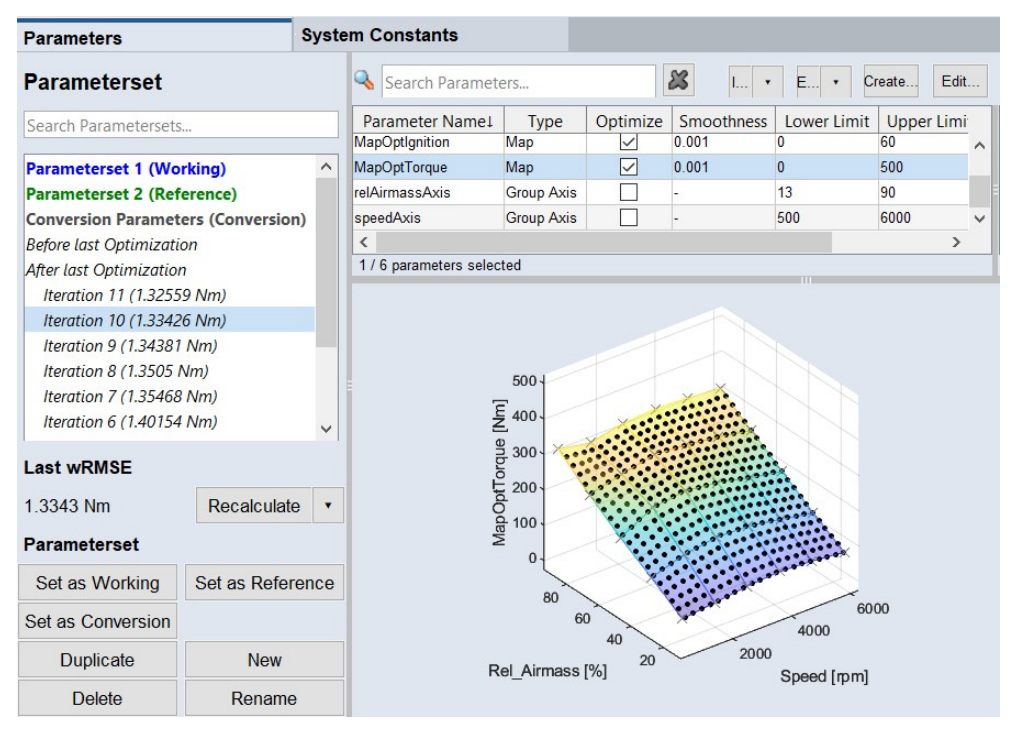

## 4.4 Visualization

<span id="page-30-1"></span>In addition to the performed steps from Data to Optimization, ASCMO-MOCA provides a Visualization Step for having results visually in one place. You can create data and parameter visualizations according to your own taste. The Visualization step allows to combine different plot types to create user defined representations:

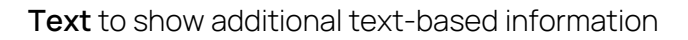

E This is a text element.

**Signal Plot** to show scatter and scope plots

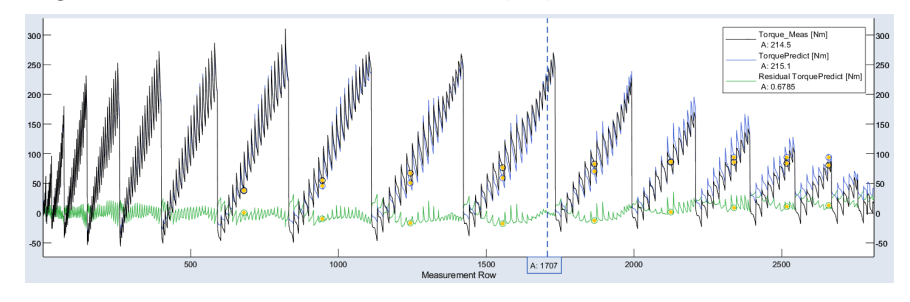

**Signal Plot 3D** to show parameters as 3D plots

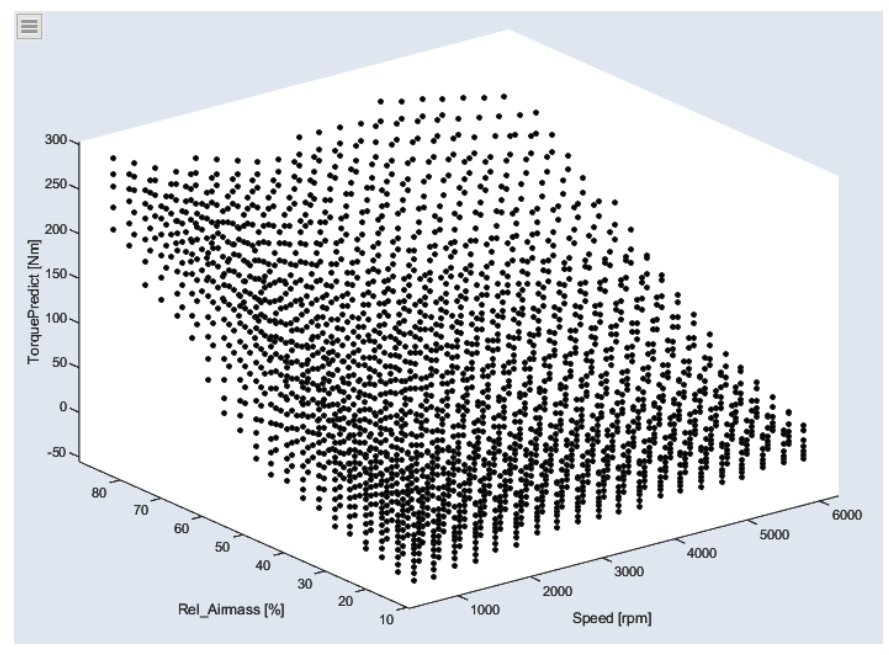

**Parameter Plot** to show parameters such as maps and curves

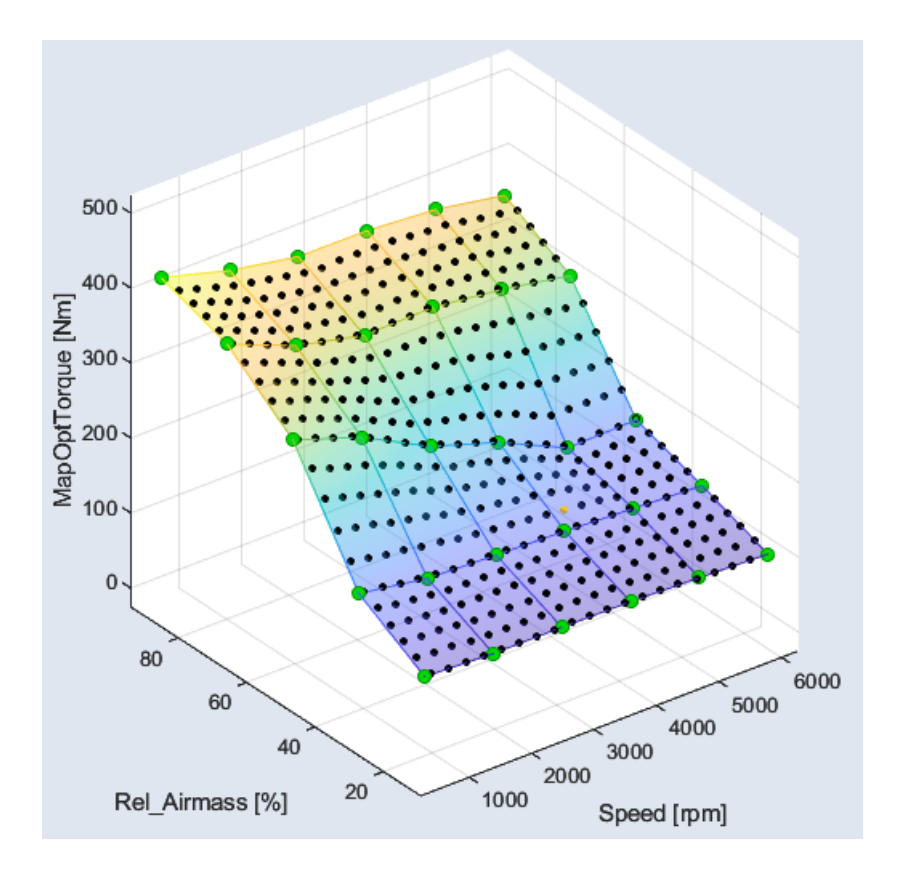

**Parameter Table** to show the value tables for each parameter

| $\equiv$<br><b>MapDragTorque (Calibration)</b> |         |         |         |         |         |         |  |  |  |
|------------------------------------------------|---------|---------|---------|---------|---------|---------|--|--|--|
| Y \ X                                          | 500     | 1600    | 2700    | 3800    | 4900    | 6000    |  |  |  |
| 13                                             | 77.0804 | 78.6306 | 78.7216 | 78.9457 | 79.6010 | 80.1531 |  |  |  |
| 32.25                                          | 57.2164 | 66.5855 | 68.2530 | 69.1787 | 71.0912 | 72.4950 |  |  |  |
| 51.5                                           | 34.8366 | 48.8347 | 39.5829 | 30.8083 | 15.6306 | 32.8890 |  |  |  |
| 70.75                                          | 22.7061 | 30.7942 | 35.3824 | 33.8130 | 35.0545 | 37.8163 |  |  |  |
| 90                                             | 16.5684 | 21.8265 | 25.3030 | 25.1882 | 26.5461 | 29.5359 |  |  |  |

**Parameter Heatmap** to show the data coverage of a parameter

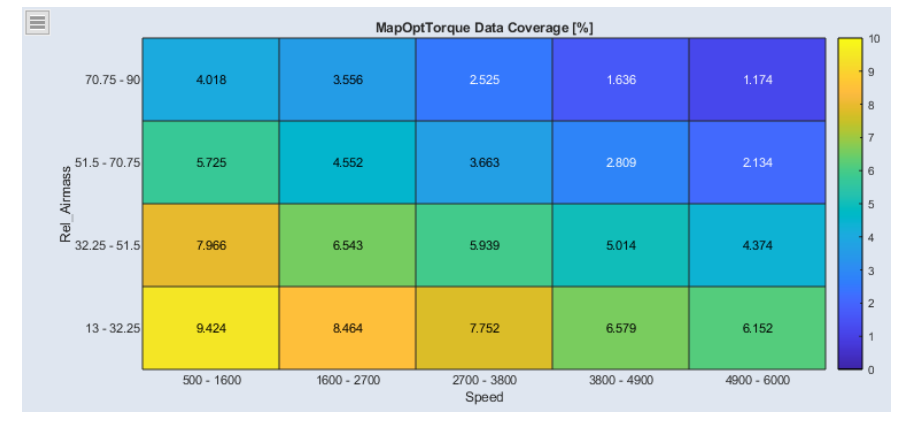

**Data Table** to show selections from other plots, values are highlighted in the associated color

| $\equiv$       |         |                |            |            |                           |   |
|----------------|---------|----------------|------------|------------|---------------------------|---|
|                | Speed   | Rel_Airmass    | Ignition   |            | Torque_Meas TorquePredict |   |
| 1              | 597.000 | 47.8089        | $-26.8200$ | 7.02201    | 10.7943                   | ۸ |
| $\overline{c}$ | 597.000 | 51.6611        | $-26.8200$ | 19.5251    | 21.3053                   |   |
| 3              | 597.000 | 40.1047        | $-22.2111$ | $-3.67776$ | $-0.166347$               |   |
| 4              | 597.000 | 43.9568        | $-22.2111$ | 8.14535    | 11.3093                   |   |
| 5              | 597.000 | 47.8089        | $-22.2111$ | 21.1618    | 22.9555                   |   |
| 6              | 881.211 | 47.8089        | $-22.2111$ | 1.08058    | 14.6535                   |   |
| 7              | 597.000 | 51.6611        | $-22.2111$ | 34.1432    | 34.6904                   |   |
| 8              | 881.211 | 51.6611        | $-22.2111$ | 12.9679    | 24.6004                   |   |
| 9              | 597.000 | 55.5132        | $-22.2111$ | 47.6720    | 44.8292                   |   |
| 10             | 597.000 | 59.3653        | $-22.2111$ | 62.1931    | 55.6803                   |   |
| 11             | 597.000 | 32.4005        | $-17.6021$ | $-14.1937$ | $-15.2673$                |   |
| 12             | 597.000 | 36.2526        | $-17.6021$ | $-1.90174$ | $-2.74430$                |   |
| 13             | 881.211 | 36.2526        | $-17.6021$ | $-18.1929$ | $-6.92899$                |   |
| 14             | 597.000 | 40.1047        | $-17.6021$ | 10.9310    | 9.98072                   |   |
| 15             | 881.211 | 40.1047        | $-17.6021$ | $-5.53035$ | 4.35335                   |   |
| 16             | 597.000 | 43.9568        | $-17.6021$ | 23.8206    | 22.9078                   |   |
| 17             | 881.211 | 43.9568        | $-17.6021$ | 6.26536    | 15.5937                   |   |
| 18             | 597.000 | 47.8089        | $-17.6021$ | 38.2851    | 36.0368                   |   |
| 19             | 881.211 | 47.8089        | $-17.6021$ | 19.5687    | 26.7921                   |   |
| 20             | 1165.42 | <b>47 8080</b> | 17 6021    | 0.470531   | 18.0611                   |   |

**Histogram** to show a bar plot where the values are assigned to bins

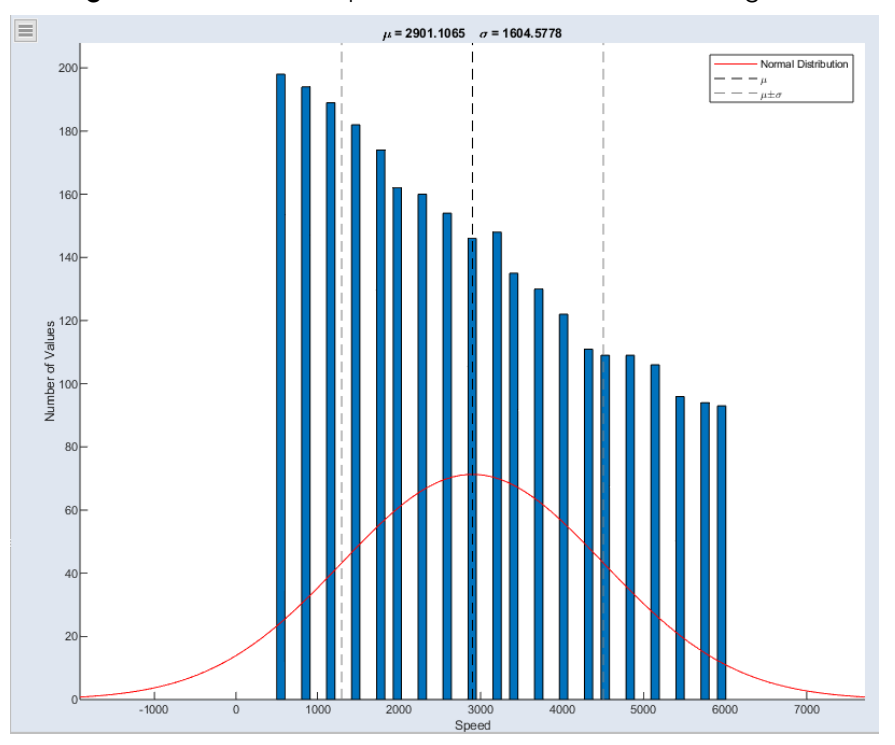

For all types showing imported or calculated data, one or more datasets can be selected to be visualized. Beside this also additional settings can be configured to show only data points, also the lines between the points or a grid in background.

For the types showing parameters, beside the selection of the parameter itself additional content can be chosen such as the reference values or bounds. Parameter plots cannot only show the current calibration, they can also be used to

change it. Through this interaction, the Visualization Step acts like an experimental environment. The effect of changed values is directly visualized in all other plots.

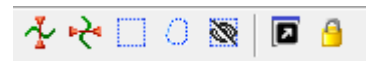

You can define the layout of multiple views. Selections (rectangles and lassoes) can be used in signalplots and highlight the data in any view. Cursors can show the value at a specific time. Cursors can be set as a limit to show the number of values outside the limit. Selections and cursors are saved with the project.

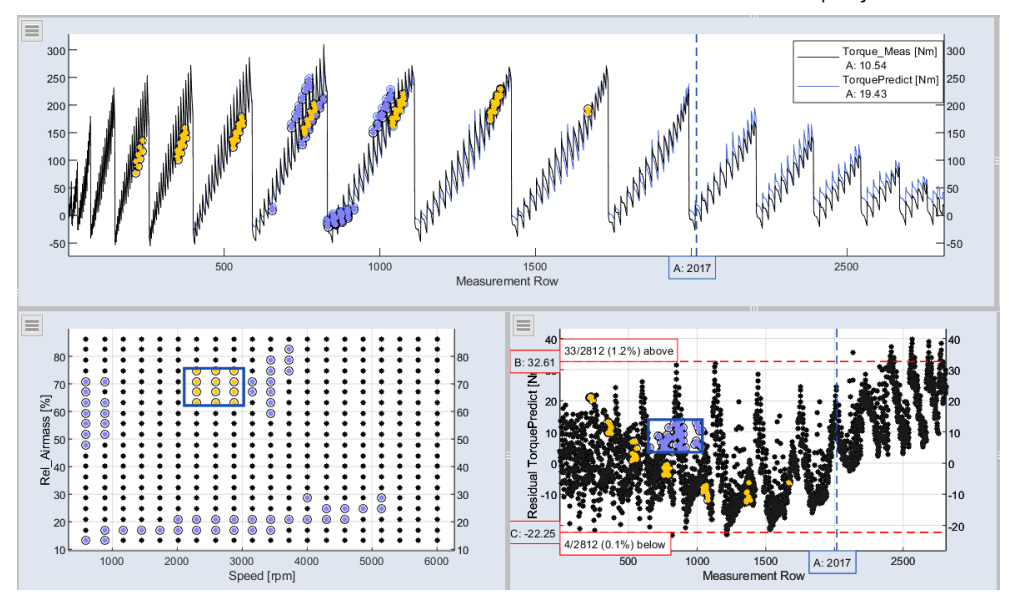

For each visualization tab the screen can be divided into different elements and separately filled. Therefore two modes are available at the bottom: View and Configuration. The View mode also provides the possibility to use a print mode and to export or copy images to the clipboard. Beside visualizing plots you can also insert text into the elements. The visualization tabs can be undocked and arranged on the monitor according to your wishes. Tabs can be easily renamed by double-clicking on it.

The Visualization step supports you in data comparison and to have your data visualized at a glance in one overview.

#### The **Only Marked Data** option ( **> Configure Single Element > Only Marked**

**Data**) gives you a better overview, e.g. prediction vs. ignition angle per operating point.

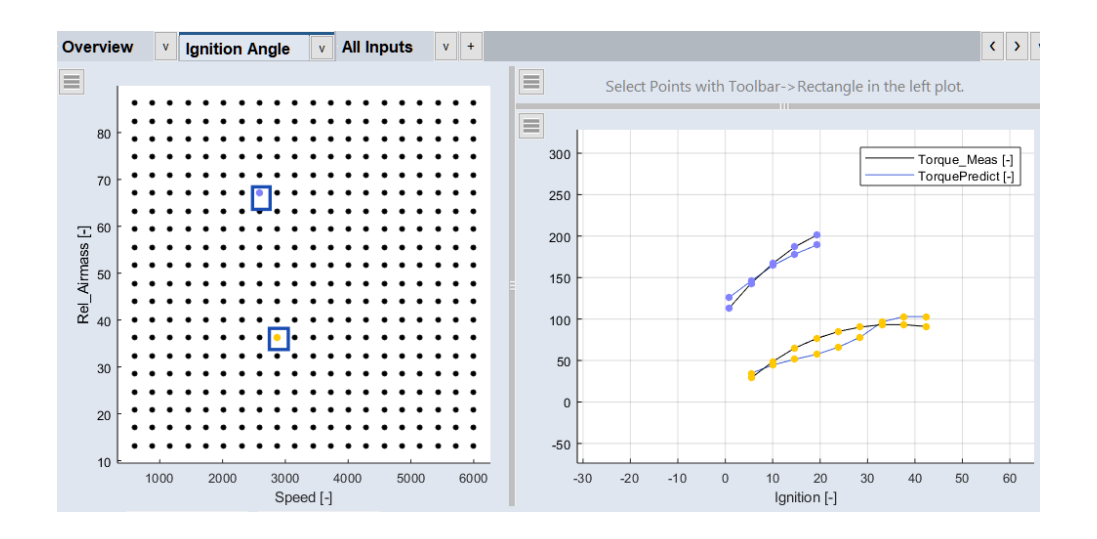

#### 4.5 Models

<span id="page-35-0"></span>In ASCMO-MOCA, you can work with models provided as a set of formulas, or you can import models created with ASCET, FMU, Simulink, ASCMO-STATIC or ASCMO-DYNAMIC. These models can then be used as function nodes in the ASCMO-MOCA project.

Importing and connecting external models is done in the Models Step.

- ASCET models

If you want to use an ASCET model in ASCMO-MOCA, you have to create a \*.dll file with ASCET and ASCET-PSL first. This \*.dll file is then added to the ASCMO-MOCA project; see the online help for details.

ASCET models are used as black boxes by ASCMO-MOCA. You cannot change the models, and no link to the ASCET model or to ASCET is created during import.

- FMU models

If you want to use an FMU model in ASCMO-MOCA, you have to create an FMI  $*$ . fmu file first. This  $*$ . fmu file is then added to the ASCMO-MOCA project; see the online help for details.

#### Ť **Note**

FMU models that use FMI 2.x or FMI 3.x are supported by ASCMO-MOCA. FMU models that use FMI 1 cannot be used.

Only the FMU file name is added to the ASCMO-MOCA project. You cannot open the model itself. During optimization, the FMU model is used as a black box: ASCMO-MOCA passes the inputs to the model, and receives the outputs from the model. The way the model computes the output values remains unknown to ASCMO-MOCA.
The execution of Linux FMUs (i.e. no Win32 or Win64 binaries included in the FMU) is supported, an appropriate Linux image must exist. An FMU with Linux binaries can be run, if WSL2 (Windows Subsystem Linux) is installed. The virtual machine needs ZeroC Ice and libgomp.

For example on Debian this can be installed by

sudo apt install libgomp1

sudo apt install libzeroc-ice3.7 libzeroc-ice zeroc-icecompilers zeroc-ice-slice

Take care that at least Ice version 3.7.6 is installed.

Simulink® models

Using Simulink® models in ASCMO-MOCA is described in detail in the tutorial, see "Step 4: Models" on [page 99](#page-98-0).

- ASCMO-STATIC and ASCMO-DYNAMIC models

These models are used as black boxes. After import of the models, the ASCMO project isn't linked anymore and the models become part of the ASCMO-MOCA project.

During import, you can select one, several or all outputs for import. Each output is added as a separate model. See also section "Importing ASCMO-STATIC/ASCMO-DYNAMIC Models" in the online help.

 $-$  TSiM Plugin

If you want to use a TSiM Plugin in ASCMO-MOCA, you need a \*.mexw64 file. This proprietary file format of Bosch is similar to FMU and typically represents control unit functions in a compiled form (DLL).

This format can be used in ASCMO-MOCA for simulations and optimization of parameters.

For more information, see the online help (F1).

# 4.5.1 Steady State

Steady State is a concept used in the Models Step in ASCMO-MOCA for following model types:

- FMU models
- $-$  Simulink models
- $-$  TSiM PlugIn

It can only be applied if the imported data is static. This can be checked in the Data Step (**Data Sampling: Static (no time)**).

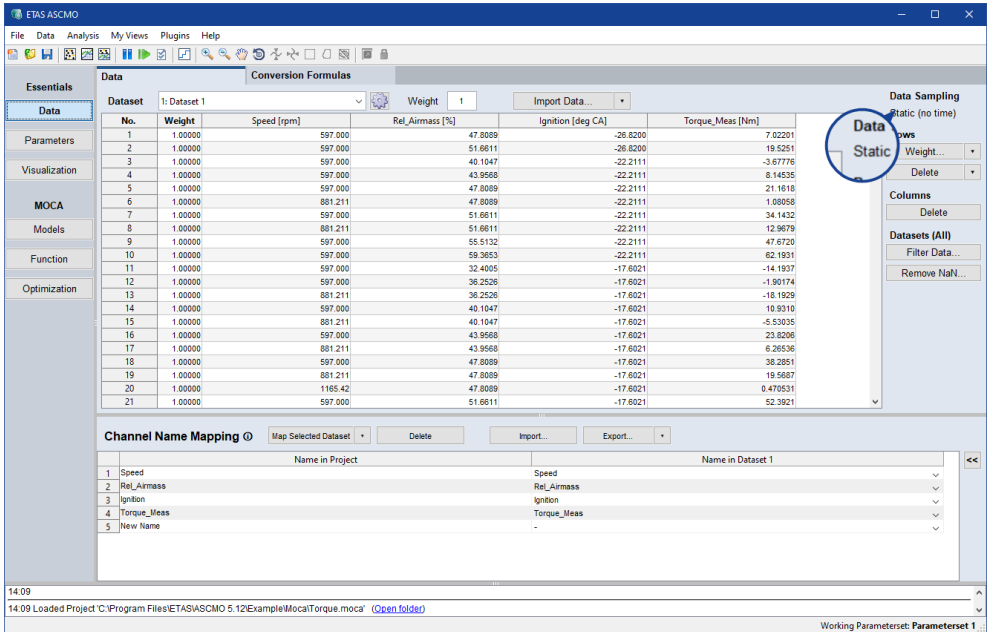

Steady state is a state in which all relevant variables are constant relative to each other over time or grow at the same rate (steady development). That means the state of equilibrium. 3 sizes can be specified.

- **Simulation Step Size**: Define the simulation step size (base sample time). This is specified in the model and must match.
- **Time until Steady State**: This is the time span to wait until steady state is reached (worst case scenario).
- **Average Last**: Defining the duration of the average interval at the end of **Time until Steady State** phase. Enter time in seconds to average the last values and determine a mean value.

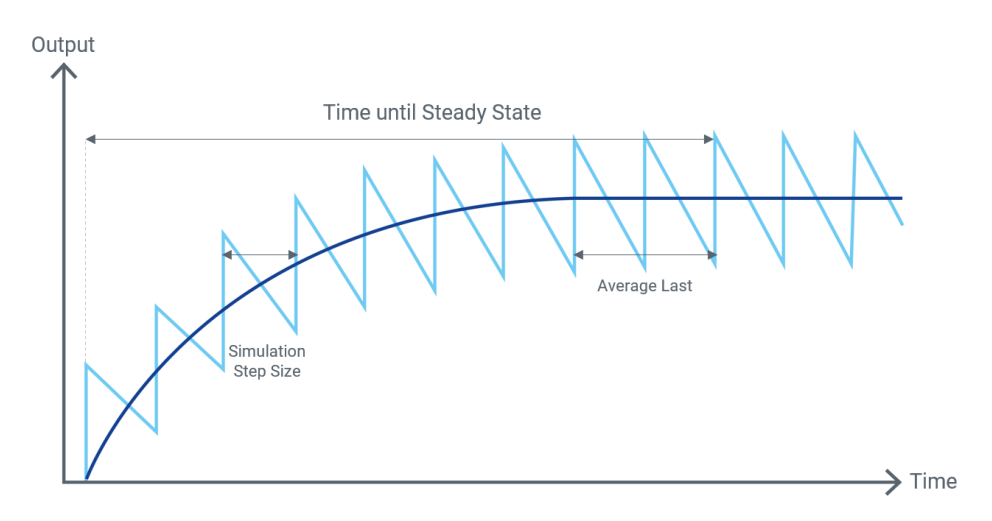

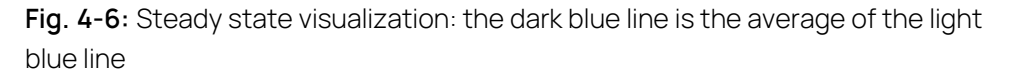

# 4.6 Function

<span id="page-38-1"></span>In ASCMO-MOCA, you can work with models provided as a set of formulas, or you can import models created with Simulink, ASCET, ASCMO-STATIC or ASCMO-DYNAMIC and connect them to the ASCMO-MOCA project.

Specifying a function formed by a set of formulas is done in the Function pane.

Data channels, parameters, other function nodes and imported models can be used to define the expression of a function node. Several operators are available; see " [Mathematical](#page-38-0) Operators for Function Nodes" below.

You can export and import functions to and from text files that follow the formula syntax. A sample export file is given here.

```
trqOpt[-] = %MapOptTorque%(%Speed%,%Rel_Airmass%)
ignOpt[-] = %MapOptIgnition%(%Speed%,%Rel Airmass%)
deltaSpark[-] = %ignOpt% - %Ignition%
etaSpark[-] = %CurveEtaDeltaSpark%(%deltaSpark%)
product[-] = %SubFunction%(%deltaSpark%, %trqOpt%,
%CurveEtaDeltaSpark%)
dragTorque[-] = %MapDragTorque%(%Speed%, %Rel Airmass%)
TorquePredict[-] = %product% - %dragTorque%
```
function SubFunction(InDeltaSpark : Data, IntrqOpt : Data, myCurve : Curve) curveOut[-] = %myCurve%(%InDeltaSpark%) functionOut[-] = %curveOut% .\* %IntrqOpt%

For more information, see the following subsections and the online help.

- "[Mathematical](#page-38-0) Operators for Function Nodes" below
- <span id="page-38-0"></span>"Step 5: Build Up the [Function"](#page-108-0) on page 109 (tutorial)

# 4.6.1 Mathematical Operators for Function Nodes

Function nodes can be added and edited in the "Edit Node" window. At the right side of that window, you can see buttons for common mathematical operators.

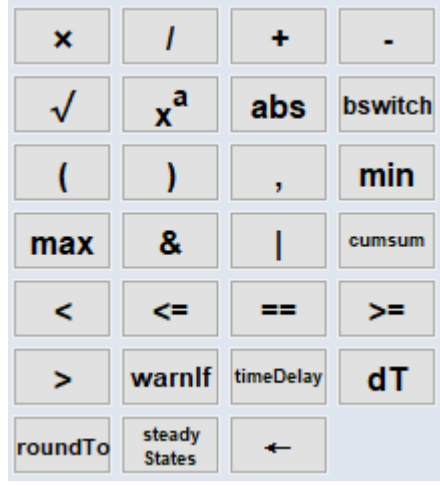

The  $\overline{\phantom{a}}$  button, for example, adds the operation  $\cdot$  \* to the formula expression. This operator results in a element-wise multiplication.

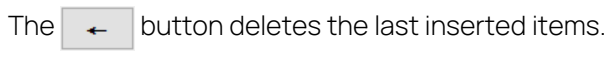

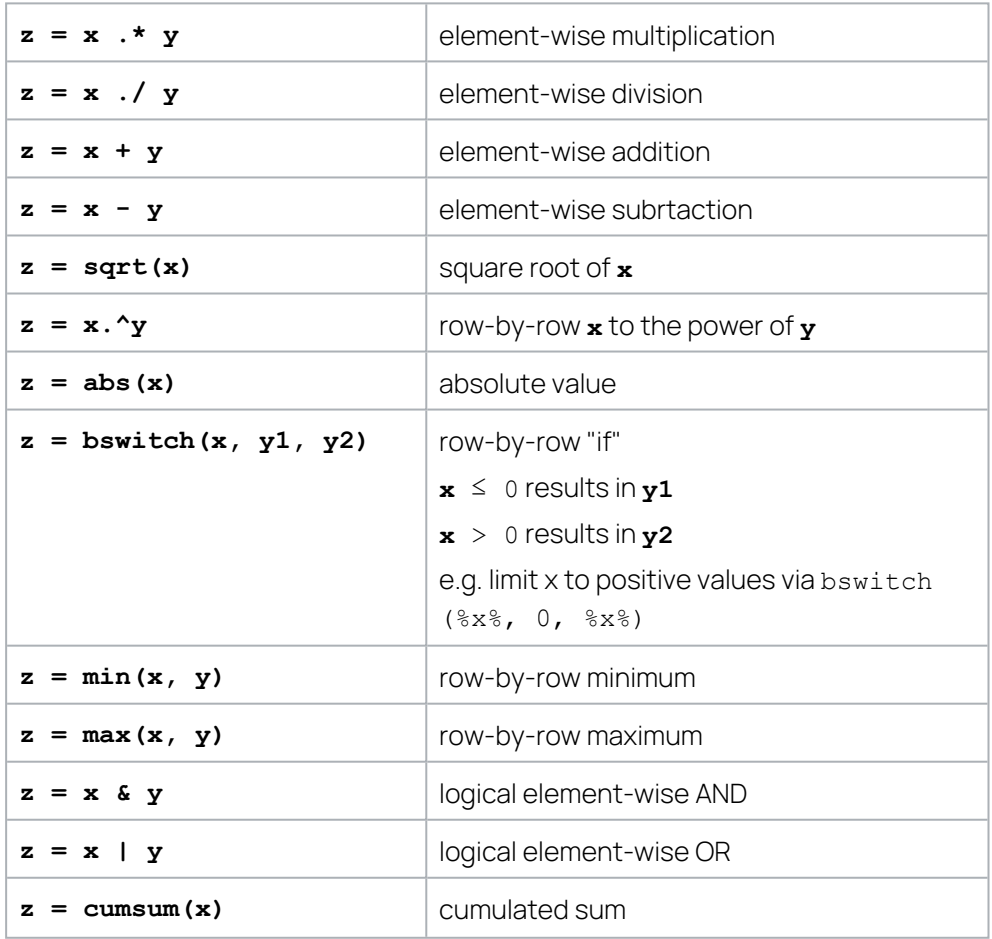

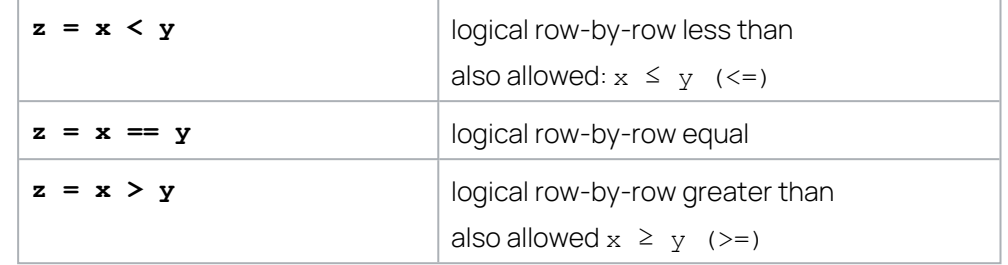

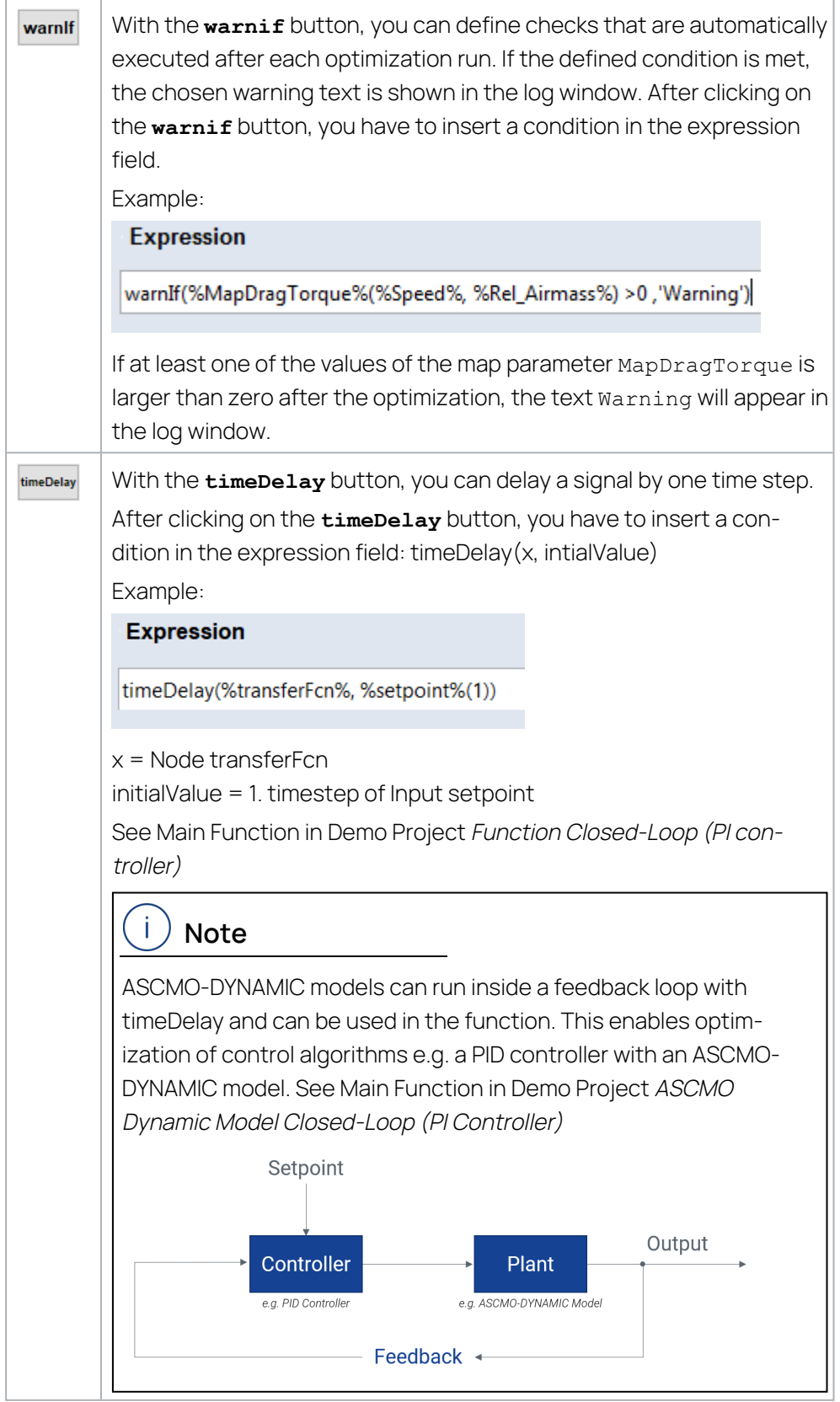

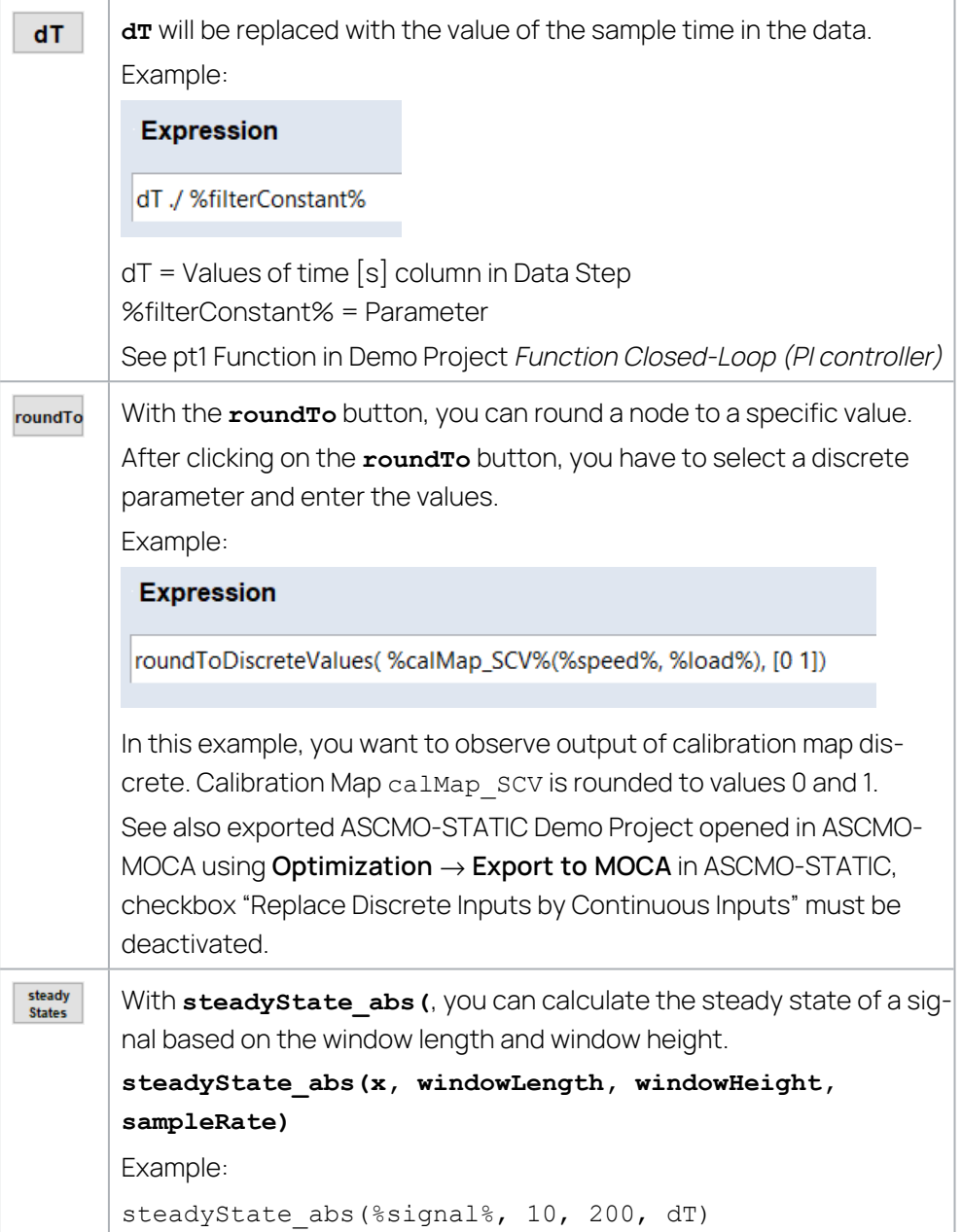

The following operators are supported, but must be entered manually.

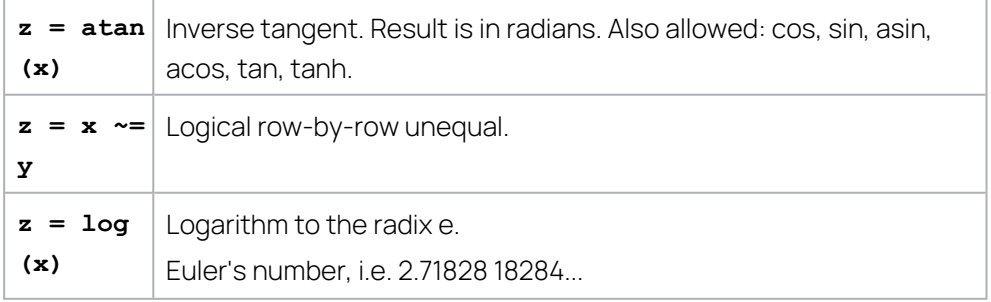

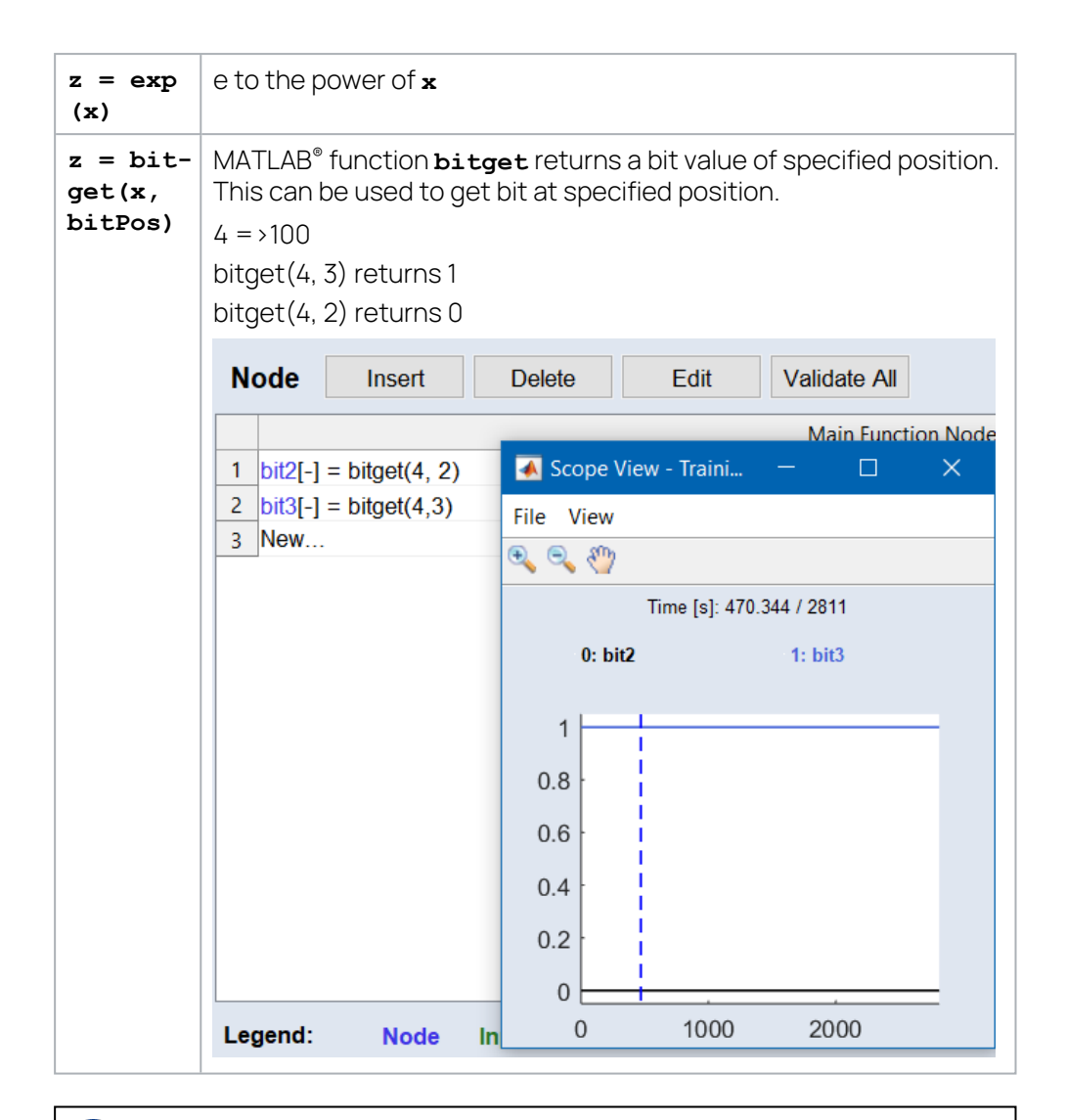

#### Ť **Note**

ASCMO-MOCA supports nearly all operators available in MATLAB®, if the derivative of the resulting formula can be calculated.

See online help (F1) for further information (section "button area" in "Insert/Edit Node" Window).

# 4.6.2 Feedback Loop

Within a node of the Function you can access a future node using a feedback loop with time delay. This can be also used with a dynamic model. See the following graphic and ASCMO-MOCA example.

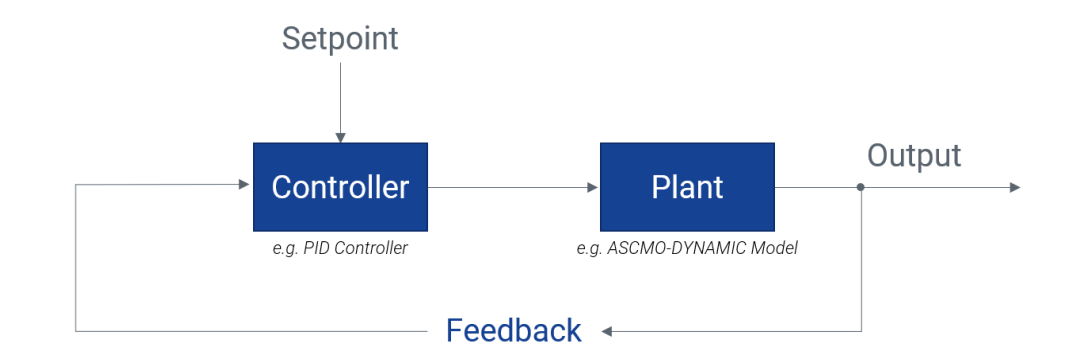

#### Main Function Nodes

```
engine speed[-] = timeDelay(%Output%, 0)
engine torque[-] = %PID Controller%(%engine speed setpoint%,
%engine speed%, %Ki%, %Kp%)
Output[-] = \$Plant\% (\$engine torque\$)
Node Insert Delete Edit | Validate All Symbolic Regression... | Dependency Graph
                                                      Functions
```
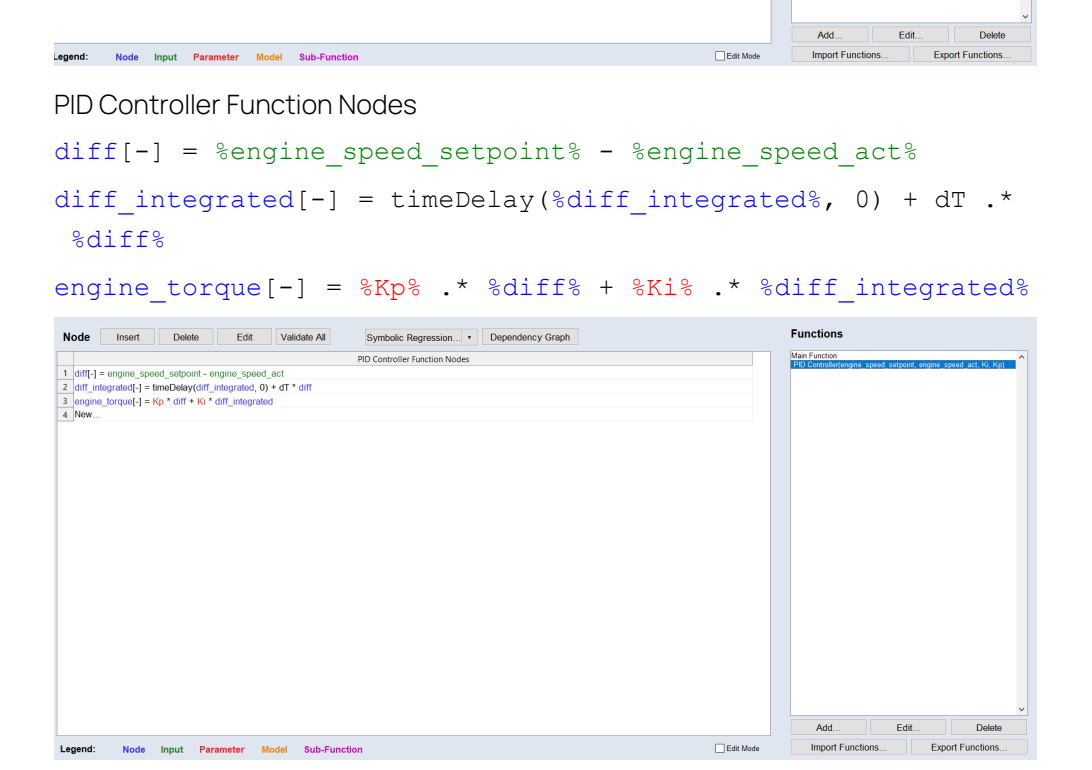

The **timeDelay** element is one of the mathematical operators in the "Insert/Edit Node" window.

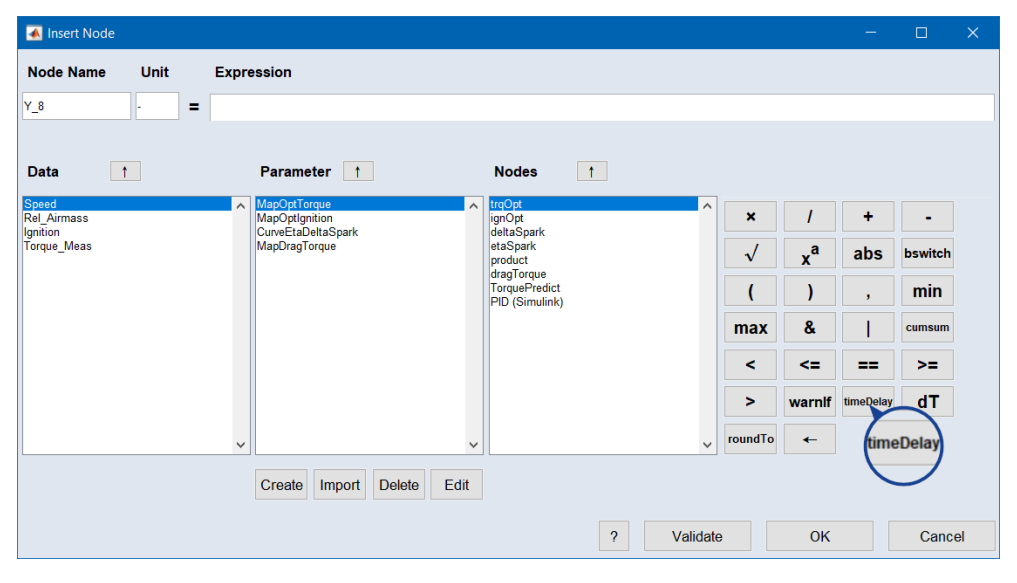

# 4.7 Optimization

<span id="page-45-1"></span>This section contains a description of the different optimization methods and the optimization criteria that can be used for the parameter optimization.

This section contains the following subsections:

- "Description of the [Optimization](#page-45-0) Method" below
- ["Consideration](#page-57-0) of the Roughness" on page 58
- ["Optimization](#page-58-0) Criterion" on page 59
- ["Optimization](#page-59-0) Without Sequence" on page 60
- ["Optimization](#page-59-1) With a Sequence" on page 60
- "Parameter [Correlation"](#page-60-0) on page 61
- <span id="page-45-0"></span>- ["Parameter](#page-61-0) Sensitivity" on page 62

# 4.7.1 Description of the Optimization Method

The optimizer calibrates the  $p$  calibration values of the maps/curves with the goal to minimize the deviation between the measured, predetermined values and the predicted  $n$  values.

$$
\underset{p}{\text{argmin}} \sum_{i=1}^{n} \left( W_o * \left( Y_{i,predicted}(p) - Y_{i, measured}(p) \right)^2 + \cdots \right)
$$

**Equ. 4-5:** Optimization method

where

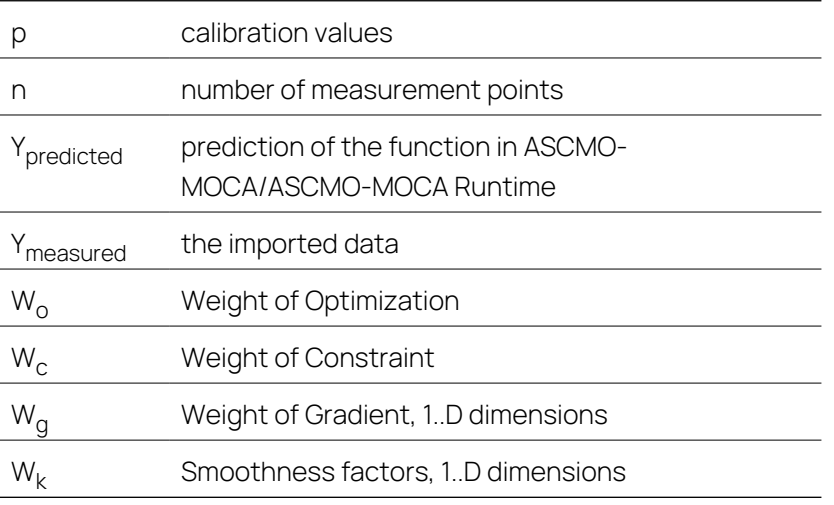

The squared deviation is minimized, where the square has the effect that larger deviations are penalized even stronger.

Based on this general formula, smoothness, local constraints and gradient limits can be added. This can be expressed in the following formulas.

# **Smoothness**

$$
\underset{p}{\text{argmin}} \sum_{i=1}^{n} \Big( W_o * \Big( Y_{i,predicted}(p) - Y_{i, measured}(p) \Big)^2 + \sum_{k=1}^{D} W_k * \text{Roughness} + \cdots \Big)
$$

See 4.7.5 ["Optimization](#page-58-0) Criterion" on page 59

# Gradient Limits

$$
\underset{p}{\text{argmin}} \sum_{i=1}^{n} \left( W_o * \left( Y_{i,predicted}(p) - Y_{i, measured}(p) \right)^2 + \sum_{g=1}^{D} W_g * \text{Gradients} + \cdots \right)
$$

See ["Optimization](#page-58-0) Criterion" on page 59

# Local Constraints

<span id="page-46-0"></span>
$$
\underset{p}{\text{argmin}} \sum\nolimits_{i=1}^{n} \Big( W_o * \big( Y_{i,predicted}(p) - Y_{i, measured}(p) \big)^2 + W_c * \text{Constraint} + \cdots \Big)
$$

# 4.7.2 Optimization Algorithms

In the **Optimization** step, you can choose from the following optimization algorithms:

- "Default (Gradient [Descent\)"](#page-47-0) on the next page
- " "Respect [Constraints](#page-48-0) (Gradient Descent)" on page 49
- ["Gradient-free](#page-48-1) Optimizer" on page 49
- "Surrogate Optimizer (Global [Optimization\)"](#page-48-2) on page 49
- "Genetic Algorithm (Global [Optimization\)"](#page-48-3) on page 49
- "Simulated Annealing (Global [Optimization\)"](#page-49-0) on page 50
- " "Particle Swarm (Global [Optimization\)"](#page-49-1) on page 50

### Gradient Descent vs. Global Optimization

Gradient descent optimization starts with the working parameter set as initial values and uses the gradient of the cost function to iteratively follow the direction of the steepest descent to the minimum of the cost function. The gradient descent optimizer only finds a local minimum, so the starting position of the optimization is important.

ASCMO-MOCA calculates the gradients of the function analytically. Gradients from external models, such as Simulink or FMU models, are computed using the finite difference method. This allows the optimizer to find the local minimum quickly and with a minimum number of function evaluations. The memory consumption is at least the number of data points multiplied by the number of parameters and multiplied by two for the optimization algorithm itself.

Global optimizers are gradient-free optimizers that try to find a global optimum. They start with several random candidate solutions to the optimization problem spread over the entire search space. Then the search space is iteratively narrowed down to good, more accurate solutions. The optimization may not hit the optimum perfectly, so you can start with a global optimization to find the global optimum, and then continue with a gradient descent optimization to refine the result.

A typical optimization problem in ASCMO-MOCA is the optimization of maps and curves. Such an optimization problem usually has many parameters (e.g., a 20x20 map has 400 parameters), and a global optimizer may require many iterations to find a good solution.

Being gradient-free, global optimization can find a solution when the gradients of a function/model are not continuous. This happens when your model is implemented with a fixed-point representation of numbers or parameters and inputs or outputs are discrete. It can also happen if your model is implemented with 32 bit instead of 64-bit floating point numbers.

## <span id="page-47-0"></span>Default (Gradient Descent)

This is a gradient descent least squares optimizer. It was chosen as the default optimizer because it performs well when the optimization task has many parameters, which is likely when using maps and curves.

The residuals enter the optimization algorithm as a vector, so the optimizer gets 100 residuals for a dataset with 100 data points. This is computationally expensive, but leads to good optimization results.

The residuals are implicitly squared by the optimizer, so the difference from a reference value is always minimized. To do a minimization or maximization, you must explicitly provide a low/high value to optimize against.

# **EXAMPLE**

The output is in the range 0 to 1000. To do a maximization, define the optimization criterion as **minarg(y(x)-1000)**.

Local constraints enter the optimization as part of the sum formula ( $W *$  Constraint). In the context of ASCMO, this is called a soft constraint. The weight of such a local constraint is increased every 10 iterations until the constraint is satisfied.

$$
\underset{p}{\text{argmin}} \sum_{i=1}^{n} \Big( \big( Y_{i,predicted} - Y_{i, measured} \big)^2 + W * Constant \Big)
$$

During optimization, the weight of the constraint is increased if the constraint is violated. This may not be sufficient, and the constraint may still be violated after optimization.

# <span id="page-48-0"></span>Respect Constraints (Gradient Descent)

This is also a gradient descent least squares optimizer, but it takes constraints into account.

The constraints are treated by the optimizer as hard bounds. The default optimizer should be preferred unless the constraints are violated. Use this algorithm if a constraint is violated after optimizing with the default optimizer.

# <span id="page-48-1"></span>Gradient-free Optimizer

The gradient-free Optimizer uses a simplex algorithm for optimization. The algorithm does not depend on gradients and therefore requires more iterations than a gradient descent algorithm. The solutions are typically not as good as those of a gradient descent optimizer.

Use this gradient-free optimizer when the gradients of the function/model are not continuous. This happens when your model is implemented with a fixed-point representation of numbers or parameters and signals are discrete. It can also happen if your model is implemented with 32-bit instead of 64-bit floating point numbers.

# <span id="page-48-2"></span>Surrogate Optimizer (Global Optimization)

The Surrogate Optimizer tries to find a global optimum. It first builds a surrogate model and then optimizes it instead of the original function/model. This can be useful if the function/model evaluation takes a long time.

# <span id="page-48-3"></span>Genetic Algorithm (Global Optimization)

The Genetic Algorithm tries to find a global optimum. It is inspired by natural selection and the exchange of genomes. It starts with random candidate solutions, here called a population, see [Wikipedia:](https://en.wikipedia.org/wiki/Genetic_algorithm) Genetic Algorithm for more details. The size of the population strongly influences the memory consumption. An optimization task with many signals and/or data can lead to out-of-memory problems.

Reducing the population size frees up memory. The algorithm performs a vectorization with all candidate solutions and can perform model evaluations of FMU and TSim models in parallel.

# <span id="page-49-0"></span>Simulated Annealing (Global Optimization)

Simulated Annealing tries to find a global optimum. It starts with random candidate solutions at the beginning of the optimization. Due to a high initial temperature, large parameter changes are possible. Over several iterations, the temperature decreases, limiting possible parameter changes and allowing more accurate solutions to be found. See [Wikipedia:](https://en.wikipedia.org/wiki/Simulated_annealing) Simulated Annealing for more details. The number of particles strongly affects the memory consumption. An optimization task with many signals and/or data can lead to out-of-memory problems. Reducing the number of particles frees up memory.

# <span id="page-49-1"></span>Particle Swarm (Global Optimization)

Particle Swarm tries to find a global optimum. It starts with random candidate solutions, called particles. The particles have a position and a velocity. It starts with a high velocity and over several iterations the velocity decreases, allowing more accurate solutions to be found, see Wikipedia: Particle Swarm [Optimization](https://en.wikipedia.org/wiki/Particle_swarm_optimization) for more information. An optimization task with many signals and/or data can lead to out-of-memory problems. Reducing the number of particles frees up memory. The algorithm performs a vectorization with all candidate solutions and can perform model evaluations of FMU and TSim models in parallel.

# 4.7.3 Optimizer Options

From the **Optimization Algorithm** drop-down list, select the optimization algorithm for which you want to customize the settings:

Default

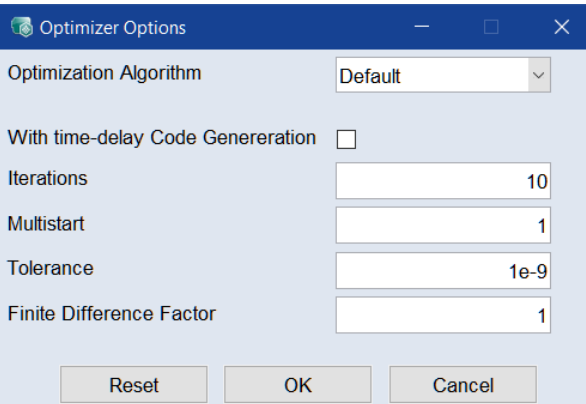

# **With time-delay Code Generation**

When activated, C code is generated from the function and optimization works on compiled C code. This only works if the function does not use external models. This speeds up the optimization when the **timeDelay**

method is used in the function, in other cases it's usually slower.

### **Iterations**

Enter the maximum number of iterations to be performed during optimization.

# **Multistart**

Enter the number of times to run the optimizer with different initial values.

If set to a number greater than one, the optimizer will run multiple times. The first optimization is started with the current working parameter set, while subsequent optimizations start with random parameter values. This can be used to find a global optimum.

### **Tolerance**

The optimization stop criterion. Typical values range from 1e-9 to 1e-16.

The value is used to stop the optimization in the following cases:

- $-$  A parameter change by the optimization algorithm would be smaller than this value.
- $-$  The change in the cost function is smaller than this value. The optimization has converged.

## **Finite Difference Factor**

The gradients of external models (FMU, …) are calculated by finite gradients.

Gradient = **(f(x+e) - f(x)) / e**

with **e = Finite Difference Factor \* Normalized Parameter Range \* 1.5e-8**

If the output of a model does not change by such a small value, the optimizer stops at the first iteration. In this case, the **Finite Difference Factor** must be increased. Typical values are 10, 100, 1000, 10,000,...

**1.5e-8** is the square root of the smallest number that can be shown with a double precision floating point number. If the model uses single precision floating point numbers, set the factor to 10,000 to consider the loss of precision.

## Respect Constraints

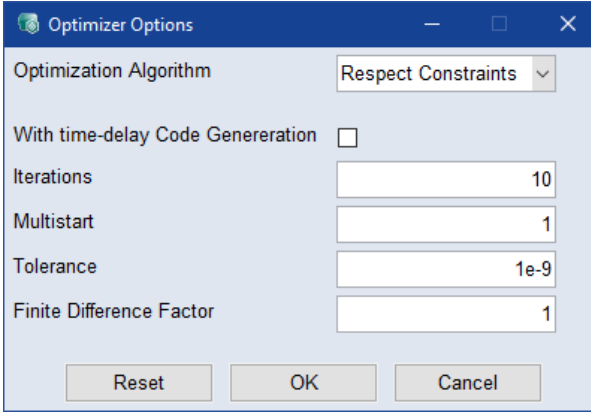

When activated, C code is generated from the function and optimization works on compiled C code. This only works if the function does not use external models. This speeds up the optimization when the **timeDelay** method is used in the function, in other cases it's usually slower.

# **Iterations**

Enter the maximum number of iterations to be performed during optimization.

## **Multistart**

Enter the number of times to run the optimizer with different initial values. If set to a number greater than one, the optimizer will run multiple times. The first optimization is started with the current working parameter set, while subsequent optimizations start with random parameter values. This can be used to find a global optimum.

## **Tolerance**

The optimization stop criterion. Typical values range from 1e-9 to 1e-16.

The value is used to stop the optimization in the following cases:

- $-$  A parameter change by the optimization algorithm would be smaller than this value.
- $-$  The change in the cost function is smaller than this value. The optimization has converged.

# **Finite Difference Factor**

The gradients of external models (FMU, …) are calculated by finite gradients.

Gradient = **(f(x+e) - f(x)) / e**

with **e = Finite Difference Factor \* Normalized Parameter Range \* 1.5e-8**

If the output of a model does not change by such a small value, the optimizer stops at the first iteration. In this case, the **Finite Difference Factor** must be increased. Typical values are 10, 100, 1000, 10,000,...

**1.5e-8** is the square root of the smallest number that can be shown with a double precision floating point number. If the model uses single precision floating point numbers, set the factor to 10,000 to consider the loss of precision.

Gradient-free Optimizer

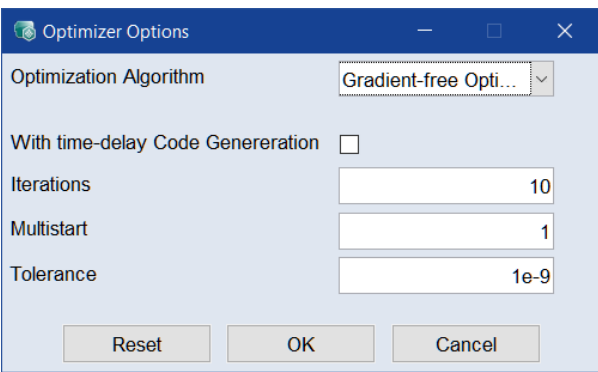

When activated, C code is generated from the function and optimization works on compiled C code. This only works if the function does not use external models. This speeds up the optimization when the **timeDelay** method is used in the function, in other cases it's usually slower.

#### **Iterations**

Enter the maximum number of iterations to be performed during optimization.

### **Multistart**

Enter the number of times to run the optimizer with different initial values. If set to a number greater than one, the optimizer will run multiple times. The first optimization is started with the current working parameter set, while subsequent optimizations start with random parameter values. This can be used to find a global optimum.

## **Tolerance**

The optimization stop criterion. Typical values range from 1e-9 to 1e-16. The value is used to stop the optimization in the following cases:

- $-$  A parameter change by the optimization algorithm would be smaller than this value.
- $-$  The change in the cost function is smaller than this value. The optimization has converged.

Surrogate Optimization

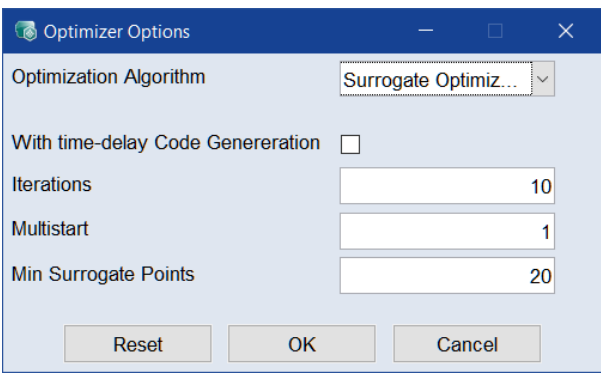

When activated, C code is generated from the function and optimization works on compiled C code. This only works if the function does not use external models. This speeds up the optimization when the **timeDelay** method is used in the function, in other cases it's usually slower.

#### **Iterations**

Enter the maximum number of iterations to be performed during optimization.

### **Multistart**

Enter the number of times to run the optimizer with different initial values. If set to a number greater than one, the optimizer will run multiple times. The first optimization is started with the current working parameter set, while subsequent optimizations start with random parameter values. This can be used to find a global optimum.

# **Tolerance**

The optimization stop criterion. Typical values range from 1e-9 to 1e-16.

The value is used to stop the optimization in the following cases:

- $-$  A parameter change by the optimization algorithm would be smaller than this value.
- $-$  The change in the cost function is smaller than this value. The optimization has converged.

# **Min. Surrogate Points**

The surrogate model is a radial basis function model, and the minimum number of basis functions used in the model is defined here. The initial model is assessed at the location of these basis functions.

#### Genetic Algorithm

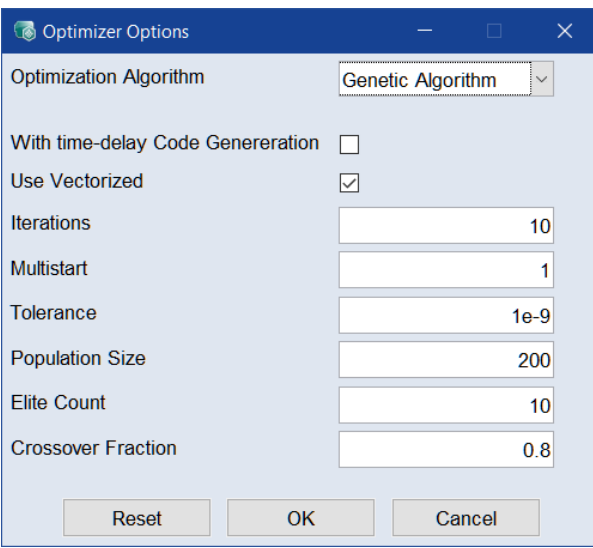

When activated, C code is generated from the function and optimization works on compiled C code. This only works if the function does not use external models. This speeds up the optimization when the **timeDelay** method is used in the function, in other cases it's usually slower.

### **Use Vectorized**

If activated, the MOCA function is evaluated with all candidate solutions in a single vectorized call. The function's memory usage increases by a factor proportional to the number of individuals in the population during the evaluation process.

# **Iterations**

Enter the maximum number of iterations to be performed during optimization.

#### **Multistart**

Enter the number of times to run the optimizer with different initial values.

If set to a number greater than one, the optimizer will run multiple times. The first optimization is started with the current working parameter set, while subsequent optimizations start with random parameter values. This can be used to find a global optimum.

# **Tolerance**

The optimization stop criterion. Typical values range from 1e-9 to 1e-16.

The value is used to stop the optimization in the following cases:

- $-$  A parameter change by the optimization algorithm would be smaller than this value.
- $-$  The change in the cost function is smaller than this value. The optimization has converged.

# **Population Size**

The number of candidate solutions available during the optimization process. Increasing the population size may lead to better solutions, but also results in longer processing times and higher memory usage. The usual range for this value is between 100 and 1000.

# **Elite Count**

The number of good candidate solutions that are carried over unchanged to the next iteration. Using a smaller number causes the algorithm to converge at a slower pace. Common values range from 5 to 20% of the overall population size.

# **Crossover Fraction**

Crossover candidate solutions are produced by combining two candidates. Mutated candidate solutions are created by changing a candidate at random. The crossover fraction controls the amount of crossover and mutation, with a range of 0 to 1. A value of 0.8 means that 20% of candidates undergo mutation, while 80% are produced by crossover. Typically, values range from 0.5 to 0.9.

Simulated Annealing

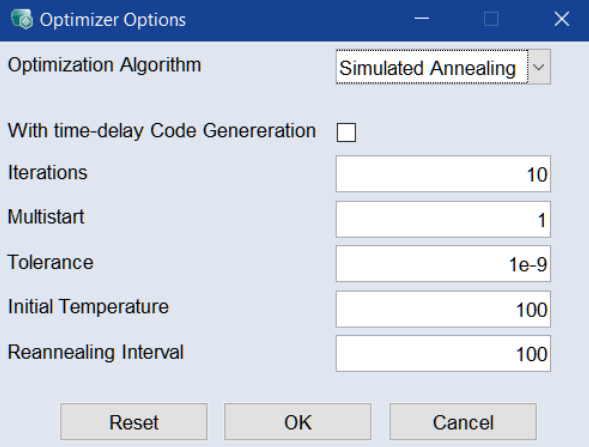

### **With time-delay Code Generation**

When activated, C code is generated from the function and optimization works on compiled C code. This only works if the function does not use external models. This speeds up the optimization when the **timeDelay** method is used in the function, in other cases it's usually slower.

## **Iterations**

Enter the maximum number of iterations to be performed during optimization.

#### **Multistart**

Enter the number of times to run the optimizer with different initial values.

If set to a number greater than one, the optimizer will run multiple times. The first optimization is started with the current working parameter set, while subsequent optimizations start with random parameter values. This can be used to find a global optimum.

# **Tolerance**

The optimization stop criterion. Typical values range from 1e-9 to 1e-16.

The value is used to stop the optimization in the following cases:

- $-$  A parameter change by the optimization algorithm would be smaller than this value.
- $-$  The change in the cost function is smaller than this value. The optimization has converged.

#### **Initial Temperature**

This value controls the probability of accepting worse solutions during the optimization process. Typical values range from 50 to 200.

The initial temperature decreases by **Initial Temperature \* 0.95Iterations** per iteration. As the temperature decreases, the probability of accepting worse solutions decreases.

#### **Reannealing Interval**

After this number of iterations, the temperature is increased. Typical values are 50 to 200.

#### Particle Swarm

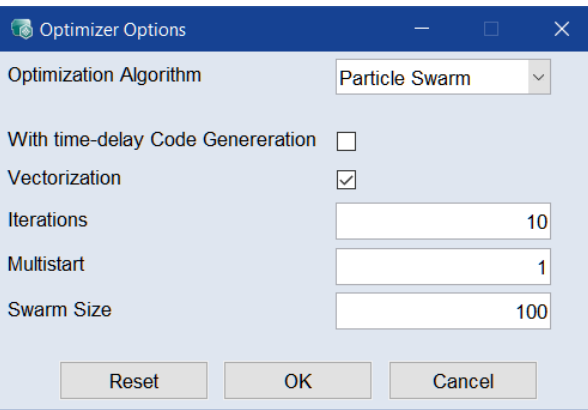

# **With time-delay Code Generation**

When activated, C code is generated from the function and optimization works on compiled C code. This only works if the function does not use external models. This speeds up the optimization when the **timeDelay** method is used in the function, in other cases it's usually slower.

#### **Iterations**

Enter the maximum number of iterations to be performed during optimization.

# **Multistart**

Enter the number of times to run the optimizer with different initial values.

If set to a number greater than one, the optimizer will run multiple times. The first optimization is started with the current working parameter set, while subsequent optimizations start with random parameter values. This can be used to find a global optimum.

# **Tolerance**

The optimization stop criterion. Typical values range from 1e-9 to 1e-16.

The value is used to stop the optimization in the following cases:

- $-$  A parameter change by the optimization algorithm would be smaller than this value.
- $-$  The change in the cost function is smaller than this value. The optimization has converged.

# **Swarm Size**

The number of candidate solutions available during the optimization process. Enlarging the swarm size leads to longer optimization duration and increased memory usage, but may lead to better solutions. Typical values range from 50 to 200.

<span id="page-57-0"></span>For an explanation of the optimization algorithms, see ["Optimization](#page-46-0) Algorithms" on [page 47](#page-46-0)

# 4.7.4 Consideration of the Roughness

# Roughness of a Curve

The roughness r describes the change in the slope at the support points of the curve c. If the curve is given by an expression  $c(x)$ , the roughness is given as the sum of the second derivatives at the support points  $\mathsf{x}_{\mathsf{j}},$  i=1..k.

For a curve, this means:

$$
r_{curve} = \sum_{i=1}^{k} \left(\frac{d^2c}{dx^2}\bigg|_{x_i}\right)^2
$$

**Equ. 4-6:** Roughness r of a curve

# Roughness of a Map

The Roughness of a map m = m( $x_1$ ,  $x_2$ ) has to consider the second input variable and therefore is defined as:

$$
r_{map} = \sum_{i=1}^{k} \left( \frac{d^2 m}{dx_1^2} \bigg|_{X_{1i}} + \frac{d^2 m}{dx_2^2} \bigg|_{X_{2i}} \right)^2
$$

**Equ. 4-7:** Roughness of a map

where K is the number of the support points  $(x_{11}, x_{21}), ..., (x_{1K}, x_{2K})$  of the map. The roughness is shown in the "Parameter Optimization Properties" Window (**Optimization Step > Optimization Criteria** button).

# 4.7.5 Optimization Criterion

<span id="page-58-0"></span>To optimize one or more outputs, there is the target criterion **Smoothness** that limits the variation of the stiffness (see ["Consideration](#page-57-0) of the Roughness" on the [previous](#page-57-0) page) of a map or a curve. This factor is a weighted penalty term,

$$
\underset{p}{\text{argmin}} \left( \sum_{i=1}^{N} (Y_{i,predicted} - Y_{i, measured})^2 + \sum_{i=1}^{M} Si * r_{curve / map} \right)
$$

**Equ. 4-8:** Smoothness factor S<sup>i</sup>

where S is the Smoothness factor and M the number of support points of the map or curve.

# Different Smoothing Factors in X/Y Direction

For maps, Cube-3D and Cube-4D, the smoothing factor S is used per input direction. If only one value is given, the factor works for all directions. If a vector is given, each element corresponds to one input direction. In case of a map, e.g., one may set smoothness in X direction to 0.1 and in Y direction to 0.001 by specifying a vector [0.1 0.001].

The smoothing factor has to be a real number  $\geq 0$  and can be defined in the Optimization Step either via the **Optimization Criteria** button or by directly editing the column "Smoothness" in the parameter table.

## Optimization Criteria Selection

For curves, maps, Cube-3D and Cube-4D, the gradients in each respective input direction can be constrained by defining a limit for the maximal and/or the minimal gradient. The gradient constraints can be defined in the Optimization Step via the **Optimization Criteria** button. All gradient constraints are handled as weak constraint by the optimizer.

You can also assign a weight to each set of gradient limits. This weight sets the priority of the gradient limits in relation to the primary optimization criteria. A higher weight makes the gradient limits more important.

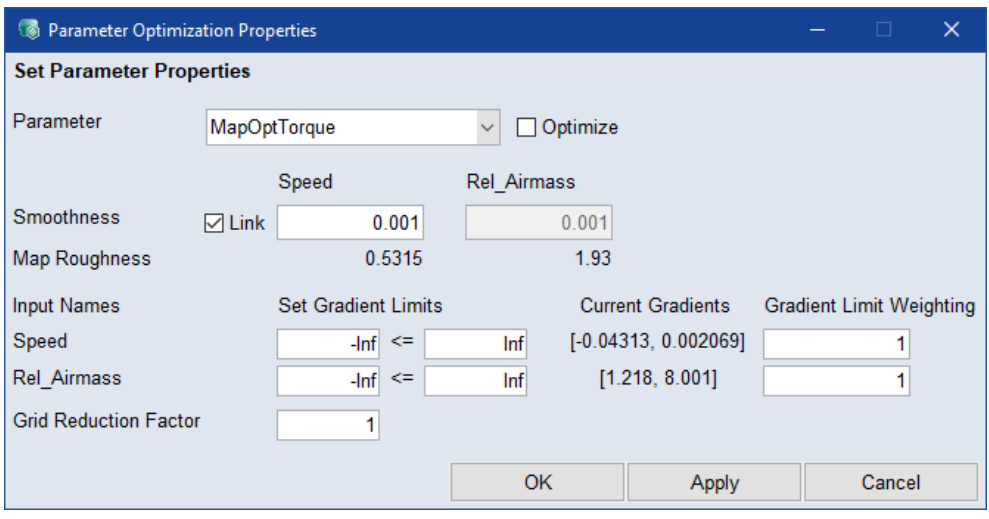

<span id="page-59-0"></span>A step-by-step instruction how to set an optimization criterion is given in the online help.

# 4.7.6 Optimization Without Sequence

Unless your project must fulfill special requirements, all steps for optimization are performed in the "Optimize" tab of the Optimization pane:

- preparing the optimization
	- specifying optimization options
	- specifying optimization criteria
	- specifying local constraints
- $-$  running the optimization
- performing optional activities
	- showing data
	- dealing with reference parameters

<span id="page-59-1"></span>See the online help for instructions how to do these steps.

# 4.7.7 Optimization With a Sequence

If your project must fulfill special requirements, you can define a sequence of optimization steps in the "Sequence" tab of the Optimization Step.

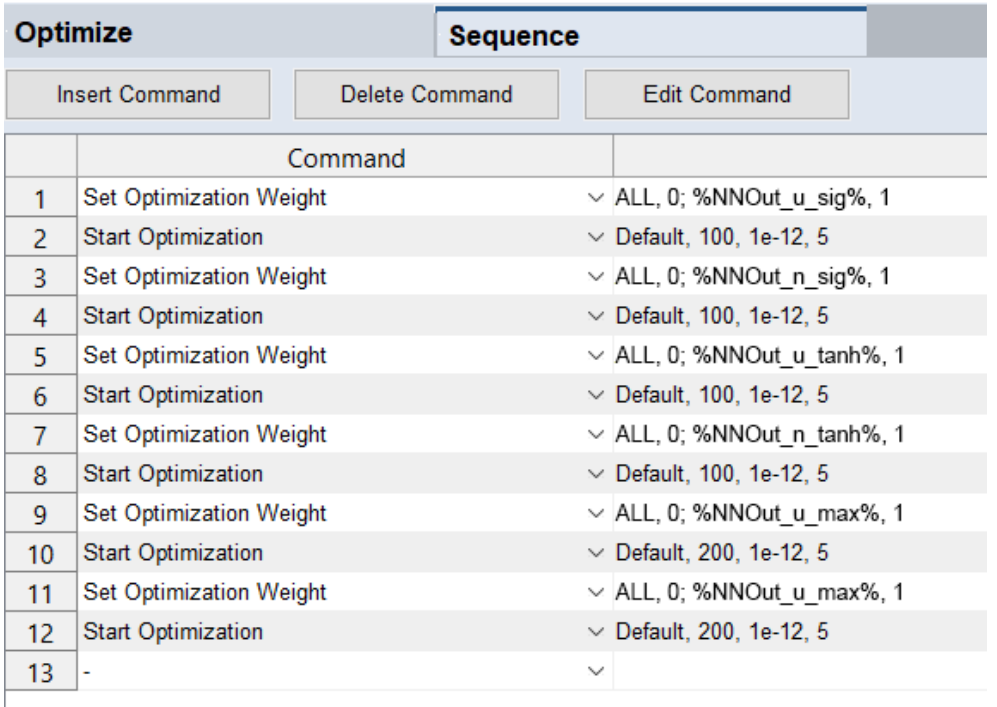

Special requirements can be, e.g., the following:

- $-$  First, one map shall be calibrated with a part of the data.
- $-$  Then the result of the first map is kept and the other parameters are calibrated.

Once your sequence is complete, you can run the optimization.

<span id="page-60-0"></span>See the online help for instructions how to create and run an optimization sequence.

# 4.7.8 Parameter Correlation

You can use the **Analysis > Parameter Correlation** menu option to check if the parameters are correlated. A strong correlation (+1 or -1) means that two parameters do not independently affect the function node. To determine the correlation, the following happens.

ASCMO-MOCA calculates the gradient matrix G regarding all parameters:

$$
G = \frac{\partial F(x, p)}{\partial p}
$$

with

- **F** the optimization function to be minimized
- **x** training data
- **p** parameter

ASCMO-MOCA then calculates the covariance matrix C:

$$
C = ((G^T * G) + I))^{-1}
$$

with

 $G<sup>T</sup>$  - transpose of  $G$ 

 $-$  I - identity matrix

Then the correlation coefficients c between parameters a and b are calculated.  $C_{ab}$ ,  $C_{ab}$ , and  $C_{bb}$  are elements of the covariance matrix.

$$
c_{ab} = \frac{C_{ab}}{\sqrt{C_{aa}} \, * \, \sqrt{C_{bb}}}
$$

<span id="page-61-0"></span>The results are displayed in the "Parameter Correlation" window.

# 4.7.9 Parameter Sensitivity

You can use the **Analysis > Normalized Parameter Sensitivity** menu option to check the influence of parameters on function nodes.

ASCMO-MOCA calculates the gradients G of a node regarding the parameters for all parameters  $p_i$  for all training data points  $x_i$ :

$$
G=\frac{\partial F(x,p)}{\partial p}
$$

with

- **F** the optimization function to be minimized
- **x** training data
- **p** parameter

The gradient is normalized to the range of the parameter:

$$
g_{ij} = \frac{\partial F(x_i, p_j)}{\partial p_j} \, * \, (u_j - l_j)^{-1}
$$

with

 $-$ **u**<sub>i</sub> - upper limit of parameter  $p_i$ 

 $-$  **1**<sup> $\textbf{i}$ </sup> - lower limit of parameter  $p\textbf{i}$ 

The results are displayed in the "Normalized Parameter Sensitivity" window as follows:

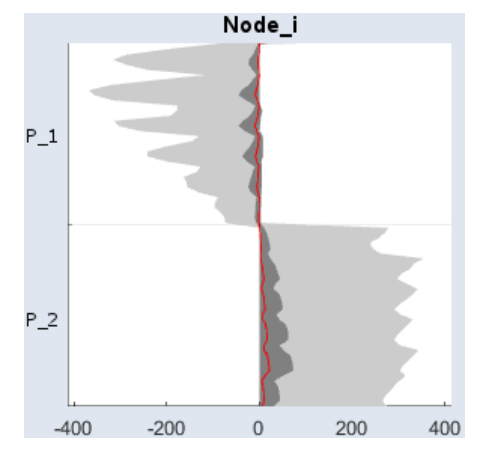

**Fig. 4-7:** Normalized parameter sensitivity

- $-$  dark gray area: maximum gradient regarding one parameter  $p_i$  over all training data points
- $-$  red line: mean gradient regarding one parameter  $p_i$  over all training data points
- light gray area: mean gradient  $\pm 1$  σ regarding one parameter  $p_i$  over all training data points

#### Ť. **Note**

Smaller values indicate less influence of the parameters on a node.

# 4.8 Symbolic Regression

Symbolic regression is a type of regression analysis on a symbolic level. Transferred to an application in the context of ASCMO-MOCA, this means to automatically find an equation-based or hybrid (mixing equation- and data-based approaches) model with the following properties:

- Model corresponds to a dataset well in a statistical sense.
- Model is as compact as desired.
- Model is human-interpretable.

The symbolic regression plugin of ASCMO-MOCA provides a solution to this task by carrying out optimizations on the structural level of equations and local optimizations to fit identified models to data. In terms of embedded software function engineering these two steps correspond to function engineering and calibration, respectively.

ASCMO-MOCA supports engineers carrying out this steps more efficiently and effectively using artificial-intelligence. From an alternative perspective, the method can also be viewed as an automated way of system identification. The Symbolic Regression Feature is located in the Function Step.

# 4.8.1 Symbolic Regression Workflow

Symbolic Regression supports you to derive automatically a formula from the data with a genetic algorithm. You can also use Symbolic Regression for (timedependent) dynamic functions with time-delay.

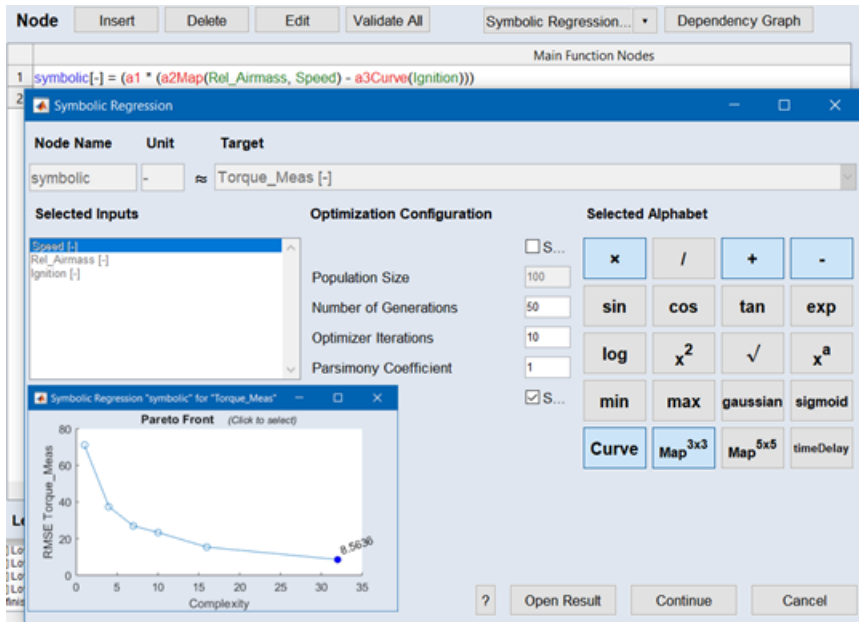

The workflow to carry out Symbolic Regression is comprised of several steps.

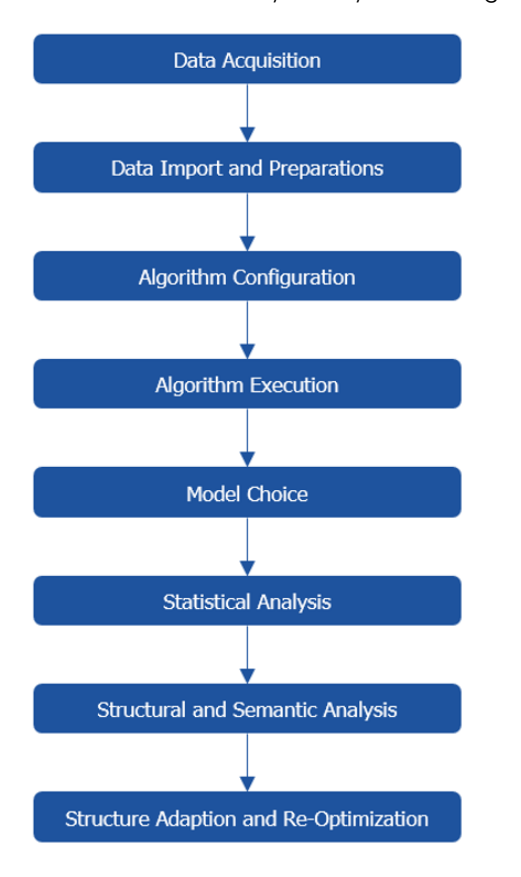

# **Data Acquisition**:

Acquire data which describes the system well. The dataset size should allow for a meaningful split into training, validation, and test data.

# **Preparations and Data Import**:

Requirements for Data

- Clean: all values are meaningful, no NaNs given, no errors from defect measurement devices, etc.
- Labeled: For all values the measured value (label) is defined along with its units.
- Splittable: The dataset can be split into training, validation and test data. All being representative in a statistical sense. After data preparation, start [import](#page-80-0).

## **Algorithm Configuration**:

- <sup>l</sup> Start the algorithm configuration with **Start Symbolic Regression** button in the Function Step.
- Define the regression problem by setting the target quantity in the field **Target** and choose the input quantities by shifting them from **Available Inputs** to **Selected Inputs**.
- Configure the algorithmic details in the fields below **Optimization Configuration**. See [Algorithmic](#page-65-0) Details.
- Choose the function/operation types you want to use by clicking on the elements below **Selected Alphabet**.

### **Execution**:

Start the algorithmic execution by clicking on **OK** in the "Symbolic Regression" window and stop the execution at any time by clicking on **Stop** in the status bar beneath log window (main window). In the log window on the command line you will see the value of the selected **Fitness Method** for the best model which was found at the current iteration step.

#### **Model Choice**:

Once the algorithm is finished, ASCMO-MOCA will open a window showing the pareto-front. The latter is made of the models contained in the paretoset. The pareto-set is defined in the space spanned by Fitness Method (yaxis) and Complexity (x-axis). Click on the bubbles to select a model. You will see the value of the currently selected Fitness Method right at the bubble. Additionally ASCMO-MOCA provides you with the selected model in the Function Step.

**Statistical Analysis**: Evaluate the performance of the selected model in a statistical sense by choosing **Analysis > Residual Analysis**. See also [Resid](#page-19-0)ual [Analysis](#page-19-0).

### **Structural and Semantic Analysis**:

The Function and Parameters Step allow you to analyze and interpret the model on a structural and semantic level, respectively. The Function Step gives you an inside into the model itself.

The Parameters Step allows a detailed inspection of all parameters and maps, which are used by the model of your choice.

# **Structure Adaption and Re-Optimization**:

<span id="page-65-0"></span>ASCMO-MOCA seamlessly allows you to adapt the model structure as described in [Functions](#page-38-1). Once done, you can carry out a re-optimization of this structure. See also ["Optimization"](#page-45-1) on page 46.

# 4.8.2 Algorithmic Details of Symbolic Regression

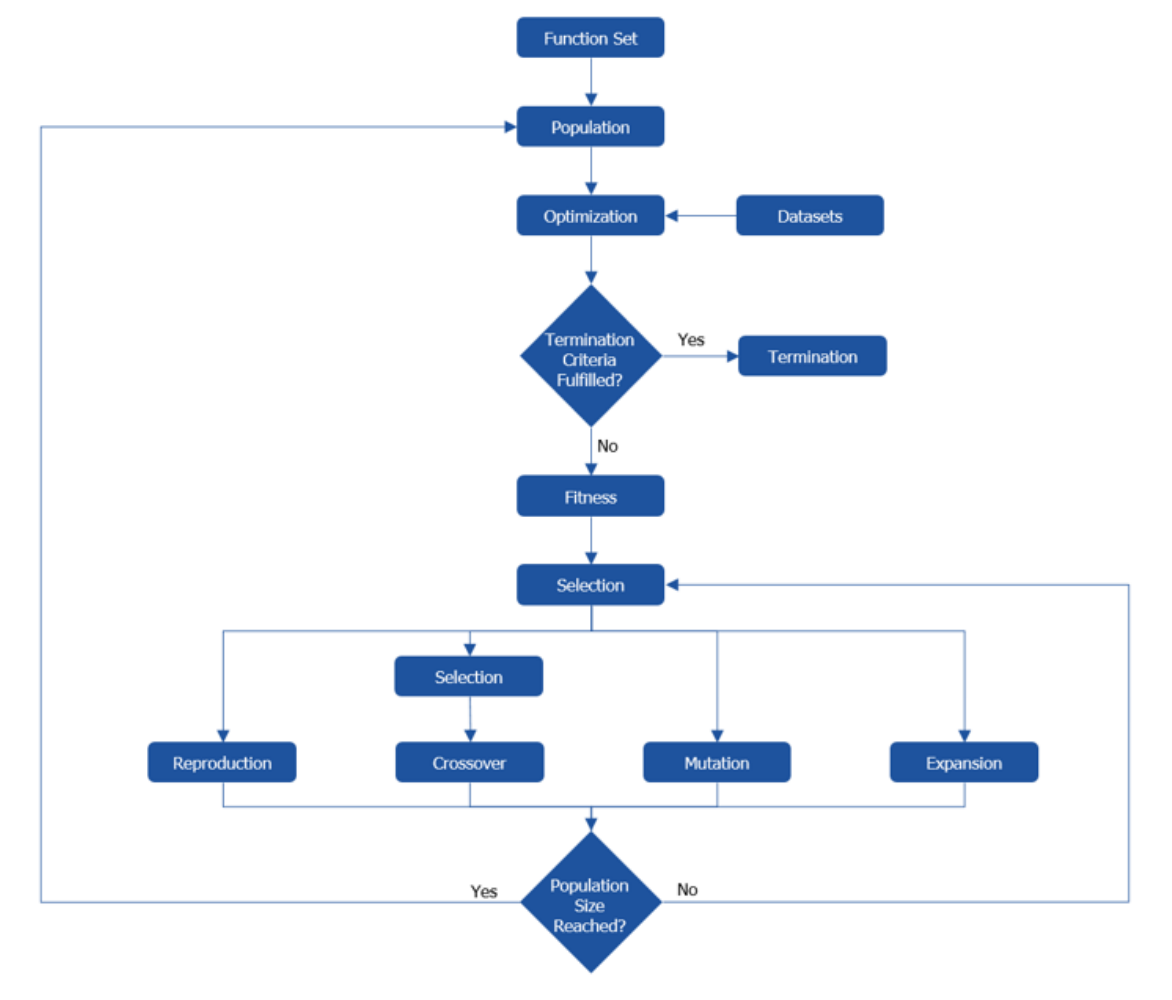

# **Fig. 4-8:** Algorithmic Details of Symbolic Regression

To carry out symbolic regression, ASCMO-MOCA uses a modified version of genetic programming. The algorithm is specifically suited to fulfill the required task. The major algorithmic steps are described below and in the image.

# Function Set

A set of functional expressions is defined which are used during the course of the algorithm. In ASCMO-MOCA this step is covered by choosing the function/operation types you want to use by clicking on the elements in the "Selected Alphabet" area.

# Population

After the function set is defined, a population/set of models is created on a stochastic basis. Starting with this step the models are represented as graphs. The creation process is constrained w.r.t. the population size and the graphs' dimensions. During the course of the algorithm the population evolves from the evolution operations. Each iteration-step in the main loop of the algorithm corresponds to one generation.

Corresponding Configuration Parameters (**Optimization Configuration** & **Initial Configuration**) in the "Symbolic Regression" window

- **Random Seed**: Integer used as the seed for the random number generation, which effects all stochastic steps within the algorithm. Modify this value to improve the performance in critical cases.
- **Population Size**: Number of models contained in each population. For hard problems population sizes of several thousands have performed well.
- **Population Creation Method** (**Initial Configuration**): The initial population is created with one of the three different methods. For unknown problems the half-and-half methods is a good choice.
	- **half and half**: One half of the population is created with full method and the other half of the population is created with the grow method. The used maximum depth value is determined from a uniform distribution within **Population Init Depth Min** and **Population Init Depth Max**, for each graph individually.
	- <sup>l</sup> **full**: Each graph is created such that it has a depth of **Population Init Depth Max** in all branches.
	- **qrow**: Each graph is created such that at least one branch has a depth of **Population Init Depth Max**.
- **Population Init Depth Min**: Minimum initial depth.
- **Population Init Depth Max**: Maximum initial depth. Graphs with a depth of ten are already huge and very complex. Numbers around four are more appropriate.
- **Max Program Complexity** (**Optimization Configuration**): No graphs are created (initially and during evolution) having a larger complexity. A graphs' complexity is an integer given by the sum of complexities of all nodes the graph is made of. Node complexities are defined ASCMO-MOCA internally based on experience. Using this option offers you to fasten the algorithm's execution if you have a clear expectation and experience on the complexity for your symbolic regression problem.
- **Max Program Depth**: No graphs are created (initially and during evolution) having a larger depth.
- **Max Program Size**: No graphs are created (initially and during evolution) having a larger size (number of nodes).

## **Datasets**

Naturally, symbolic regression requires one or several datasets to be carried out.

# **Optimization**

For each graph an individual and local optimization is performed. The goal of this optimization is to minimize the value obtained by using the method given by the Fitness Method.

Corresponding Configuration Parameters (**Optimization Configuration**)

- **Optimizer Method**
	- **Levenberg-Marquardt** method (LM)
	- **Trust-region-reflective** method
	- **Dogbox** algorithm
- **Optimizer Iterations**: Maximum number of iterations the local optimization should be carried out.

# Termination criteria fulfilled Request

The algorithm stops if one of the following criteria holds:

- $-$  It holds for one of the models in the population that the value obtained by using the method given by the Fitness Method is smaller than the termination threshold.
- $-$  The maximum number of generations is reached.

Corresponding Configuration Parameters (**Optimization Configuration**)

- **Termination Threshold**: Threshold used for termination. The threshold is a positive double.
- **Number of Generations**: Maximum number of generations.

# **Fitness**

For each model in the population it's fitness is computed. To do so the raw-fitness is computed as the sum of two parts:

- 1. The value obtained by using the method given by the fitness method, the cost-function.
- 2. A scalar value penalizing the complexity of the graph.

The actual fitness itself is obtained from normalizing the raw-fitness to values within  $[0,1]$ .

Corresponding Configuration Parameters (**Optimization Configuration**)

- **Fitness Method**: Various cost-function types are available.
	- **rmse** Root mean squared error.
	- **mse** Mean squared error.
	- abs Normalized absolute difference (mean of L<sup>^1</sup>-norm).
- **Parsimony Coefficient**: Factor to weight the impact of the complexity penalty. For unknown problems, a value of 1 is a reasonable starting point. For smaller values of the Parsimony Coefficient the formula gets more complex.

# Program Selection

The structural optimization of the graphs starts with selecting graphs from the population. The selection is done on the basis of the fitness obtained in the previous step, with the methods described below.

Corresponding Configuration Parameters (**Optimization Configuration**)

- **Program Selection Method**:
	- <sup>l</sup> **tournament**: From the given population **Tournament Size** graphs are randomly drawn from the population and the one with the best fitness is selected.

> **Tournament Size**: Number of programs to select from tournament. Choosing the minimum of 2 individuals will lead to highly volatile progress of the algorithm. If the number converges to **Population Size**, a dominance of the fittest programs is enforced. Choosing about 10% of the Population Size is a good starting point.

- **fitness-based**: A probability distribution is derived from the fitness of all graphs in the current population. This distribution is sampled to select graphs. The fitter a graph is, the more likely it will be selected.
- **greedy overselection**: The population is divided into a high-fitness group and a low-fitness group. For both groups fitness-based selection is used. If the high-fitness group is used it is determined with **Probability Top**. Otherwise the low-fitness group is chosen.

> **Fraction Top**: The fraction of the population defines the size of the high-fitness group. The group is filled with the graphs having the highest fitness.

> **Probability Top**: Probability with which the high-fitness group is used for fitness-based selection.

**• multi tournament**: Similar to tournament. With a selectable probability, however, fitness/complexity is taken as a criterion instead of just fitness. This option states the a multi-criterial optimization possibilities, only given for a gradient-free technique like genetic programming.

> **Tournament Size**: Number of programs to select from tournament. Choosing the minimum of 2 individuals will lead to highly volatile progress of the algorithm. If the number converges to **Population Size**, a dominance of the fittest programs is enforced. Choosing about 10% of the Population Size is a good starting point.

> **Probability Fitness**: Probability to use fitness/complexity instead of fitness.

### Evolution

The evolution step comprises the graph-modification operations of reproduction, expansion, mutation, and crossover. It is the actual structural optimization step and relies on the graph selected in the previous step. The probabilities for the different techniques determine how likely they are to be applied to this graph.

Corresponding Configuration Parameters (**Evolution Probabilities**)

For the four options, each probability defines how likely the according option is carried out. The sum of the probabilities has to equal 100.

- **Crossover** Probability: Setting it in the range of 80 90 is a meaningful choice.
- **Reproduction** Probability: This operation ensures that graphs with a good fitness are likely to be taken-over unchanged to the next generation.
- **Expansion** Probability
- **Mutation** Probability

## Reproduction

Reproduction of a graph simply means to take it over as-is in the population of the next generation.

### Expansion

The expansion of a graph is carried out by:

- $-$  randomly selection a terminal node of the graph.
- $-$  creating a new random graph with depth two,
- $-$  replacing the terminal node by the new graph.

If the expanded graph has a better fitness than the original one, it is taken over to the next generation. Else, the original graph is taken over as-is.

### Mutation

A mutation of a graph is be carried out with three different operations, each of them being applied to a randomly selected node of the graph.

- $-$  New Tree: The selected node and all sub-nodes are replaced by a newly created graph with a maximum depth of three.
- $-$  Hoist: The selected node of the graph is removed, keeping the consistency of the graph. This method helps to prevent bloat of the graphs.
- $-$  Point: The selected node is replaced by a random node with the same number of inputs.

How likely which method is applied is determined by the individual probability. The sum of all three probabilities has to equal 100.

## Corresponding Configuration Parameters (**Mutuation Probabilities**)

- **New Tree**: Probability to carry out the new tree operation.
- $-$  **Hoist**: Probability to carry out the hoist mutation operation.
- **Point**: Probability to carry out the point mutation operation.

### Crossover

The crossover operation essentially is about recombining two graphs to find an even more fitter one. The operation is carried out by the following steps:

- 1. The graph selected in the previous step is defined as the target graph.
- 2. A second graph is selected exactly as described in Program Selection and defined to be the source graph.
- 3. In both graphs one node with all its sub-nodes is selected randomly as branches to-be-exchanged.
- 4. The branch in the target graph is replaced by the branch of the source graph.

The resulting graph is taken over to the population of the next generation.

## Reached Population Size Request

The evolution operations are applied until the population of the next generation has **Population Size** number of members.

# 5 Working with ASCMO-MOCA

# 5.1 User Interface of ASCMO-MOCA

This section provides an overview of the user interface of ASCMO-MOCA.

A detailed description of the functions of the main menu and the various dialog windows associated with it is located in the context-sensitive online help (<F1> or **Help > Online Help**).
# 5.2 Elements of the ASCMO-MOCA User Interface

<span id="page-72-1"></span>This chapter provides a brief overview of the user interface key elements. The following figure shows the main user interface of ASCMO-MOCA.

| <b>B</b> ETAS ASCMO<br>$\Box$<br>$\times$<br>$-$ .                                                            |                                             |                    |                                                                           |                                |                    |                    |                          |                    |            |                                             |              |
|----------------------------------------------------------------------------------------------------|---------------------------------------------|--------------------|---------------------------------------------------------------------------|--------------------------------|--------------------|--------------------|--------------------------|--------------------|------------|---------------------------------------------|--------------|
| File<br>Data                                                                                                  | Analysis My Views                           | Plugins            | Help                                                                      | 1                              |                    |                    |                          |                    |            |                                             |              |
| <b>GHRAS</b>                                                                                                  |                                             | ाजा<br>ISI.        | $\bullet$ $\bullet$ $\bullet$ $\bullet$ $\bullet$ $\bullet$<br><b>COL</b> |                                | $\overline{2}$     |                    |                          |                    |            |                                             |              |
| <b>Essentials</b>                                                                                             | Data                                        |                    | <b>Conversion Formulas</b>                                                |                                |                    |                    |                          |                    |            |                                             |              |
|                                                                                                    | <b>Dataset</b>                              | 1: Dataset 1       |                                                                           | $\sim$ $\frac{1}{2}$<br>Weight | $\overline{1}$     | Import Data.       | $\mathbf{v}$ .           |                    |            | <b>Data Sampling</b>                        |              |
| Data                                                                                                    | No.                                         | Weight             | Speed [rpm]                                                               | Rel Airmass [%]                |                    | Ignition [deg CA]  |                          | Torque_Meas [Nm]   |            | Static (no time)                            |              |
| Parameters                                                                                                    | $\mathbf{1}$                                | 1.00000            | 597.000                                                                   |                                | 47.8089            |                    | $-26.8200$               | 7.02201            | ۸          | <b>Rows</b>                                 |              |
|                                                                                                    | $\overline{2}$                              | 1.00000            | 597.000                                                                   |                                | 51.6611            |                    | $-26.8200$               | 19.5251            |            | Weight                                      | $\vert$ .    |
| Visualization                                                                                                 | $\overline{\mathbf{3}}$                     | 1.00000            | 597.000                                                                   |                                | 40.1047            |                    | $-22.2111$               | $-3.67776$         |            | Delete                                      | $\mathbf{v}$ |
|                                                                                                    | $\boldsymbol{A}$                            | 1.00000            | 597.000                                                                   |                                | 43.9568            |                    | $-22.2111$               | 8.14535            |            |                                             |              |
|                                                                                                    | 5<br>6 <sup>6</sup>                         | 1.00000<br>1.00000 | 597.000<br>881.211                                                        |                                | 47.8089<br>47,8089 |                    | $-22.2111$<br>$-22.2111$ | 21.1618<br>1.08058 |            | <b>Columns</b>                              |              |
| <b>MOCA</b>                                                                                                   | $\overline{7}$                              | 1.00000            | 597.000                                                                   |                                | 51.6611            |                    | $-22.2111$               | 34.1432            |            | Delete                                      |              |
| Models                                                                                                    | $\overline{8}$                              | 1.00000            | 881.211                                                                   |                                | 51.6611            |                    | $-22.2111$               | 12.9679            |            |                                             |              |
|                                                                                                    | $\overline{9}$                              | 1.00000            | 597.000                                                                   |                                | 55.5132            |                    | $-22.2111$               | 47.6720            |            | <b>Datasets (All)</b>                       |              |
| Function                                                                                                    | 10                                          | 1.00000            | 597.000                                                                   |                                | 59.3653            |                    | $-22.2111$               | 62.1931            |            | Filter Data                                 |              |
|                                                                                                    | 11                                          | 1,00000            | 597.000                                                                   |                                | 32.4005            |                    | $-17.6021$               | $-14.1937$         |            | Remove NaN.                                 |              |
| Optimization                                                                                                  | 12                                          | 1.00000            | 597.000                                                                   |                                | 36.2526            |                    | $-17,6021$               | $-1.90174$         |            |                                             |              |
|                                                                                                    | 13                                          | 1.00000            | 881.211                                                                   |                                | 36.2526            |                    | $-17.6021$               | $-18.1929$         |            |                                             |              |
| $\sqrt{3}$                                                                                                    | 14                                          | 1,00000            | 597.000                                                                   |                                | 40.1047            |                    | $-17,6021$               | 10,9310            |            |                                             |              |
|                                                                                                    | 15                                          | 1.00000            | 881.211                                                                   |                                | 40.1047            |                    | $-17.6021$               | $-5.53035$         |            |                                             |              |
|                                                                                                    | 16<br>17                                    | 1.00000<br>1,00000 | 597.000<br>881.211                                                        |                                | 43.9568<br>43.9568 |                    | $-17.6021$<br>$-17,6021$ | 23.8206<br>6.26536 |            |                                             |              |
|                                                                                                    | 18                                          | 1.00000            | 597.000                                                                   |                                | 47.8089            |                    | $-17.6021$               | 38.2851            |            |                                             |              |
|                                                                                                    |                                             | 1.00000            | 881.211                                                                   |                                | 47.8089            |                    | $-17.6021$               | 19.5687            |            |                                             |              |
|                                                                                                    | $\overline{4}$                              | 1,00000            | 1165.42                                                                   |                                | 47,8089            |                    | $-17,6021$               | 0.470531           |            |                                             |              |
|                                                                                                    | 21                                          | 1.00000            | 597.000                                                                   |                                | 51.6611            |                    | $-17.6021$               | 52.3921            | $\ddot{ }$ |                                             |              |
|                                                                                                    |                                             |                    |                                                                           |                                |                    |                    |                          |                    |            |                                             |              |
|                                                                                                    | <b>Channel Name Mapping O</b>               |                    | Map Selected Dataset                                                      | Delete                         |                    | Import             | Export<br>Ι×.            |                    |            |                                             |              |
|                                                                                                    |                                             |                    | Name in Project                                                           |                                |                    |                    |                          | Name in Dataset 1  |            |                                             | $\ll$        |
|                                                                                                    | 1 Speed                                     |                    |                                                                           |                                |                    | Speed              |                          |                    |            | $\checkmark$                                |              |
|                                                                                                    | Rel_Airmass<br>$\overline{2}$               |                    |                                                                           |                                |                    | <b>Rel Airmass</b> |                          |                    |            |                                             |              |
|                                                                                                    | $\overline{\mathbf{3}}$<br>Ignition         |                    |                                                                           |                                |                    | Ignition           |                          |                    |            |                                             |              |
|                                                                                                    | Torque Meas<br>$\overline{4}$<br>5 New Name |                    |                                                                           |                                |                    | <b>Torque Meas</b> |                          |                    |            |                                             |              |
|                                                                                                    |                                             |                    |                                                                           |                                |                    |                    |                          |                    |            | $\checkmark$                                |              |
|                                                                                                    |                                             |                    |                                                                           |                                |                    |                    |                          |                    |            |                                             |              |
|                                                                                                    |                                             |                    |                                                                           |                                |                    |                    |                          |                    |            |                                             |              |
| 14:09                                                                                                    |                                             |                    |                                                                           |                                |                    |                    |                          |                    |            |                                             |              |
| $\boxed{5}$<br>14:09 Loaded Project 'C:\Program Files\ETAS\ASCMO 5.12\Example\Moca\Torque.moca' (Open folder) |                                             |                    |                                                                           |                                |                    |                    |                          |                    |            |                                             |              |
|                                                                                                    |                                             |                    |                                                                           |                                |                    |                    |                          |                    |            | <b>Working Parameterset: Parameterset 1</b> |              |

**Fig. 5-1:** Main user interface elements of ASCMO-MOCA

Most of the user activity will take place in the main working window. Moreover, there is a number of interactive options in the navigation and the main menu bar that are described below.

- ➀ Main menu
- ➁ Toolbar (see ["Toolbar"](#page-72-0) below)
- ➂ Navigation pane (see "Navigation Pane of [ASCMO-MOCA"](#page-74-0) on page 75)
- ➃ Main working window
- ➄ Log window (see "Log [Window"](#page-75-0) on page 76)

Status bar (footer) with current state information

### 5.2.1 Main Menu of ASCMO-MOCA

<span id="page-72-0"></span>For details of the functions of the main menu, refer to the online help (<F1> or **Help > Online Help**).

#### 5.2.2 Toolbar

The toolbar contains a number of buttons that will run the following functions.

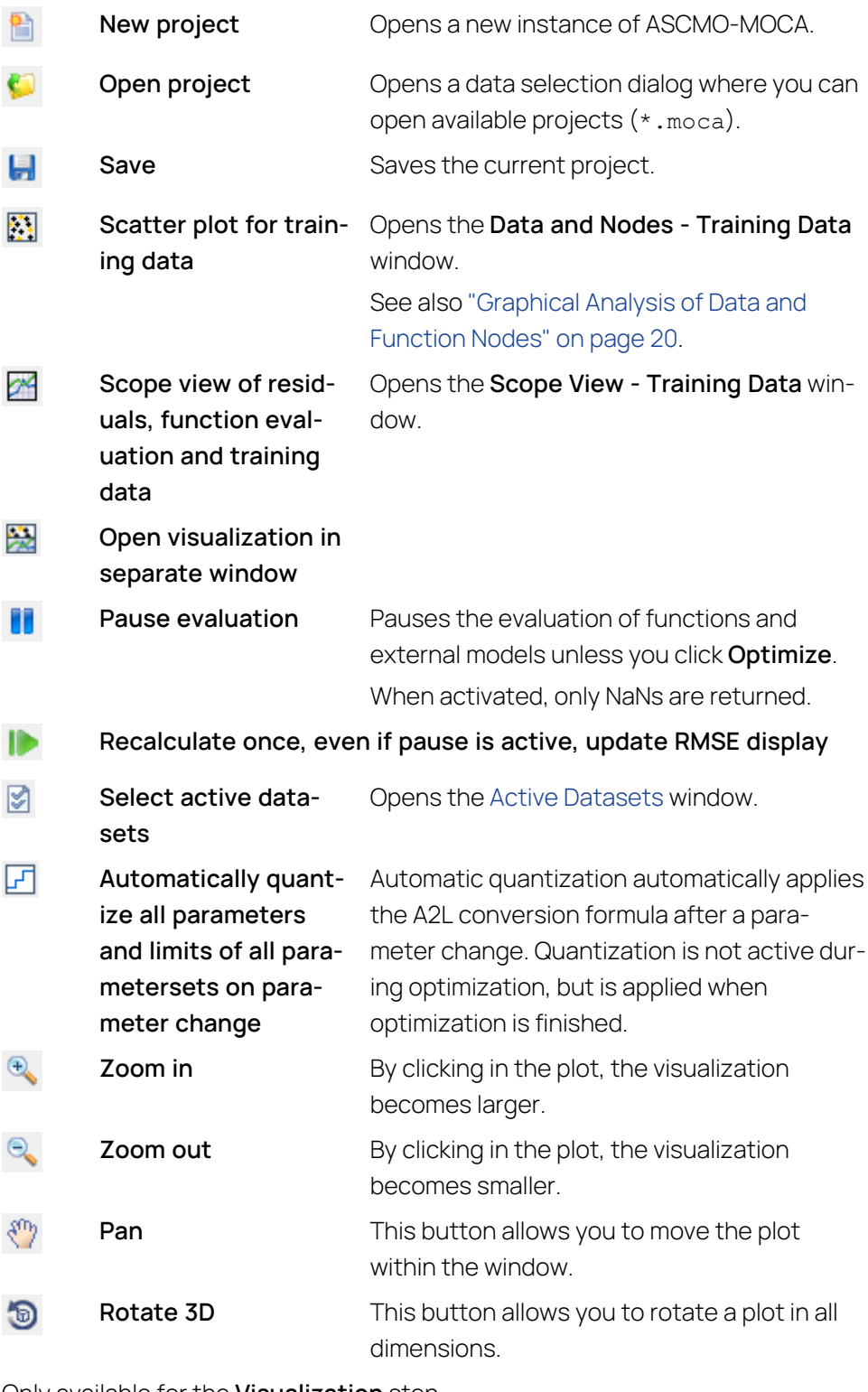

Only available for the **Visualization** step

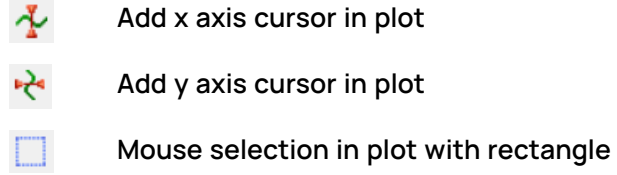

 $\circ$ **Mouse selection in plot with lasso Hide all selections** Ý.  $\blacksquare$ **Undock current visu-** Undocks current visualization tab into a sep**alization in separate** arate window. **window Lock visualization** Locks the visualization of all tabs against e. **against changes** changes unless you click **Optimize**.

### 5.2.3 Navigation Pane of ASCMO-MOCA

<span id="page-74-0"></span>The navigation pane at the left side of the window leads you through the process steps from the import of the measuring data up to the export of the optimized parameters.

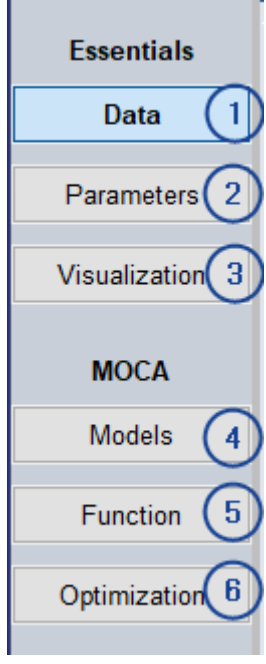

1 – **Data**: Opens the Data Step in the main working window. Here, you can import a measurement file, edit the measurement data and export the data to a measurement file. In addition, the data channel from the measurement file can be mapped to the respective function variable (Channel Name Mapping).

Further information can be found in "Data" on [page 19,](#page-18-0) in the tutorial (see ["Step](#page-80-0) 1: Data Import" on [page 81](#page-80-0)), and in the online help

2 – **Models**: Opens the Models Step in the main working window. You can import models and link the parameters, inputs and outputs with the available parameters in ASCMO-MOCA.

#### **Note** Ť

To use a Simulink® model in ASCMO-MOCA, Simulink® installation with a valid license is required.

Further information can be found in section ["Models"](#page-35-0) on page 36, in the tutorial (see "Step 4: Models" on [page 99\)](#page-98-0), and in the online help.

3 – **Function**: Opens the Function Step in the main working window. The function will be constructed from the stepwise creation of the nodes. The main point here is the linkage of the parameters and the data.

Further information can be found in ["Function"](#page-38-0) on page 39, in the tutorial (see "Step 5: Build Up the [Function"](#page-108-0) on page 109), and in the online help.

4 – **Parameters**: Opens the Parameters Step in the main working window. Here, you can manage and change maps, curves, scalars, cube-3D, cube-4D cube, compressed model and matrix for the usage in the Function Step.

Further information can be found in ["Parameters](#page-25-0) " on page 26, in the tutorial (see "Step 3: [Parameters"](#page-97-0) on page 98), and in the online help.

5 – **Optimization**: Opens the Optimization Step in the main working window. The parameter optimization takes place in the main working area of the optimization pane. Within this pane, the following major tasks can be performed:

- $-$  Definition of the parameter-related optimization criterion (e.g., smoothness, gradient constraints).
- Determination of parameters as reference for the comparison with following optimization results.
- $-$  Export of optimized parameters.

After performing these tasks, you can start the optimization.

Further information can be found in ["Optimization"](#page-45-0) on page 46, in the tutorial (see "Step 6: [Optimization"](#page-115-0) on page 116), and in the online help.

6 – **Visualization**: Opens the Visualization Step in the main working window. In this step you can visualize your data.

<span id="page-75-0"></span>Further information can be found in " [Visualization](#page-30-0) " on page 31, and in the online help.

### 5.2.4 Log Window

The bottom part of the main window displays information about the current program sequence, e.g. information about the optimization.

Blue underlined words in the log window are links that open, e.g., the online help or the user guide (a and b in the figure) or give access to sample projects (c - e in the figure). In addition, the log files can be saved for analysis and error handling reasons.

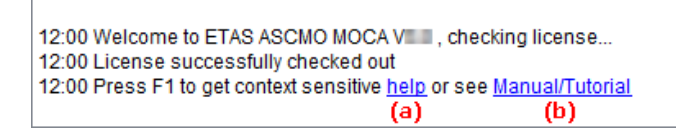

**Fig. 5-2:** Information in the log window (example; a: link to the online help, b: link to the User Guide PDF)

#### Saving the logfile

1. Right-click in the log window and select **Save Log to File** from the context menu.

The "Save Log file As" window opens.

2. Insert a file name and click **Save**.

The log file is saved.

# 6 Tutorial: Working with ASCMO-MOCA

This chapter will help you with an example to familiarize yourself with the basic functions of ETAS ASCMO-MOCA.

## 6.1 About this Tutorial

In this section you can find information about the structure of the tutorial and about the requirements on the measurement data that are used for the parameter optimization.

# 6.1.1 Challenge in this Tutorial

An ECU often contains models for the calculation of signals, as the sensor-based data logging is either too difficult or too expensive. A common use case is, for example, the calculation of the engine torque. With ASCMO-MOCA you can set up and calibrate a function and optimize the function's parameters based on the measured sensor data. The goal of the optimizer is to minimize the root mean square error "RMSE (Root Mean [Squared](#page-23-0) Error)" on page 24 of the function's parameter. That means that the deviation between the function prediction and the measured sensor data will be minimized.

The structure of the torque related function, that will be modeled step by step during the tutorial, is displayed in "Step 5: Build Up the [Function"](#page-108-0) on page 109.

# 6.1.2 Structure of the Tutorial

The subsequent tutorial is structured with the following working steps:

- "Start [ASCMO-MOCA"](#page-79-0) on page 80

This part of the tutorial describes how to start ASCMO-MOCA on your system.

- "Step 1: Data Import" on [page 81](#page-80-0)

In this first step, the measurement data will first of all be loaded and the channels will be associated with a function node.

"Step 2: Data [Analysis"](#page-92-0) on page 93

For clearing up and evaluating the measuring data, at any time, you have the possibility to visualize it after the import graphically for anytime.

- "Step 4: Models" on [page 99](#page-98-0)

In this step, you are able to link an existing Simulink model with and prepare the mapping of the parameters, the inputs and outputs.

- "Step 5: Build Up the [Function"](#page-108-0) on page 109

After reading the measuring data and check the plausibility, you can start to set up the function for the torque sensor that will be modeled during the tutorial.

- "Step 3: [Parameters"](#page-97-0) on page 98

This step allows you to check and possibly adapt the parameters. Only the parameters will be visualized, which you have defined as reference after an optimization "Step 6: [Optimization"](#page-115-0) on page 116.

- "Step 6: [Optimization"](#page-115-0) on page 116

Before starting with the optimization you have to insert different settings, which influence the optimization. After you have inserted these settings, you can finally start the optimization.

- "Step 7: Export" on [page 118](#page-117-0)

In this step you will export the created and optimized parameters. The parameters can be exported as DCM file (\*.dcm) and the project can be saved for the runtime environment with limited functionality.

### 6.1.3 Requirements on Measurement Data

<span id="page-78-0"></span>Basically, a simple rule needs to be considered for a successful parameter optimization in ASCMO-MOCA: The quality of the function's parameter optimization result always depends on the quality of the measurement data. Or in other words: If the parameters have been calibrated based on non space-filling or even wrong data, the function prediction is of little use.

Importing the measurement file in ASCMO-MOCA requires a file with the following properties:

- $-$  Data format:
	- Microsoft Excel  $(*.xls / *.xlsx)$
	- MDA Export (\*.ascii)
	- Comma Separated Values (\*.csv / \*.txt)
	- Measurement Data Format  $(*.dat / * .mf4 / * .mdf / * .mdf3)$
- $-$  Outputs in columns
- Names (and perhaps the units) have to be inserted in the first row (or in the first and second row).

#### Ť **Note**

The data used for parameterization do not necessarily have to be derived from a physical experiment (e.g. test bench). They can also be for example a result of a computer simulation.

### 6.1.4 Data for Modeling

The data used for the parameter optimization in this tutorial can be found in the **Torque\_Data.xlsx** Excel sheet in the *<installation>***\Example** directory.

*<installation>* is the installation directory. By default, *<installation>* = C:\Program Files\ETAS\ASCMO [[[Undefined variable ASCMOVar. prod\_version2]]].

The measurement data from this file meets the already mentioned requirements for a successful parameter optimization in ASCMO-MOCA:

- The experimental design for logging the sensor data (e.g. at a test bench) corresponds to the DoE method, i. e. the measurements have been varied independently and are space-filling.
- <span id="page-79-0"></span> $-$  The measured sensor data from the measurement file does not include any absurd values (e.g. values ≤ 0 for torque).

### 6.2 Start ASCMO-MOCA

This part of the tutorial describes how to start ETAS ASCMO-MOCA on your system.

#### Starting ASCMO-MOCA

- 1. Do one of the following:
	- i. In the **ASCMO-DESK** window, click the **Model Calibration** tile.

The start window of ASCMO-MOCA opens.

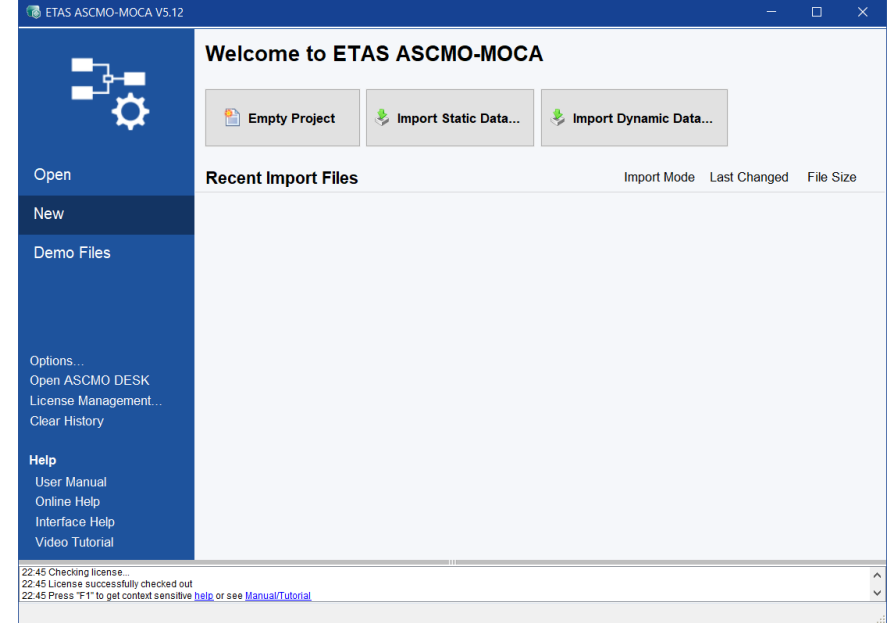

2. Click **New** in the menu panel on the left.

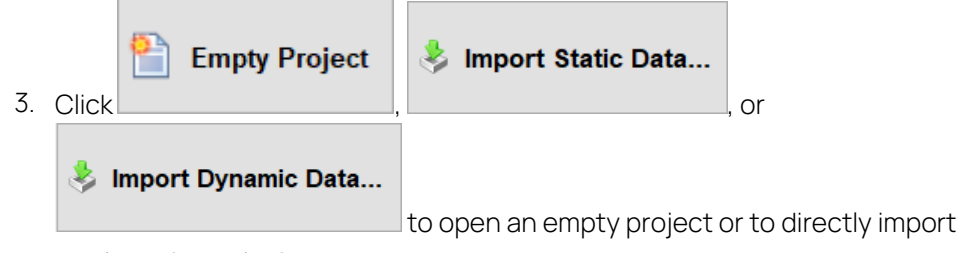

static or dynamic data.

If you clicked **Empty Project**, the empty main window of ASCMO-MOCA opens. Now you can start with the measurement data import; see section

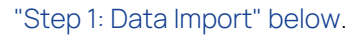

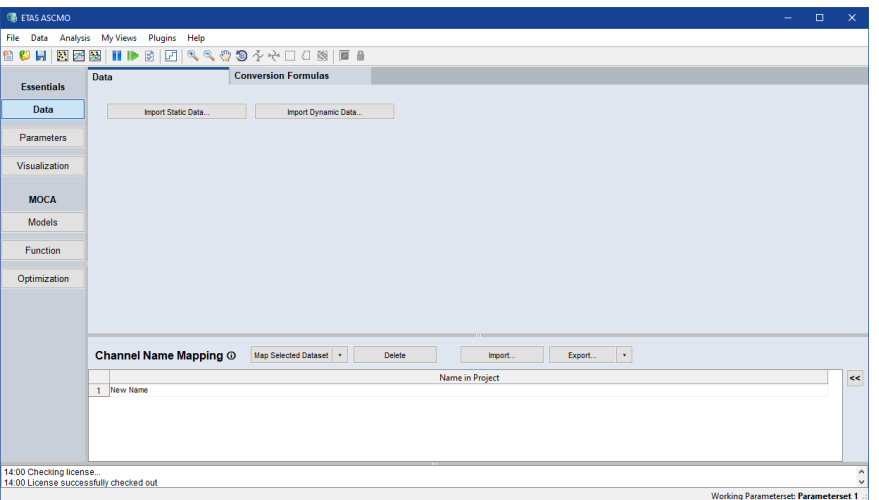

### 6.3 Step 1: Data Import

<span id="page-80-0"></span>In this first step, you will load the measurement data. When you import several files, you can assign the channel names to project specific names, e.g. if the channel names are not identical.

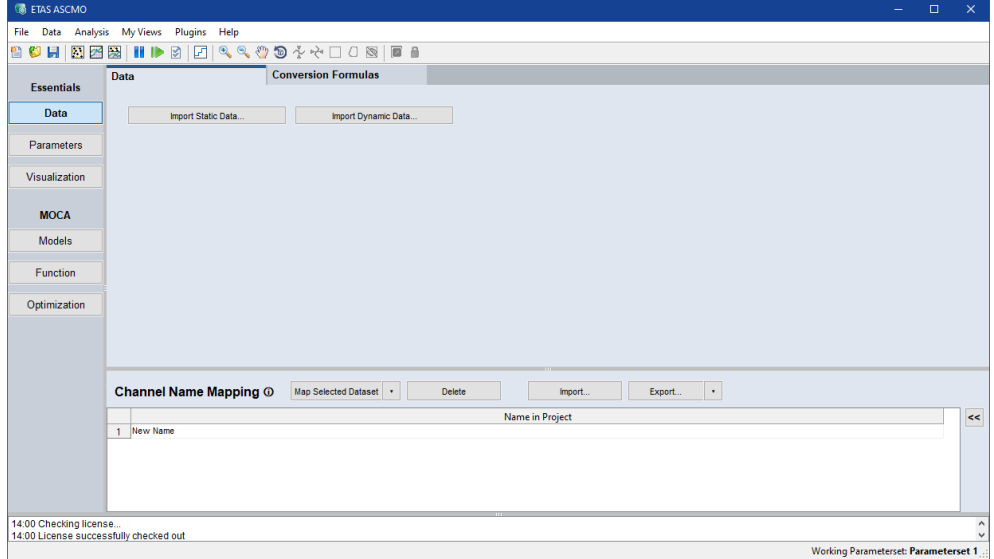

#### <span id="page-80-1"></span>Loading the measurement file

If you want to start a new project, you first of all have to load the required measurement file for parametrization and optimization.

- 1. In the main working area, click the button **Import Static Data**.
- 2. In the file selection window, select the file Torque Data.xlsx from the *<installation>*\Example\Moca directory.

By default, *<installation>* is C:\Program Files\ETAS\ASCMO [[[Undefined variable ASCMOVar.prod\_version2]]].

3. Click **Open**.

If the import file contains several worksheets, the **Sheets** window opens.

4. In the **Sheets** window, select the worksheet you want to import (for this tutorial: Torque\_Data), then click **OK**.

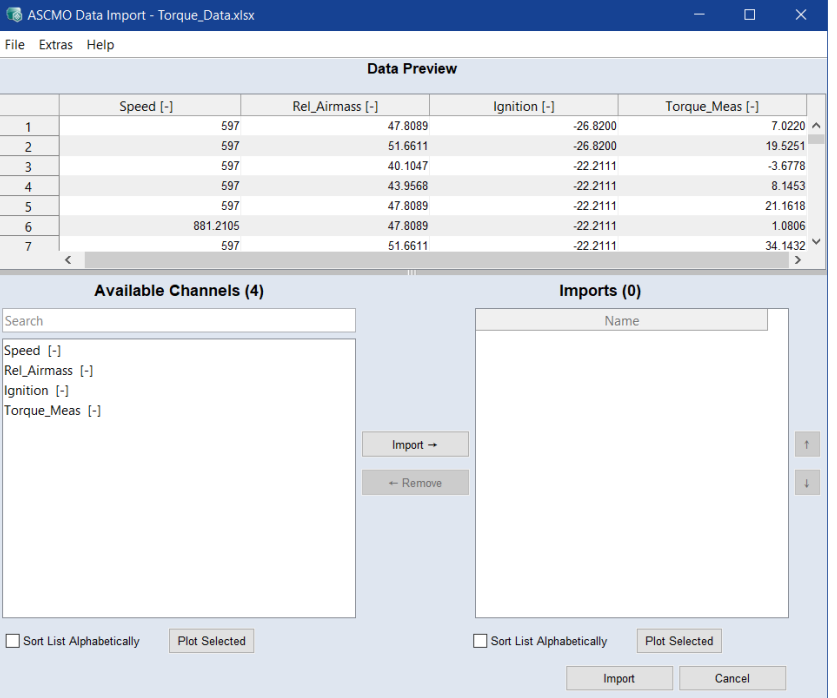

The **ASCMO Data Import** window (see ) opens.

The **Data Preview** table shows all data in the table. In the **Available Channels** field, you can determine which channels you want to import.

### 6.3.1 Checking the Plausibility of the Measurement Data

To check the measurement data again prior to the data import, you can display the measurement data, and you can check the relevance of the inputs.

#### To display measurement data prior to the import

In the **Available Channels** field, select one or more measuring data channels.

- 1. You can use the standard CTRL/SHIFT selection functions in the table, or click and hold LMB and drag the cursor over the cells/rows you want to select.
- 2. Do one of the following:
	- <sup>l</sup> Click **Plot Selected**.
	- <sup>l</sup> Select **Extras > Plot Selected**.

A window opens that displays one of the plots listed below, depending on the number of selected channels.

3. Check the plots for outliers or other unusual/implausible data.

**1 channel:** measured data against number of measurement - e.g., Speed against measurement number.

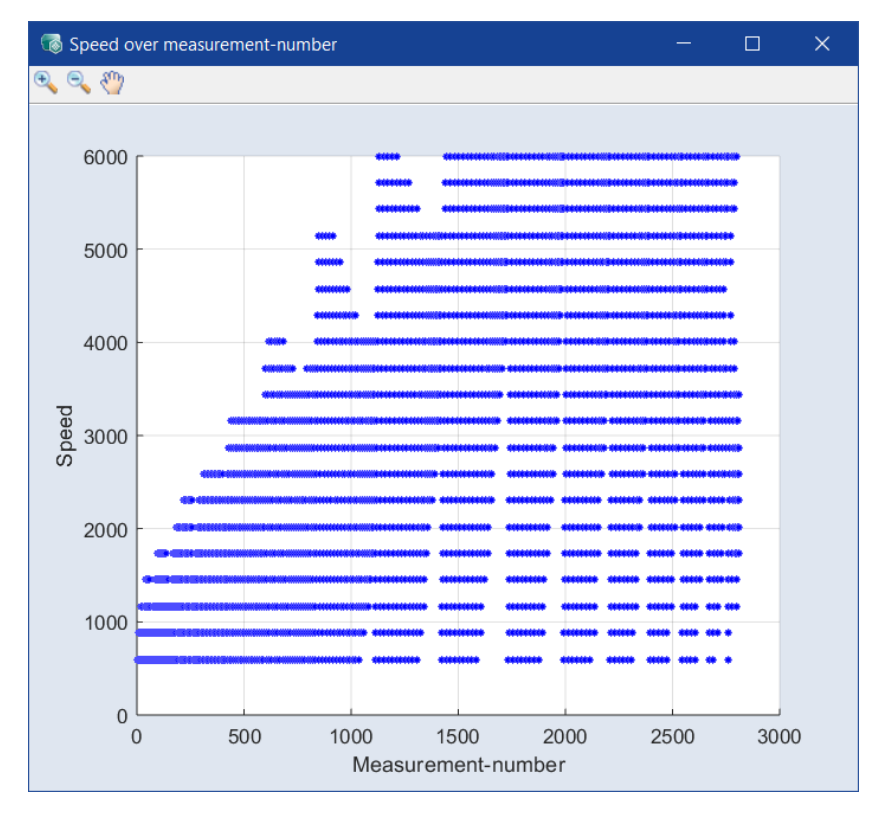

**2 channels:** data of one column against data of the other - e.g., Rel\_airmass against Speed.

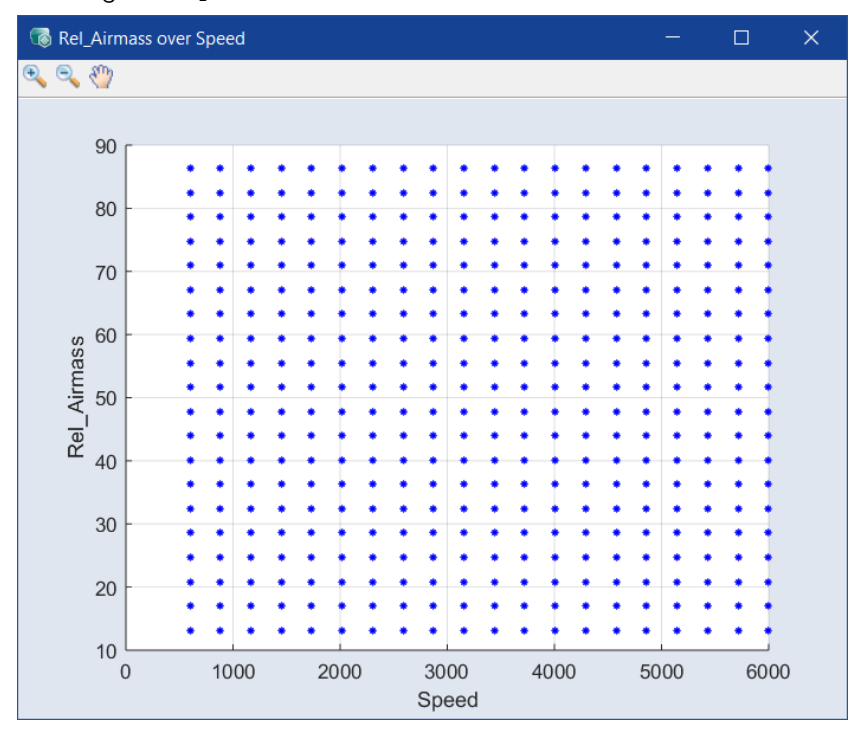

**3 channels:** data of the third column against the plane set up by the other two-e.g., Torque Meas against the Speed-Rel airmass plane.

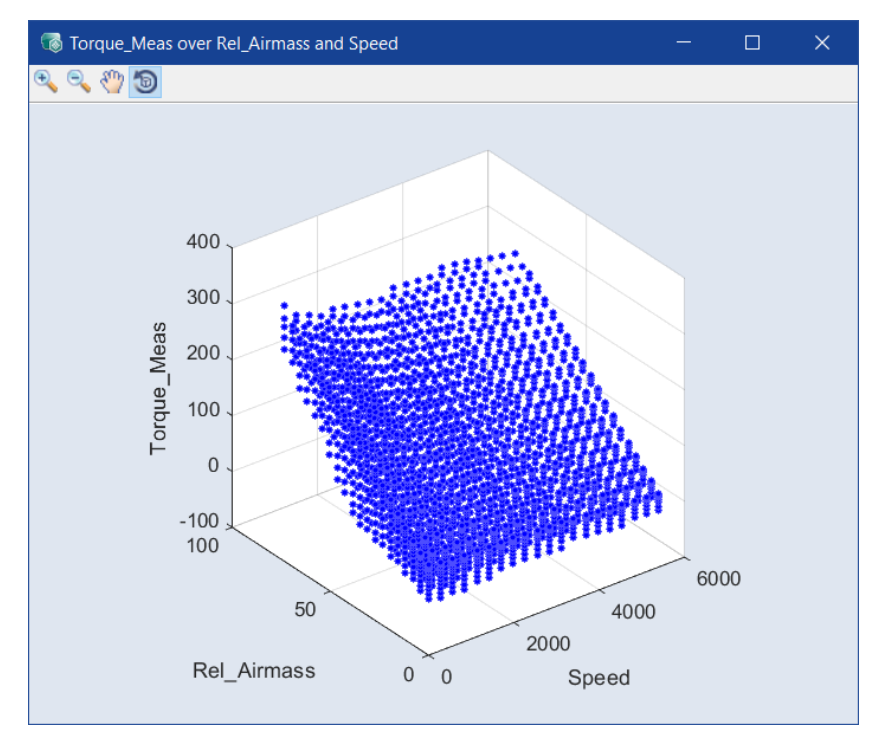

**4 or more channels:** a series of scatter plots.

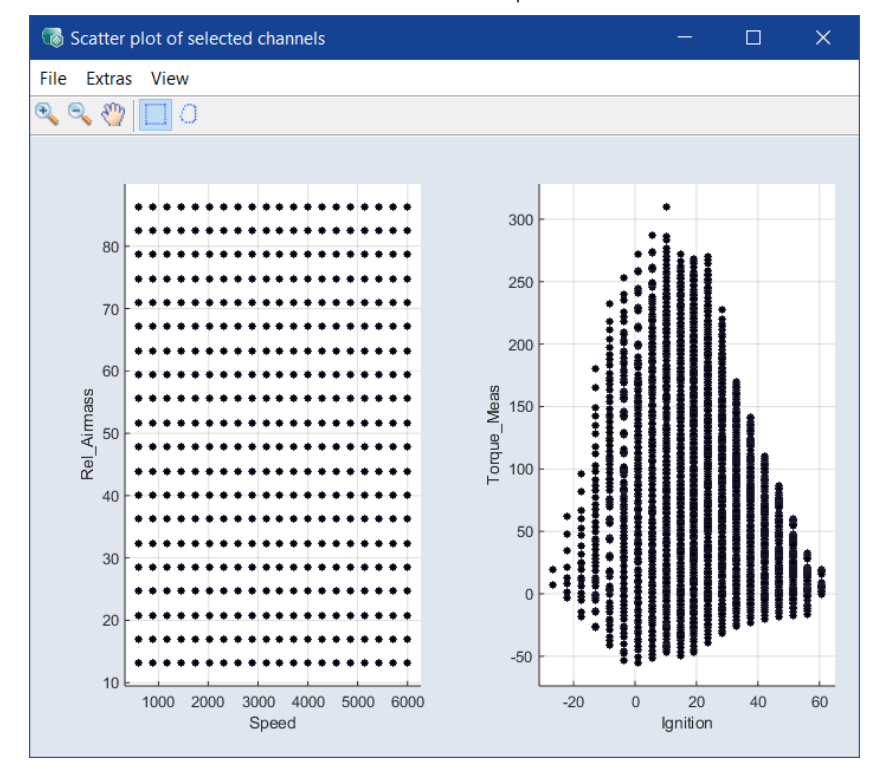

#### To check the relevance of the inputs

See "Checking the [Relevance](#page-19-1) of the Inputs" on page 20 for more information on how the relevance is determined.

1. In the **Available Channels** field of the **ASCMO Data Import** window, select the input measuring data channels.

Ť. **Note**

At least one channel must remain unselected. If you select all channels, you cannot check the relevance of the inputs.

2. Click **Import** or double-click a channel.

The selected channels are added to the **Import** list.

3. Select **Extras > Find Relevant Channels**.

The **Select Inputs for Channel Relevance** window opens.

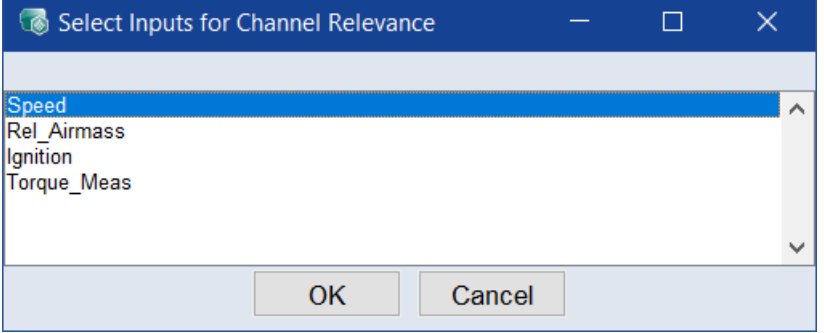

- 4. In that window, select at least two input channels and click **OK**.
- 5. The **Select Outputs for Relevance** window opens.

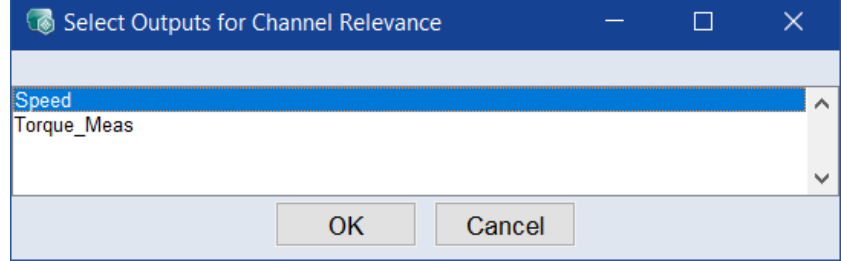

6. In that window, select one or more output channels and click **OK**.

The "Relevance of Inputs" window opens. It visualizes the influence of the inputs on the outputs.

- 7. Click **Show Table** to display the results as a data table in the **Relevance of Inputs Table** window.
- 8. If desired, refine your import selections based on the results.

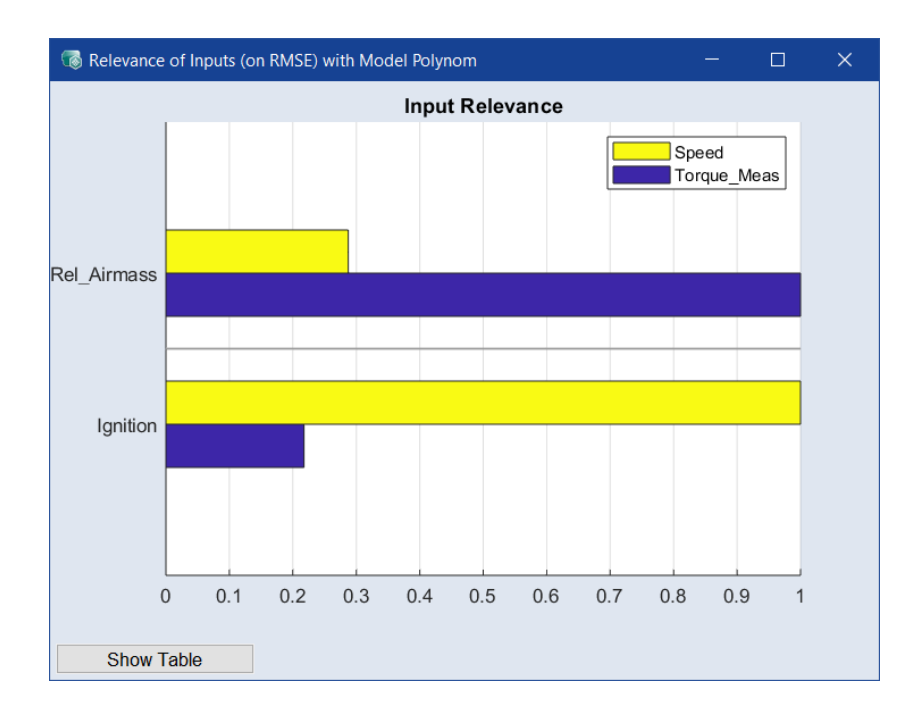

### 6.3.2 Saving and Loading a Configuration

A configuration file (\*.ini) may contain a special assignment of individual measurement data columns to the function variables.

### Saving and loading a configuration

- 1. In the **ASCMO Data Import** window, select **File > Save Channel Config (\*.ini)**.
- 2. In the file selection window, enter the name of the file under which the current configuration should be saved.
- 3. To load a previously saved configuration file, select **File > Load Channel Config (\*.ini)**.

#### 6.3.3 Importing Measurement Data

Now the data can be imported.

#### Importing the measurement data

1. In the **ASCMO Data Import** window, select all channels in the **Available Channels** field.

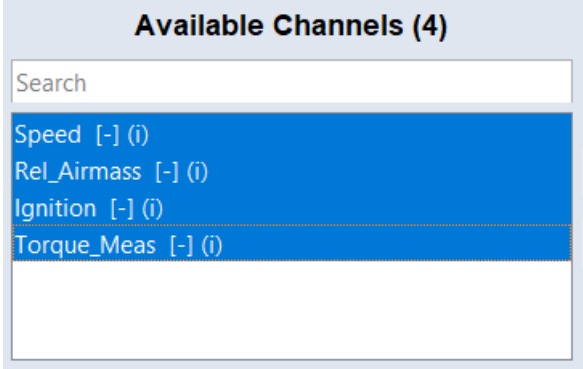

### 2. Click **Import →**.

The channels are added to the **Import** list.

3. Click **Import** at the bottom right.

The data is imported in the current ASCMO-MOCA project. The content of the imported file is displayed in the **Data** tab.

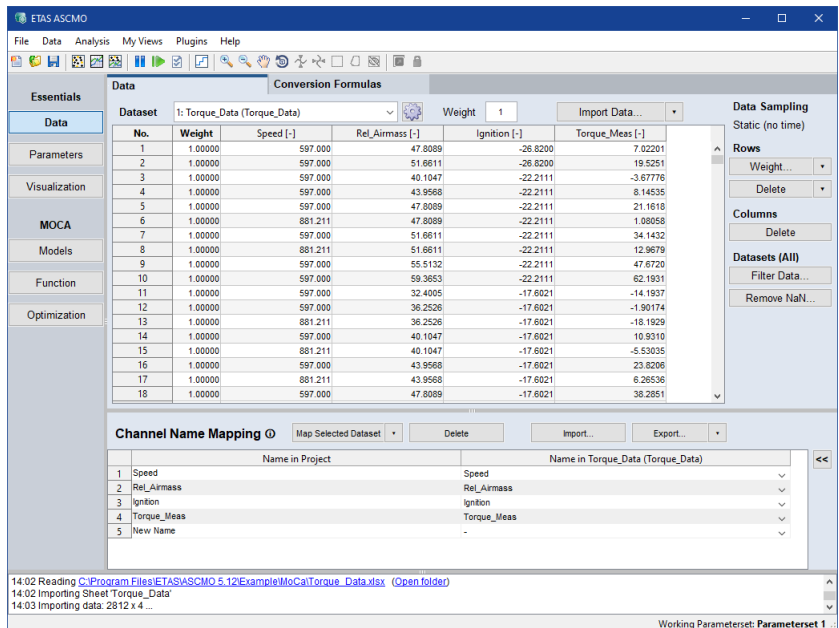

### 6.3.4 Mapping Measurement Channels to Variables

In the next step, the channels of the imported measurement file have to be assigned to a variable (node), which will be used in the functions later.

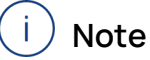

If the measurement file's structure meets the requirements (see ["Require](#page-78-0)ments on [Measurement](#page-78-0) Data" on page 79) for the data import , every channel is automatically assigned to the corresponding variable.

Because ASCMO-MOCA automatically performs the assignment, you can proceed with the analysis of the imported measurement data (see ["Step](#page-92-0) 2: Data Analysis" on [page 93](#page-92-0)).

#### Changing the variable name

If you want to use a different variable name (**Name in Project** column) in your functions, you can change the name in the Data Step, **Channel Name Mapping** table. To do so, proceed as follows:

- 1. In the **Name in Project** column, click on the variable whose name you want to change.
- 2. Enter the new variable name.
- 3. Press Enter.
- $\Rightarrow$  The new variable name is applied.

#### Deleting a mapping

If you do not require certain channels in your measuring data for the parameter, you can delete the mapping in the Data pane, **Channel Name Mapping** table.

- 1. In the **Name in Project** column, select the desired variable.
- 2. Click **Delete**.
- The variable is deleted from the **Channel Name Mapping** table.

#### 6.3.5 Working in the Data Step of ASCMO-MOCA

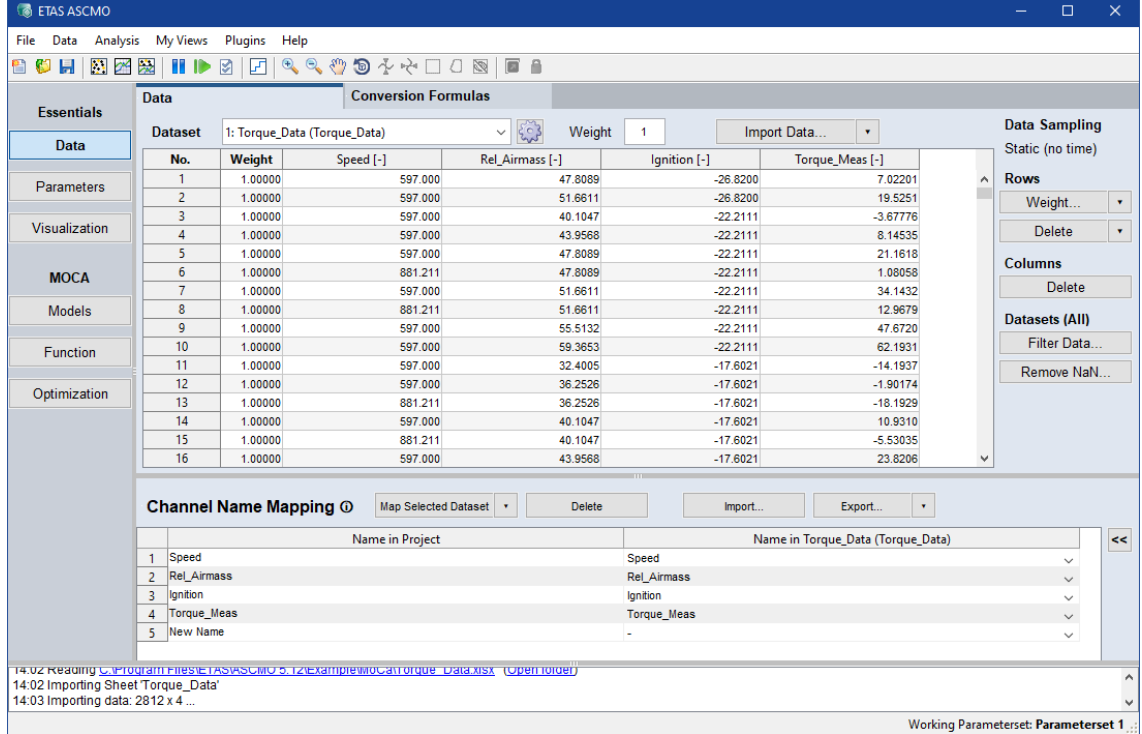

ASCMO-MOCA supports multiple datasets for training and test data, shown as multiple tabs in the data pane. All training datasets together are used for the optimization, while the test datasets are used for evaluation and prediction purposes.

A weight per dataset can be given, which controls the impact of this dataset on the optimization.

Different datasets can have different column names; name mapping is then used to correctly attach the different datasets.

The first import is always used as the first training dataset. When you import another file, you can choose to use this dataset as an additional training dataset or as test dataset or as a replacement. To get the RMSE for a test data set, **Analysis > Residual Analysis > Test Data > \*** can be used.

#### Loading multiple data sets

If you want to load multiple data sets, proceed as follows:

- 1. Click **Import Data**.
- 2. In the file selection window, enter or select path and name of the file you want to import.
- 3. Click **Open**.

The **ASCMO Data Import - <file name>** window opens.

- 4. In that window, select the input channels as described in ["Loading](#page-80-1) the [measurement](#page-80-1) file" on page 81.
- 5. Click **Import**.

The selected file is imported.

#### Renaming a data set

- 1. Go to the tab of the data set you want to rename.
- 2. Right-click the tab and select **Rename data set** from the context menu.
- 3. In the **Rename** window, enter the new name, then click **OK**.

#### Deleting a data set

- 1. Go to the tab of the data set you want to delete.
- 2. Click **Delete Dataset**.

A confirmation window opens.

3. In the confirmation window, click **Delete**.

The selected data set is deleted from the project.

### 6.3.5.1 Data Point Weights

With the **Weight** column, the optimization weight for a data point can be set. Data rows can be set inactive by setting the value to zero. Inactive rows are ignored for the RMSE calculation and optimization. The default is one, and higher values show the optimizer that the respective points are more important, i.e. a stronger emphasis to meet the optimization criterion for this data point. The weight influences the optimization but is not reflected in the displayed RMSE.

Multiple rows can be selected with the <SHIFT> and <CTRL> key and left mouse button clicking. Then the weight for multiple rows can be set with the **Weight** button.

Another possibility to set the weight of data points is available in the scatter plot window, opened with **Analysis > Scatter Plot > \***. After marking some data points in a scatter plot, you can use the **Extras > Set Marked Points Weight** menu option to set the weight for the marked data.

#### Setting the weights of selected data points

- 1. To set the weights of data points via the **Weight** button, proceed as follows:
	- i. Select one or more rows.
	- ii. Click **Weight**.

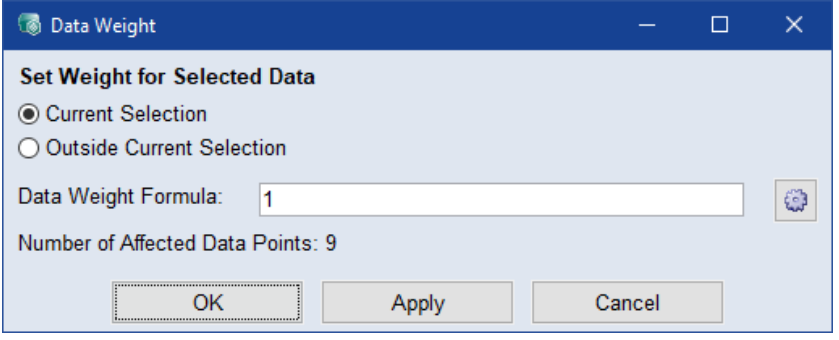

- iii. In the **Data Weight Formula** window, enter the weight and select if you want to set it for the data points inside or outside the current selection.
- iv. Click **OK**.

The weight is assigned.

- 2. To set the weight of an individual row, proceed as follows:
	- i. In the **Weight** column, double-click in the row you want to edit.
	- ii. Enter the number you want to assign.

Adjusting the weights of the entire data set

To adjust the weights of the entire data set, proceed as follows:

#### Ť **Note**

The data set weight has no effect if there is just one data set.

1. In the **Weight** field, enter a value.

A value of 0 disables the data set. For this tutorial, enter the value 8.

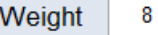

2. To see the effect of the data set weight, select **Analysis > Data Table > Training Data** or **Test Data** or **Training and Test Data**.

The following window opens.

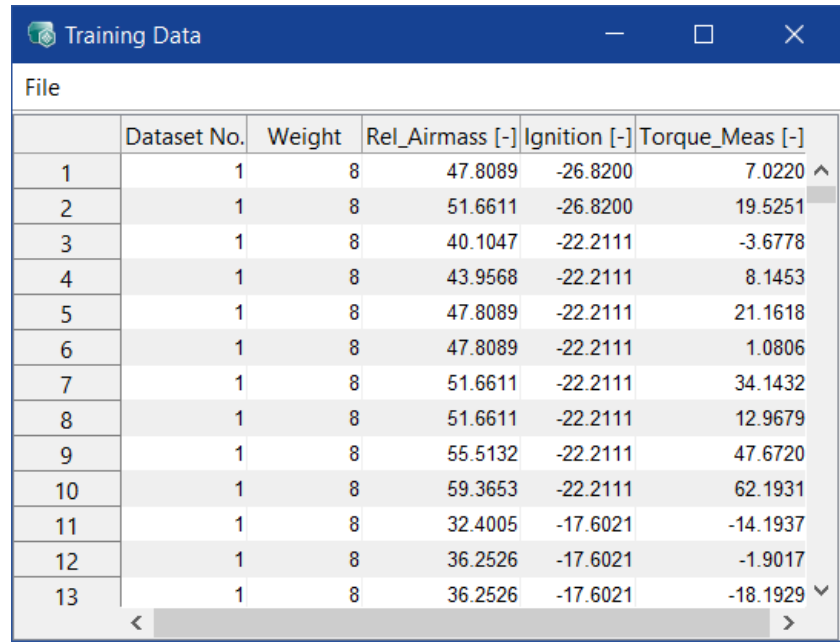

All values in the **Weight** column have been multiplied with the entered value in the **Weight of**  $\triangle$ Dataset\_name> field. A row weight of 5 and a data set weight of 8 mean that this row has an absolute weight 40.

# 6.3.5.2 Managing Data in a Dataset

ASCMO-MOCA offers various possibilities to edit, filter and sort the data in a dataset:

### Editing data points

To set a value in a particular column and row, proceed as follows:

- 1. In the column you want to edit, click in the row you want to edit.
- 2. Enter the number you want to assign.

#### Removing NaN values

If your imported data contains non-numeric values, you can automatically delete the affected rows in all data sets. Proceed as follows:

1. To delete the rows with NaN values, click **Remove NaN**.

#### Filtering data

#### Ť **Note**

The filter affects all data sets and only the views, not the optimization. To ignore data for the optimization, set the data weight to 0. For more information, see the MOCA Help.

1. Select **Analysis > Filter Data**.

The **Filter Data** window opens. The **Standard Filter** allows to filter single columns, the **Formula Filter** area allows a more complex filter.

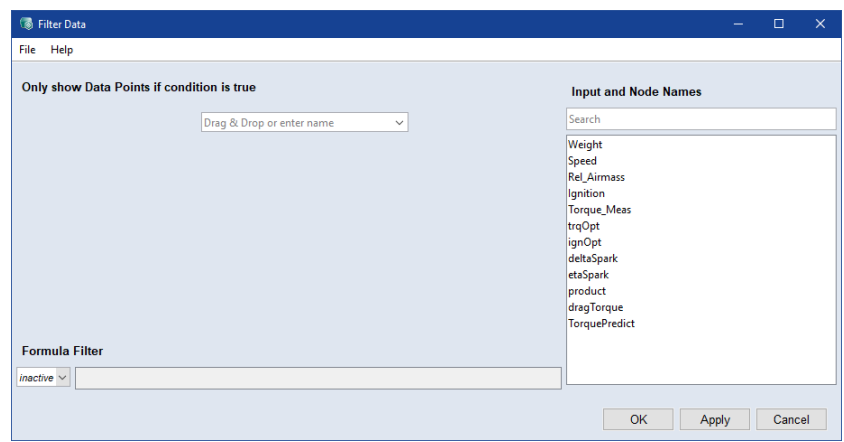

- 2. In the **Standard Filter** area, proceed as follows:
	- i. In the empty dropdown, enter or select a column name.

A filter for the selected column is created.

Only show Data Points if condition is true

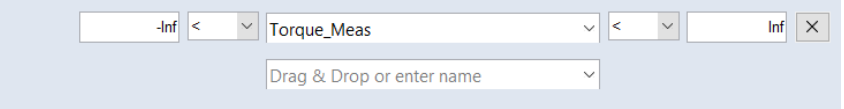

ii. In the input fields at both ends of the filter line, enter lower and upper limit.

A lower (upper) value of -Inf (Inf) means no lower (upper) limit.

- iii. In the dropdown lists, select the operators  $(<$  or  $\le$ ).
- iv. Click the  $\overline{\times}$  **Remove this filter** button to delete the filter.
- 3. In the **Formula Filter** area, proceed as follows:
	- i. In the dropdown list, select the operator (OR or AND) that will connect standard filters and formula filters.

The input field for formula filters becomes active.

ii. In the input field, enter the formula condition you want to use.

The formula must follow the MATLAB syntax. Names of inputs and nodes must be included in %. You can drag names of inputs and nodes from the **Input and Node Names** area to the input field.

```
Example formula condition: s Speeds > 2000 & (sIgnitions < 5| %Rel Airmass% == 2)
```
For further information about formula conditions, see 6.7 ["Step](#page-108-0) 5: Build Up the [Function"](#page-108-0) on page 109.

4. Click **OK** or **Apply**.

All rows that do not match the filter criteria are hidden.

### Deleting a data point

- 1. Select a value in one or more rows.
- 2. Click the **Delete** button in the **Rows** area. A confirmation window opens.
- 3. In the confirmation window, click **Delete**. The selected rows are deleted.

### Deleting an input column

- 1. Select a value in one or more columns.
- 2. Click the **Delete** button in the **Columns** area. A confirmation window opens.
- <span id="page-92-0"></span>3. In the confirmation window, click **Delete**. The selected columns are deleted.

# 6.4 Step 2: Data Analysis

For clearing up and evaluating the measuring data, you have the possibility to visualize it after the import graphically for anytime.

During the analysis, particular the following points should be considered.

- $-$  Have all parameters been varied according to the experiment plan and did the measured system remain in the operating mode intended for this purpose?
- $-$  Do the output variables fall in physically meaningful ranges?
- $-$  Are there any outliers included, which have to be removed, if appropriate?

### Visualizing measurement data in a scatter plot

1. Select **Analysis > Scatter Plot > Training Data/Test Data/Training and Test Data > Data/Function Nodes**.

The **Data** and - if your project contains function nodes – **Function Nodes** windows open. Only the **Data** window is used for the current task.

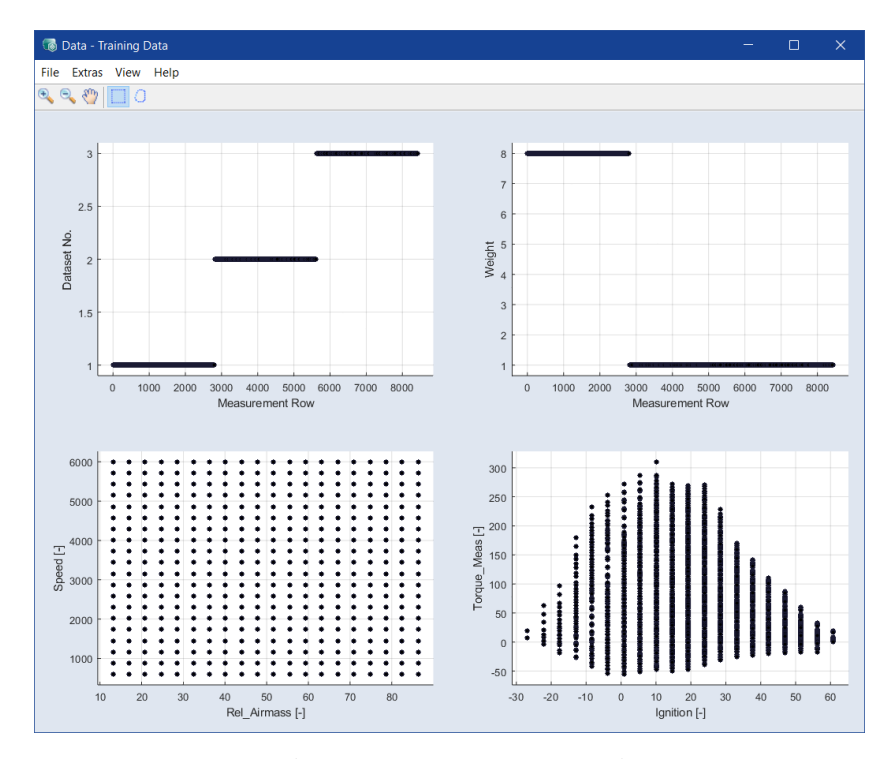

The bottom-left plot (Speed over Rel Airmass) shows the space-filling variation of the data in the experimental plan.

#### Changing the axis pairs

Since the current view does not show the dependence of the relevant measurement data, you must adjust the axis pairs. The selection of the displayed axes takes place directly in the plot window.

1. In the **Data** window of Scatter Plot, select **View > Select Axes**.

The "Select Axes" window opens.

2. Go to the **Matrix** tab.

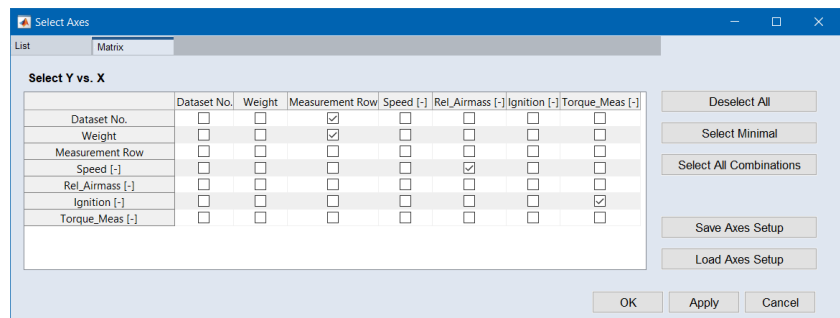

3. In the **Matrix** tab, select the axis pairs shown in the following figure.

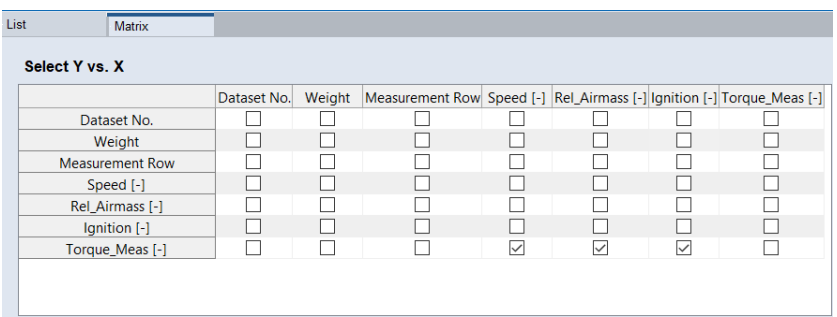

In the **List** tab, you have an alternate representation of the selection of the axes pairs that are to be visualized.

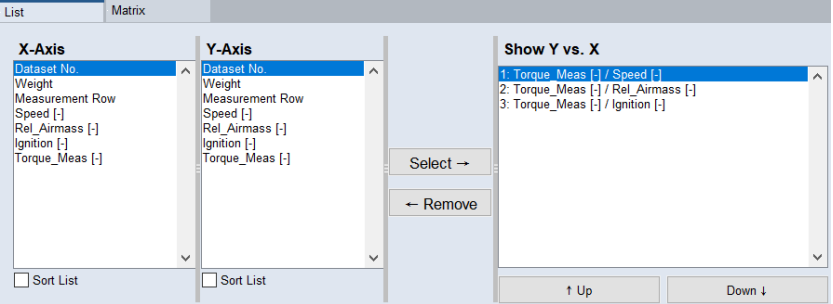

- 4. Do one of the following:
	- **Click Apply.**
	- **.** Click OK.
- The visualized axes in the scatter plot will be adjusted. The **Select Axes** window remains open.

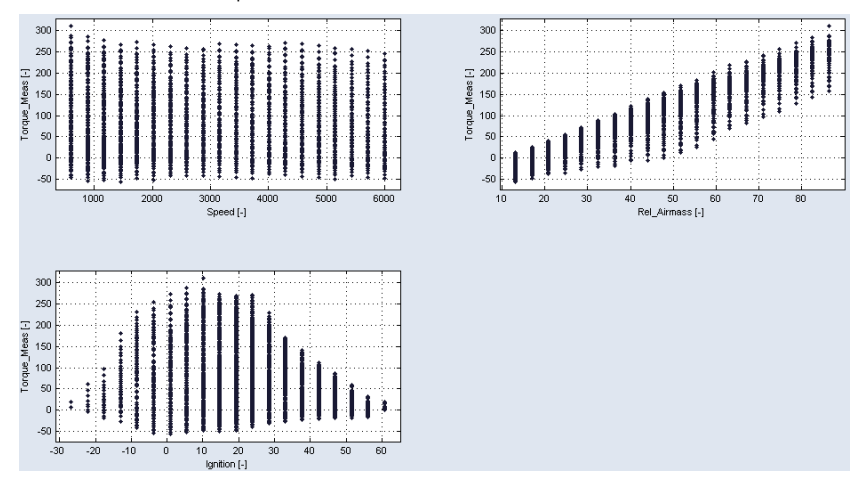

#### Deleting an outlier

You can now use the scatter plots to remove outliers.

1. Search the plots for outliers.

In this tutorial, use the top-left point in the **Torque\_Meas over Speed** plot, with Torque Meas  $> 300$ .

- 2. Click the **Mouse selection in Plot with Rectangle** button.
- 3. Click in the plot and draw a rectangle around the outlier.

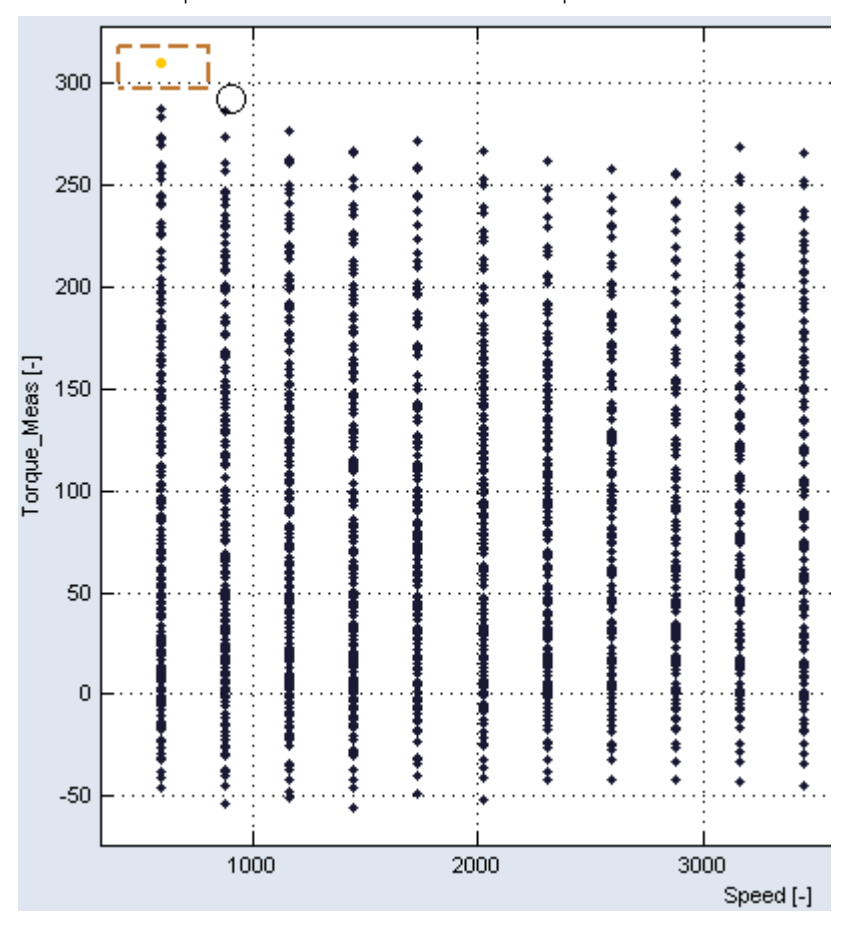

The selected points are colored in all scatter plots.

4. Right-click the frame of the rectangle and select **Mark Point** from the context menu.

The marked points are highlighted with a red circle.

- 5. Select **Extras > Delete Marked Points**.
- $\Rightarrow$  The outlier is deleted from the measurement data.

Displaying the measurement data range

After deleting the outlier from the measurement data, you can check whether the values of the measurement file are within a plausible range.

1. In the main window, select **Analysis > Show Data Min/Max**.

The **Min/Max Data & Nodes** window opens.

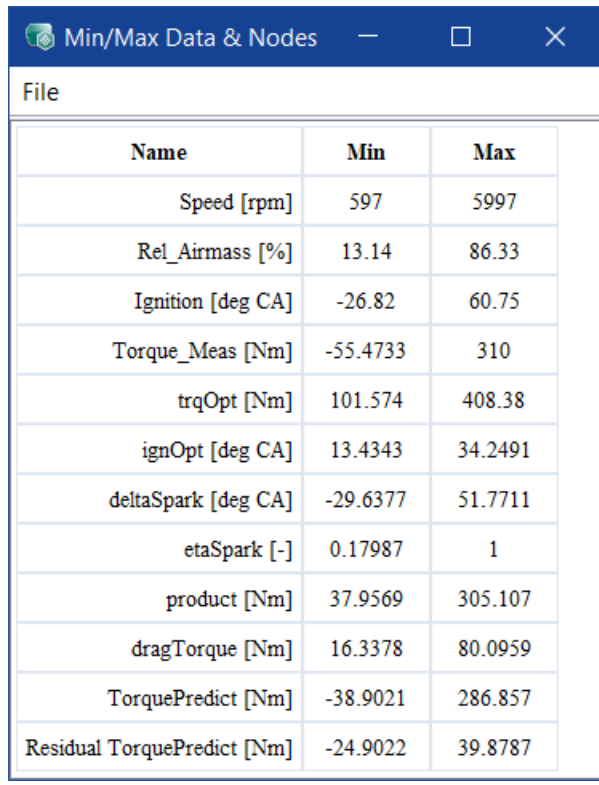

After importing and reviewing the measurement data, you can start to add nodes to the function. To do so, select the **Function** working step in the navigation (see "Elements of the [ASCMO-MOCA](#page-72-1) User Interface " on [page 73\)](#page-72-1). The respective elements in the main working window will appear, where you can save, delete and edit the function ["Step](#page-108-0) 5: Build Up the [Function"](#page-108-0) on page 109).

<span id="page-97-0"></span>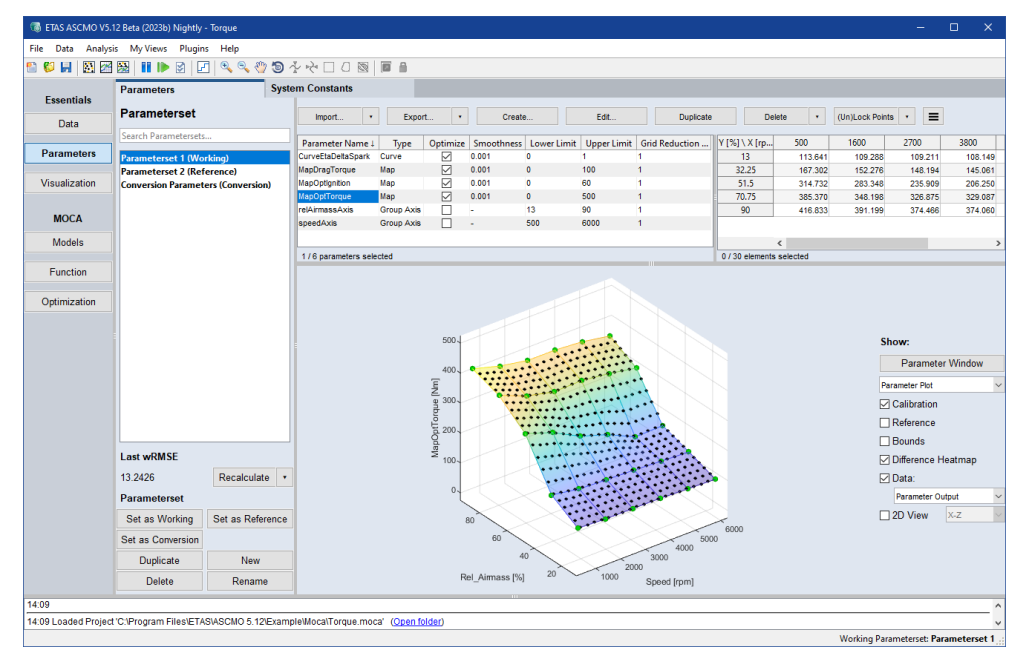

### 6.5 Step 3: Parameters

This step allows you to check and possibly adapt the parameters. Only the reference parameters will be visualized, but not the optimized parameters. You can set the optimized parameters as (new) reference in the Optimization step.

In addition, you can display the reference and the current map during the optimization and visualize the data points in maps and curves.

Also you have the possibility to fix individual grid points and to lock them for the optimization.

Further information about how to create and edit a parameter is given in ["Step](#page-108-0) 5: Build Up the [Function"](#page-108-0) on page 109.

Ť **Note**

In this tutorial, the parameters are already defined, so you can skip this step and continue with the optimization (see "Step 6: [Optimization"](#page-115-0) on page 116).

### **NOTICE**

If you extend the data range and limits of the function parameters beyond the valid range of your system (e.g., a test bench), the system can become overloaded and damaged, when using the exported parameters in the system.

Always ensure that the limits and ranges in ASCMO-MOCA match the limits and ranges of your system before exporting the parameters.

If you want to perform a specific calibration and optimization task, these values are required knowledge.

### 6.6 Step 4: Models

<span id="page-98-0"></span>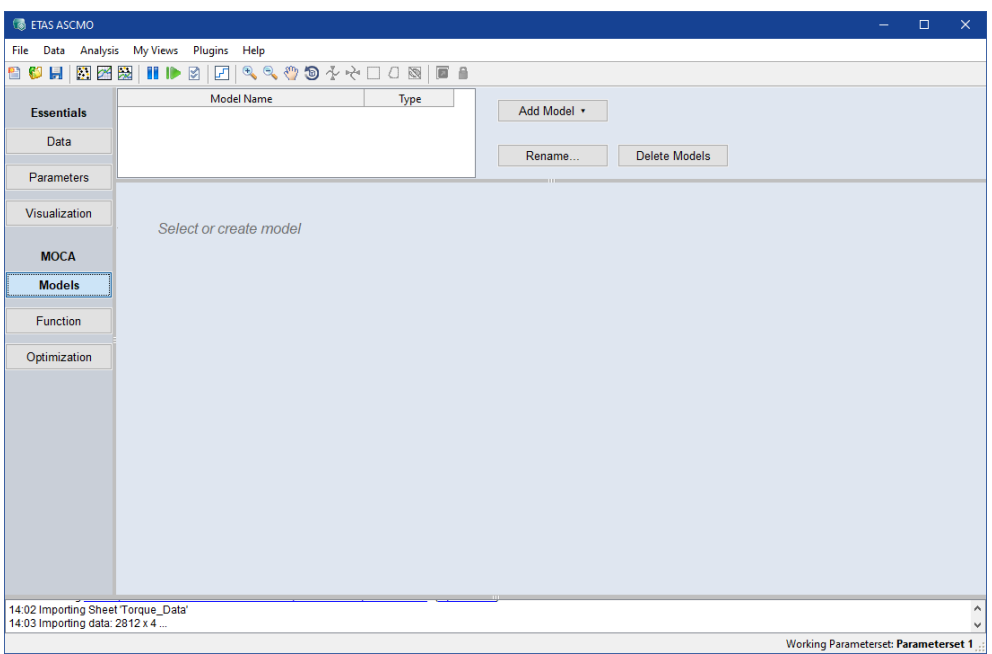

In this step, you can link an existing Simulink® model with ASCMO-MOCA and prepare the mapping of the parameters, the inputs and outputs.

Ť. **Note**

You do not have to embed a model to ASCMO-MOCA as a part of this tutorial. Therefore, you can skip this step in the navigation and start to build the function "Step 5: Build Up the [Function"](#page-108-0) on page 109.

This step requires a Simulink® installation. By default, ASCMO-MOCA will use the MATLAB® and Simulink® version most recently installed on your system.

#### Selecting a Simulink® version

1. In the main window, select **File > Options**.

The **Options** window opens.

- 2. In the **Simulink Version** dropdown, select the version you want to use.
- 3. Click **OK** to apply your settings.

### 6.6.1 Adding A Simulink® Model and Scripts

You can add a Simulink model, which can be selected as node in ["Step](#page-108-0) 5: Build Up the [Function"](#page-108-0) on page 109. To add a Simulink model, proceed as follows:

#### Adding a Simulink® model and scripts

1. In the main working area, click on **Add Model** and select **Connect to Simulink Model**.

A new line is added to the model list; additional options are displayed in the

#### lower part of the Model Step.

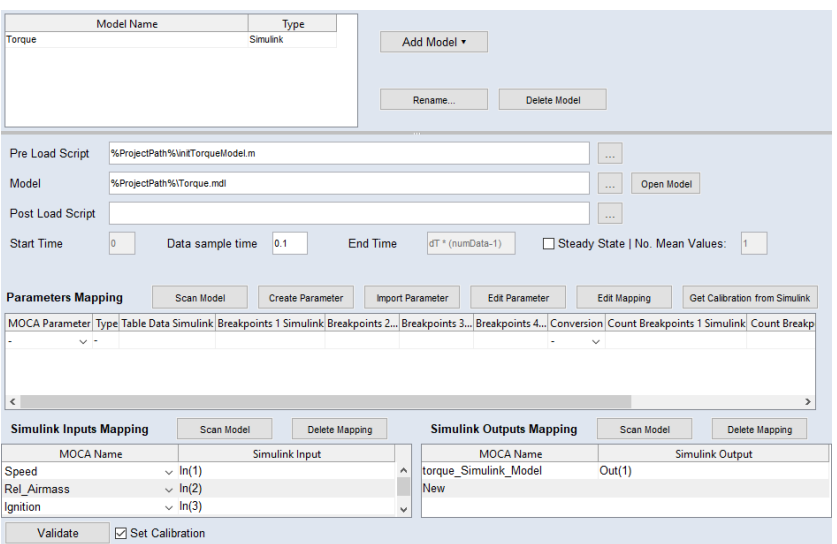

2. In the **Simulink Model** field, enter or select (via the **button)** path and name of the Simulink model to be optimized.

This can be an \*.mdl (before R2012a) or \*.slx (from R2012a) Simulink model.

3. Press <ENTER> or click in another field.

A warning opens if the Simulink model does not exist. Proceed as follows.

- i. Confirm the warning with **OK**.
- ii. Correct path and/or file name of the Simulink model.
- 4. If desired, enter or select (via the  $\boxed{...}$  button) path and name of an execut-

able M-script in the **Pre Load Script** field.

This Init script is optional and may contain a pre-calibration for the Simulink model. The pre-calibration is expected as a MATLAB workspace variable that will be assigned in the **Parameters Mapping** table.

5. If desired, enter or select (via the  $\vert$   $\vert$  button) path and name of another

executable M-script in the **Post Load Script** field.

This script is optional.

#### Ť **Note**

You can use  $%$ ProjectPath% as the location. This is then automatically replaced by the current location of the ASCMO-MOCA project.

### 6.6.2 Mapping Simulink® Parameters

In the **Parameters Mapping** area, project-related maps/curves and scalars can be mapped to the parameters from the Simulink model.

ASCMO-MOCA expects the parameters to be calibrated as MATLAB® workspace variables. This could for example be the following Simulink map:

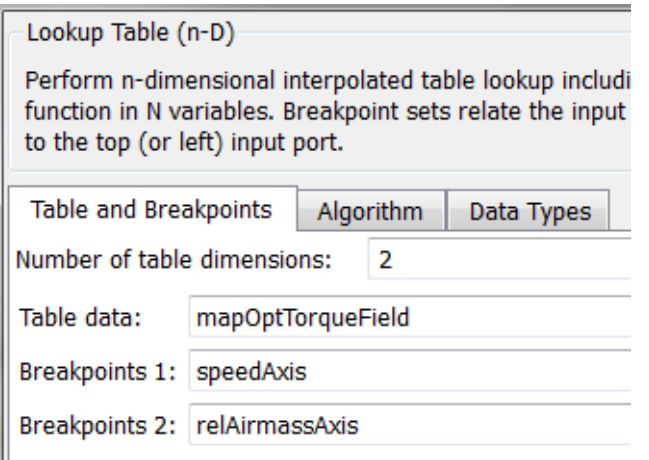

You can map project-related parameters and Simulink parameters either automatically (see "Scanning the Simulink® model and mapping [parameters"](#page-100-0) below) or manually (see "Mapping [parameters](#page-101-0) manually" on the next page).

#### <span id="page-100-0"></span>Scanning the Simulink® model and mapping parameters

To automatically scan the Simulink model for possible parameters, proceed as follows.

1. In the main window, **Parameters Mapping** area, click **Scan Model**.

The block masks of lookup tables and other blocks are scanned for variable names. The results are then presented in the "Scan Model <model\_name> for Parameter Mapping" window.

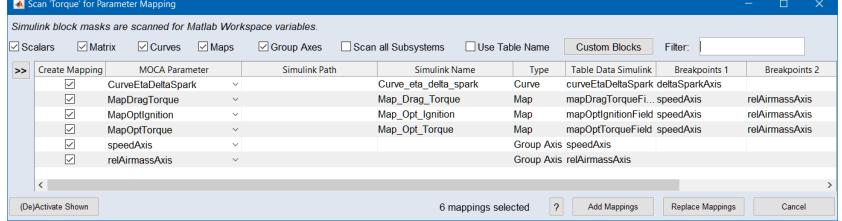

- 2. Activate/deactivate the **Scalars**, **Matrix**, **Curves**, **Maps** and/or **Group Axes** checkboxes to show/hide parameters of the respective types.
- 3. In the **Filter** field, enter the string by which you want to filter the list, then press <ENTER>.

÷ **Note** The filter is not caps-sensitive. You cannot use wildcards.

Only parameters whose Simulink names or paths contain the search string are displayed.

- 4. In the **Create Mapping** column, activate the checkboxes in all rows you want to map.
- 5. Click **Add Mappings** to add the selected mappings to the **Parameters Mapping** list.

With **Add Mappings**, existing content in the **Parameters Mapping** list is kept. If an existing row is selected again, this selection is ignored and a message is issued in the log window.

**Replace Mappings** removes existing content in the **Parameters Mapping** list.

#### <span id="page-101-0"></span>Mapping parameters manually

1. In the **Parameters Mapping** area, **MOCA Parameter** column, select a parameter from the dropdown list.

You can also create a new parameter with the **Create Parameter** button or import a DCM file with the **Import Parameter** button.

2. In the **Table Data Simulink** and **Breakpoints <n> Simulink** columns, enter the variable names from the block mask.

Or - as an alternative -

- 3. Proceed as follows.
	- i. Click **Edit Mapping**.

The **Mapping of** *<parameter>* window opens. The init script is executed first and the model is loaded. The existing MATLAB workspace variables are displayed. ASCMO-MOCA automatically performs a name search.

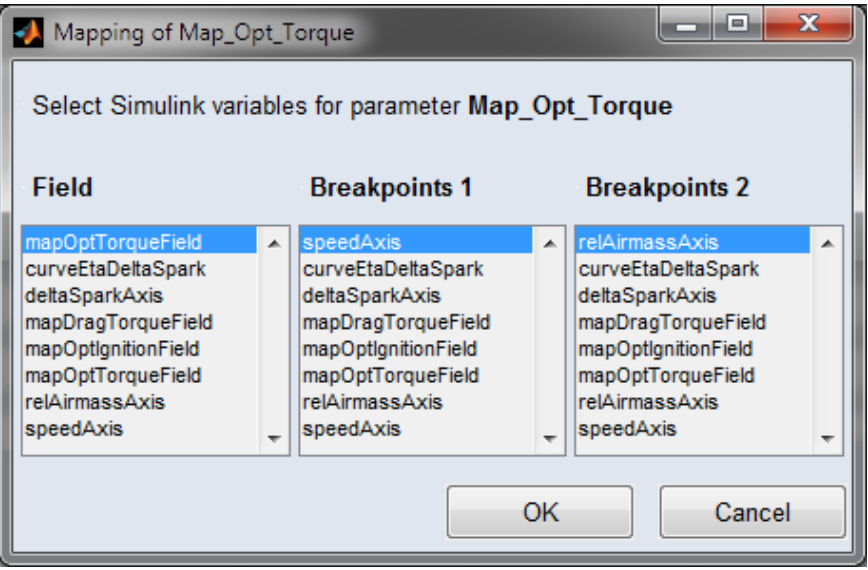

- ii. In the **Field** column, select the MATLAB workspace variable that describes the parameter value or table data.
- iii. In the **Breakpoint**  $\langle n \rangle$  columns, select MATLAB workspace variables used for the table axes.
- iv. Click OK to accept your settings and close the Mapping of  $\epsilon$  para**meter>** window.

The **Table Data Simulink** and **Breakpoint <n> Simulink** columns in the **Parameters Mapping** area are updated according to your selections.

### 6.6.3 Mapping Simulink® Inputs

In the **Simulink Inputs Mapping** area, imported data columns or nodes from the ASCMO-MOCA project can be mapped to the Simulink model inputs.

#### Scanning the Simulink® model and mapping inputs

To automatically scan the Simulink model for inputs, proceed as follows:

1. In the **Simulink Inputs Mapping** area, click **Scan Model**.

The model is scanned for Inport and From Workspace blocks. The results are then presented in the "Scan Model <model\_name> for Inputs" window.

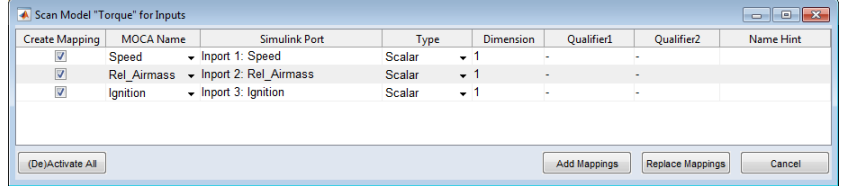

**Fig. 6-1:** "Scan Model <model\_name> for Inputs" window

2. If necessary, enter the dimension and qualifiers manually.

Consider, for example, the following input ports, which expect a bus and a vector.

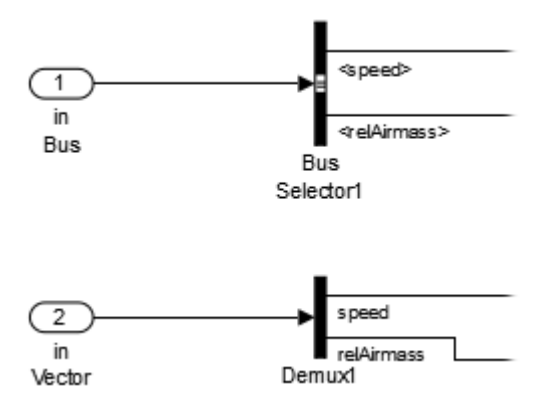

ASCMO-MOCA automatically tries to identify such a bus or vector signal, by following the signal flow in Simulink. If this fails, you have to manually enter the type, dimension and qualifier.

- 3. In the **Create Mapping** column, activate the checkboxes in all rows you want to map.
- 4. Click **Add Mappings** to add the selected mappings to the **Simulink Inputs Mapping** list.

With **Add Mappings**, existing content in the **Simulink Inputs Mapping** list is kept. If an existing row is selected again, this selection is ignored and a message is issued in the log window.

**Replace Mappings** removes existing content in the **Simulink Inputs Mapping** list.

After clicking **Add/Replace Mappings**, the **Simulink Inputs Mapping** table is filled.

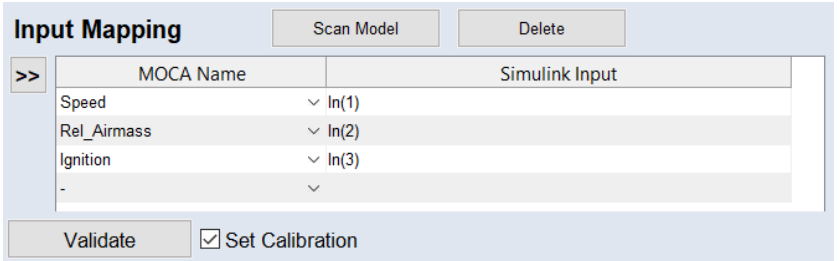

The notation Speed | In(1) means that the first **Simulink Input data** column is passed as **Speed**.

A list of possible notations is given in the online help.

### 6.6.4 Mapping Simulink® Outputs

In the Simulink Outputs Mapping area, the simulation outputs are made available to ASCMO-MOCA. Outport and ToWorkspace blocks are supported.

Scanning the Simulink® model and mapping outputs

#### 1. In the **Simulink Outputs Mapping** area, click **Scan Model**.

The model is scanned for Outport and ToWorkspace blocks. The results are then presented in the "Scan Model <model\_name> for Outputs" window.

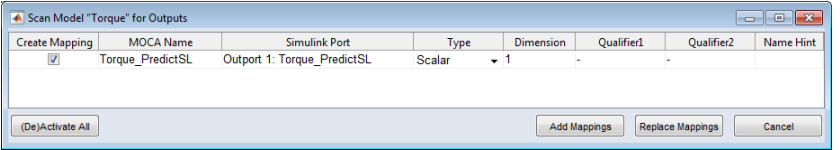

**Fig. 6-2:** "Scan Model <*model\_name>* for Outputs" window

- 2. If necessary, enter the dimension and qualifiers manually.
- 3. In the **Create Mapping** column, activate the checkboxes in all rows you want to map.
- 4. Click **Add Mappings** to add the selected mappings to the **Simulink Outputs Mapping** list.

With **Add Mappings**, existing content in the **Simulink Outputs Mapping** list is kept. If an existing row is selected again, this selection is ignored and a message is issued in the log window.

**Replace Mappings** removes existing content in the **Simulink Outputs Mapping** list.

#### Example

Torque PredictSL | Out(1) makes the Simulink output available for optimization under the name Torque PredictSL.

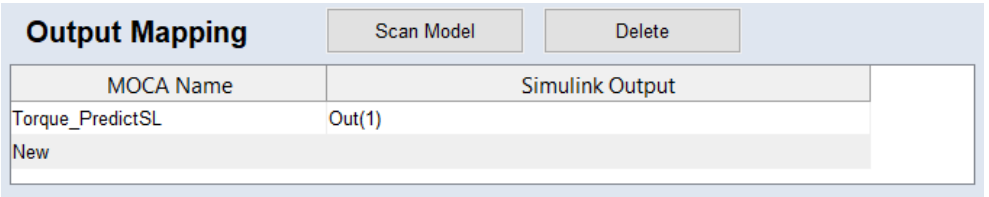

A list of possible notations is given in the online help.

### 6.6.5 Validating and Using the Simulink®Model

#### Ť **Note**

Running a Simulink® model is only possible if a suitable Simulink® version with corresponding license is available on your system.

After mapping parameters, inputs and outputs, perform the following steps:

### 6.6.5.1 Validating a Simulink®Model

#### Validating a Simulink® Model

1. In the lower section of the main working area, click **Validate**.

The validation is performed.

During validation, the following steps are executed:

- $-$  Start the (optional) init script.
- $-$  Add the model path to the MATLAB search path.
- $\sim$  Open the Simulink model.
- $-$  Start the (optional) post-load script.
- $\overline{C}$  Check if all parameters are available as workspace variables.
- $-$  Replace the in/out ports in accordance to the In/Out mapping.
- $-$  Start a simulation with a subset size of the data.
- $-$  Read the output values.

Possible errors are reported. If the test is successful, a success message is displayed. The Simulink model is now ready for optimization.

Before you can use a model for the optimization, you need to make it available in the function.

#### Using a Simulink® model

Before you can use a model for the optimization, you need to make it available in the function. Proceed as follows:

1. In the navigation pane, click **Function**.

The Function pane opens.

2. Add a new node (see the online help for details).

The Simulink models are available in the **Nodes** area of the **Edit Node** window.

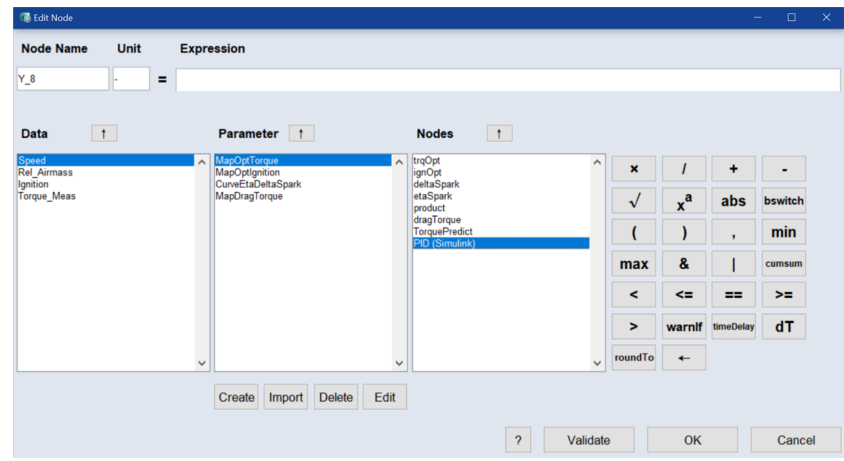

3. Insert the model in the expression.

The expression is set to %Torque% (Speed, Rel Airmass, Ignition). In addition, the name Torque\_mdl is entered in the **Node Name** field.

- 4. If desired, validate the node.
- 5. Click **OK**.

The node for the model is added to the **Main Function Nodes** table.

For the model output, another node named Torque mdl.torque Simulink\_Model is created.

6. If desired, create more function nodes.

See "Step 5: Build Up the [Function"](#page-108-0) on page 109 for more information.

If you are using a Simulink model with multiple outputs, one function node is created for each model output. These nodes can be used in optimization criteria and expressions.

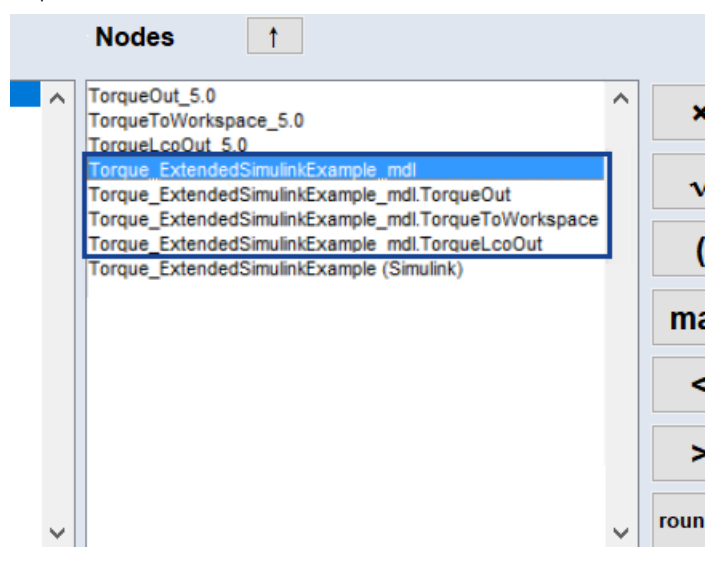

The default notation used in the **Main Function Nodes** table is marked in Fig. [6-3](#page-106-0). The notation used in previous versions of ASCMO-MOCA (nodes Torque\*\_5.0 in Fig. [6-3](#page-106-0)) remains valid.

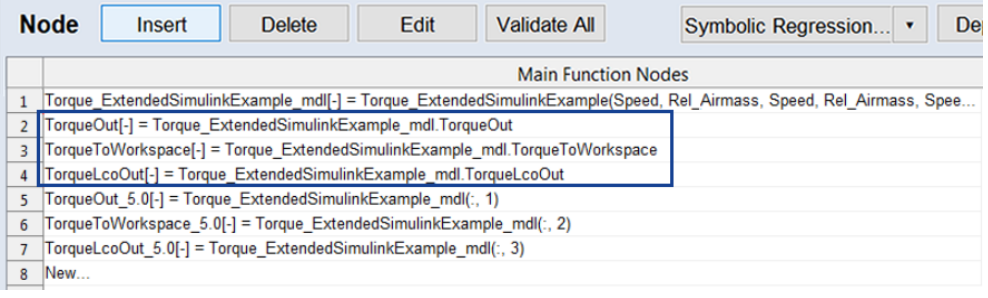

<span id="page-106-0"></span>**Fig. 6-3:** Notation for a Simulink model with multiple outputs

#### Ť **Note**

An implementation of ASCMO-MOCA using a Simulink<sup>®</sup> model with several outputs can be found in the example project Torque ExtendedSimulinkExample.moca in *<installation>*\Example\Moca directory. By default, *<installation>* = C:\Program Files\ETAS\ASCMO [[[Undefined variable ASCMOVar.prod\_version2]]].

Optimizing a Simulink® model

- 1. In the navigation pane, click **Optimization**.
- 2. Under **Optimization Criteria**, select the optimization criteria that are based on the outputs.

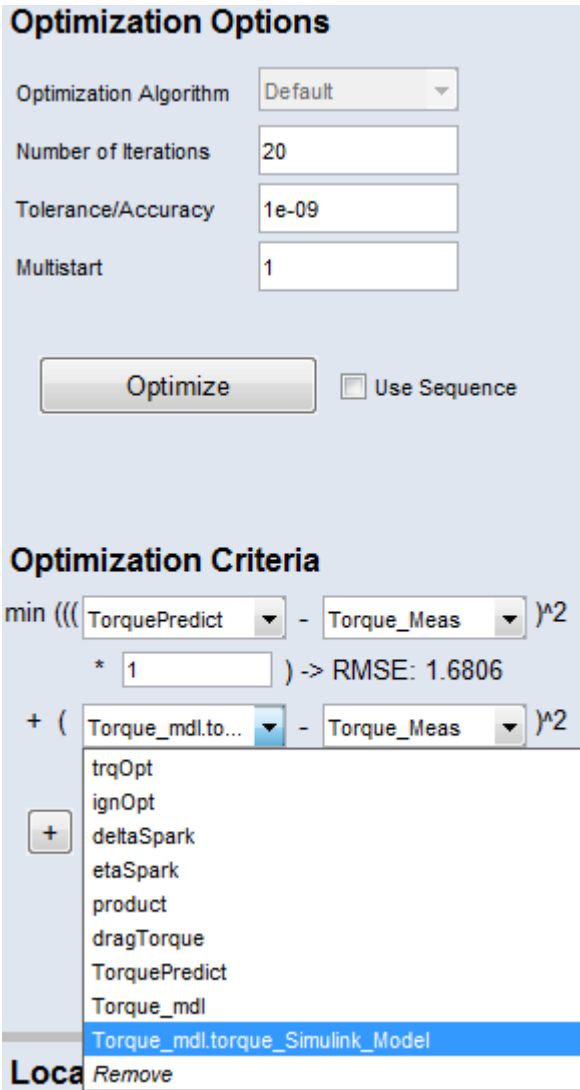

3. Click the **Optimize** button.

The optimization of the Simulink model is started. Information about the optimization can be found in the Log window (for example on iterations, RMSE). The resulting RMSE is shown below each optimization criterion.
## 6.7 Step 5: Build Up the Function

<span id="page-108-1"></span>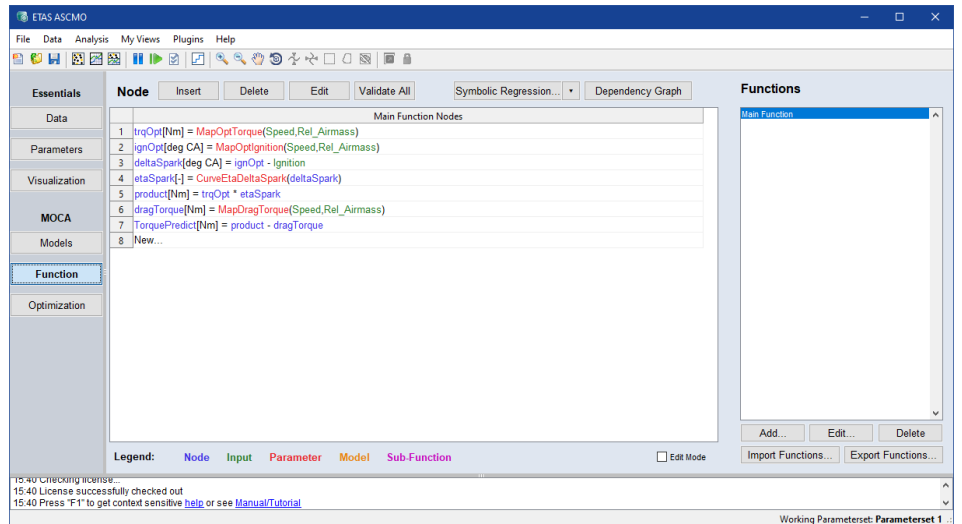

After reading the measuring data and checking the plausibility, you can start to set up the function for the torque sensor that will be modeled during the tutorial. The available operators are described in section " [Mathematical](#page-38-0) Operators for [Function](#page-38-0) Nodes" on page 39.

## **NOTICE**

If you extend the data range and limits of the function parameters beyond the valid range of your system (e.g., a test bench), the system can become overloaded and damaged, when using the exported parameters in the system.

Always ensure that the limits and ranges in ASCMO-MOCA match the limits and ranges of your system before exporting the parameters.

<span id="page-108-2"></span>If you want to perform a specific calibration and optimization task, these values are required knowledge.

## 6.7.1 Modeling the Function

In the tutorial you will build the following function of the physical "engine torque" model.

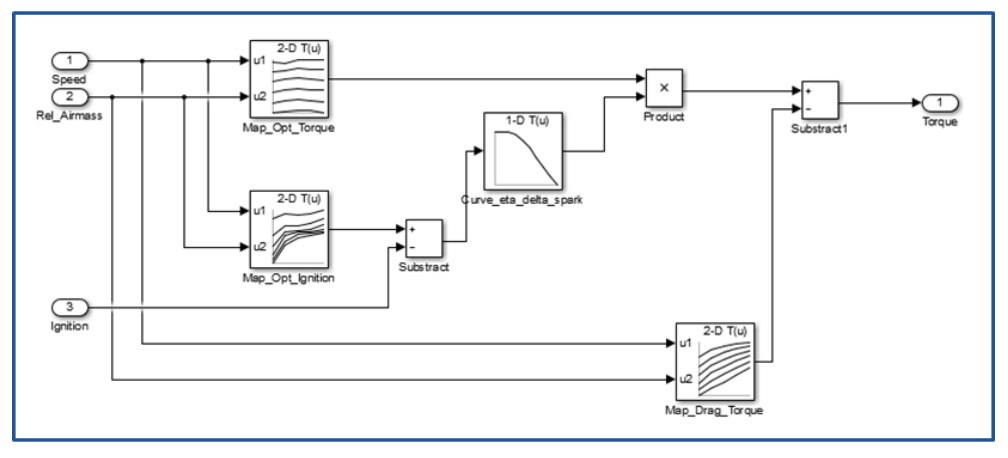

<span id="page-108-0"></span>**Fig. 6-4:** Structure of the function to be modeled

#### Ť **Note**

Functions are always set up from left to right.

The model function shown in ["Structure](#page-108-0) of the function to be modeled" on the [previous](#page-108-0) page contains the following inputs:

- $-1$ -Speed
- **2** Rel\_Airmass
- **3** Ignition

In addition to the inputs, you have imported the measured model output Torque\_Meas in "Step 1: Data Import" on [page 81.](#page-80-0) These values will be used as reference for the optimization, for minimizing the deviation between the measured values and the function prediction TorquePredict.

#### <span id="page-109-0"></span>Adding the first node

To insert the first node trqOpt, proceed as follows.

- 1. Do one of the following:
	- **.** In the **Main Function Nodes** table, click the New entry.
	- **.** Click **Insert**.

The "Edit Node" window opens. All data channels you imported are listed in the **Data** area.

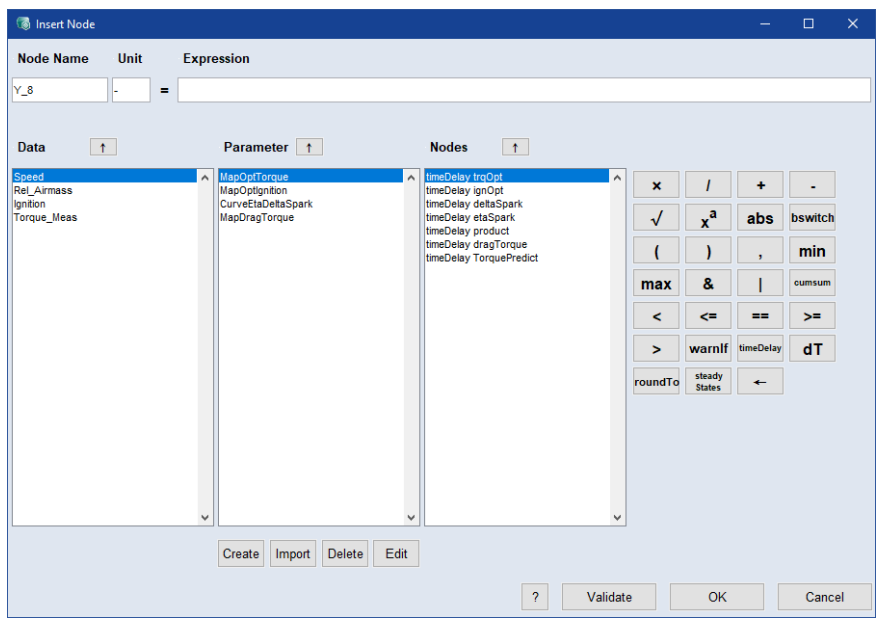

- 2. In the **Node Name** field, enter the name trqOpt.
- 3. If desired, enter a unit.

The unit has no influence on the calibration of the parameter and is only visualized for support.

4. Create a parameter MapOptTorque as described in ["Creating](#page-110-0) a new para[meter"](#page-110-0) on the next page.

- 5. Specify the expression for the function node.
	- i. In the **Parameter** area, select the parameter MapOptTorque.
	- ii. Click the  $\sqrt{ }$  button.

The parameter is added to the **Expression** field.

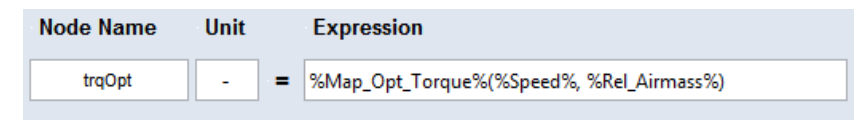

- iii. Click **Validate** to check the validity of the new node.
- 6. Click **OK** to add the node and close the **Edit Node** window.
- The node is displayed in the first row of the **Function Nodes** table.

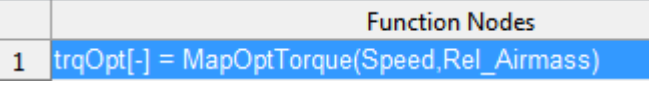

#### <span id="page-110-1"></span><span id="page-110-0"></span>Creating a new parameter

To create the MapOptTorque parameter, proceed as follows.

1. In the **Edit Note** window, click the **Create** button below the **Parameter** area.

The **Create Parameter** window opens.

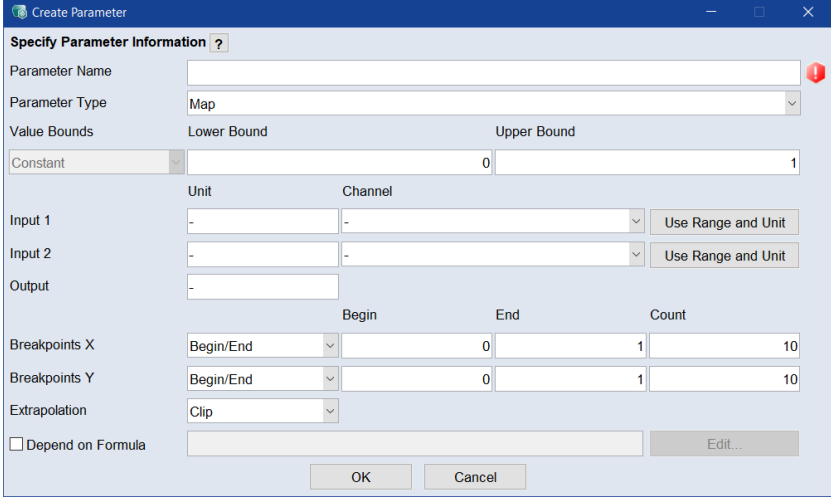

2. Enter the parameter information.

For MapOptTorque, use the following values:

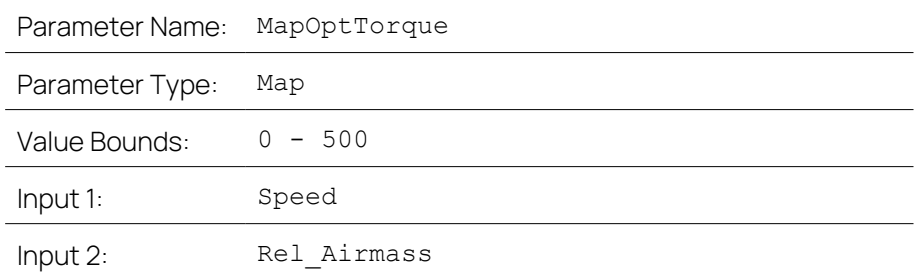

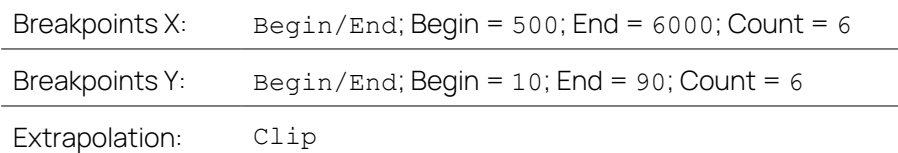

#### Ť **Note**

If you click **Use Range**, the values range of the X and Y axes are automatically set to the minimal and maximal value of the channel.

3. Click **OK**.

The parameter is created. It appears in the **Parameter** area.

<span id="page-111-0"></span>Next, you create and set up the node [ignOpt](#page-111-0).

#### Adding and editing the node **ignOpt**

To add and edit the second node ignOpt, proceed as follows:

- 1. Open the **Edit Node** window.
- 2. Enter the node name ignOpt.

For this node you need a parameter MapOptIgnition.

3. Create the parameter MapOptIgnition (see "Creating a new [parameter"](#page-110-0) on the [previous](#page-110-0) page) with the following values:

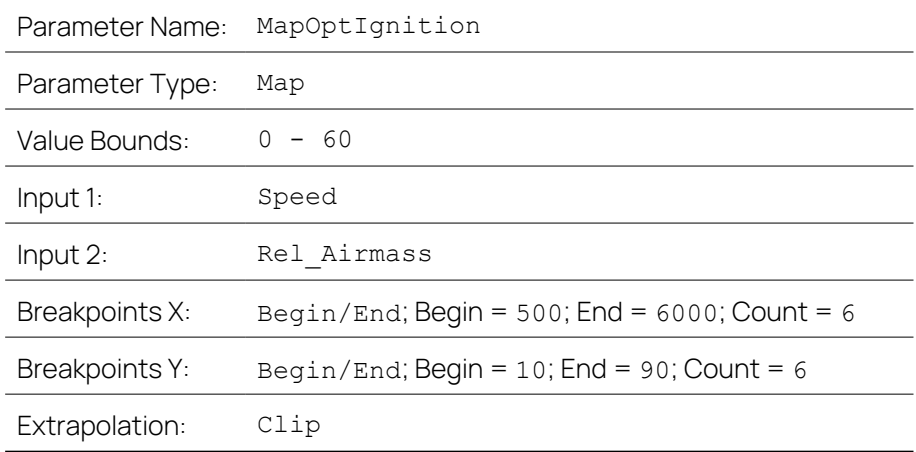

4. Specify the following expression for the function node:

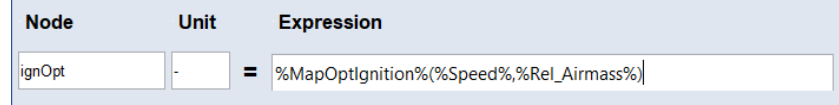

- 5. Check the validity of the new node.
- 6. Click **OK** to add the node and close the **Edit Node** window.

<span id="page-111-1"></span>Next, you create and set up the node [deltaSpark](#page-111-1).

#### Adding and editing the node **deltaSpark**

To add and edit the third node deltaSpark, proceed as follows:

- 1. Open the **Edit Node** window.
- 2. Enter the node name deltaSpark.

For this node you need the node ignOpt and the input Ignition.

3. In the **Nodes** area, select ignOpt and click  $\left| \begin{array}{c} \uparrow \end{array} \right|$ 

The ignOpt node is added to the **Expression** field.

- 4. Click  $\vert \cdot \vert$  to add a subtraction operator.
- 5. In the **Data** area, select **Ignition** and click on  $\mathbf{r}$ .

The Ignition channel is added to the **Expression** field.

6. Make sure that the expression looks as follows:

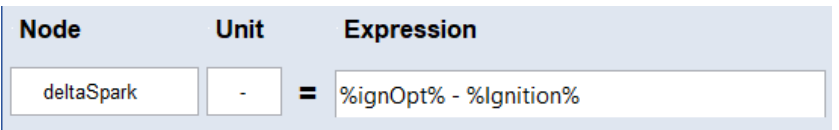

- 7. Check the validity of the new node.
- 8. Click **OK** to add the node and close the **Edit Node** window.

<span id="page-112-0"></span>Next, you create and set up the node [etaSpark](#page-112-0).

#### Adding and editing the node **etaSpark**

To add and edit the fourth node etaSpark, proceed as follows:

- 1. Open the **Edit Node** window.
- 2. Enter the node name etaSpark.

For this node you need a parameter CurveEtaDeltaSpark.

3. Create the parameter CurveEtaDeltaSpark (see ["Creating](#page-110-0) a new parameter" on [page 111\)](#page-110-0) with the following values:

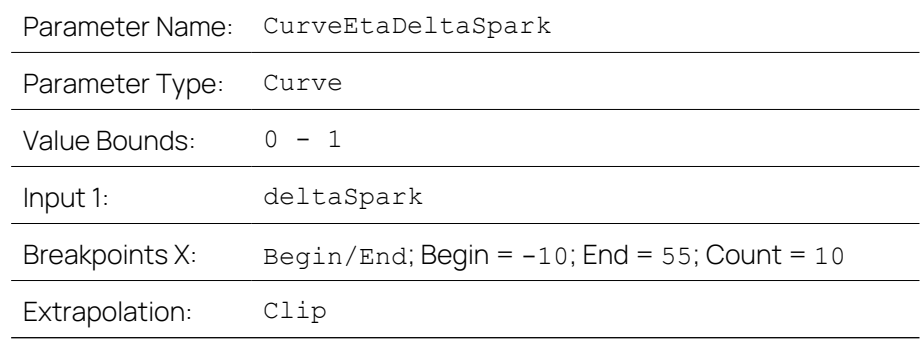

4. Specify the following expression for the function node:

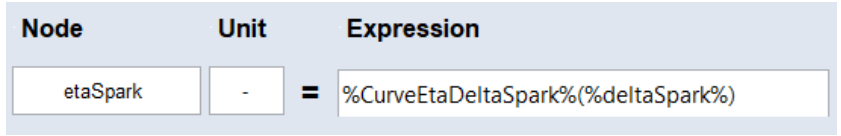

- 5. Check the validity of the new node.
- 6. Click **OK** to add the node and close the **Edit Node** window.

Next, you create and set up the node [product](#page-113-0).

#### <span id="page-113-0"></span>Adding and editing the node **product**

To add and edit the fifth node product, proceed as follows:

- 1. Open the **Edit Node** window.
- 2. Enter the node name product.

For this node you need the nodes trqOpt and etaSpark.

3. In the **Node** area, select  $trq$  opt and click  $\begin{bmatrix} 1 \end{bmatrix}$ .

The trqOpt node is added to the **Expression** field.

- 4. Click  $\mathbf x$  to add a multiplication operator.
- 5. Add the etaSpark node to the expression.
- 6. Make sure that the expression looks as follows:

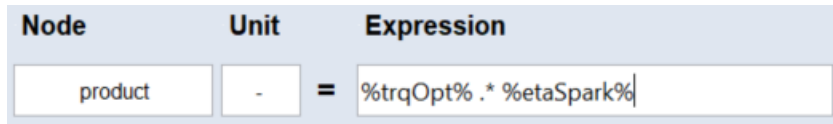

- 7. Check the validity of the new node.
- 8. Click **OK** to add the node and close the **Edit Node** window.

<span id="page-113-1"></span>Next, you create and set up the node [dragTorque](#page-113-1).

#### Adding and editing the node **dragTorque**

To add and edit the sixth node dragTorque, proceed as follows:

- 1. Open the **Edit Node** window.
- 2. Enter the node name dragTorque.

For this node you need a parameter MapDragTorque.

3. Create the parameter MapDragTorque (see "Creating a new [parameter"](#page-110-0) on [page 111](#page-110-0)) with the following values:

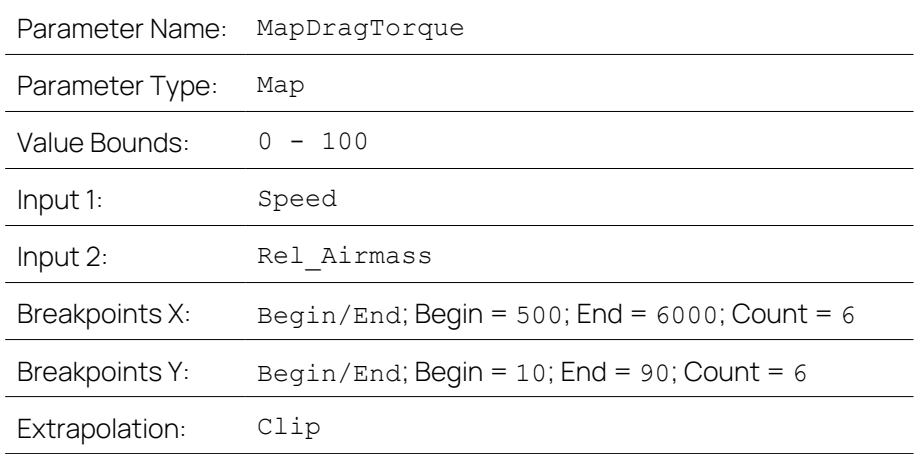

4. Specify the following expression for the function node:

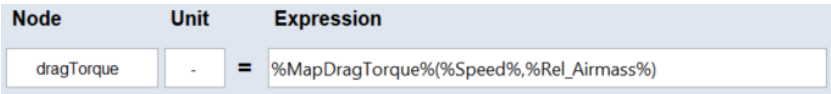

- 5. Check the validity of the new node.
- 6. Click **OK** to add the node and close the **Edit Node** window.

<span id="page-114-0"></span>Next, you create and set up the node [TorquePredict](#page-114-0).

### Adding and editing the node **TorquePredict**

To add and edit the last node TorquePredict, proceed as follows:

- 1. Open the **Edit Node** window.
- 2. Enter the node name TorquePredict.

For this node you need the nodes product and dragTorque.

3. In the **Node** area, select product and click  $\begin{bmatrix} 1 \end{bmatrix}$ 

The product node is added to the **Expression** field.

- 4. Add a subtraction operator.
- 5. Add the dragTorque node to the expression.
- 6. Make sure that the expression looks as follows:

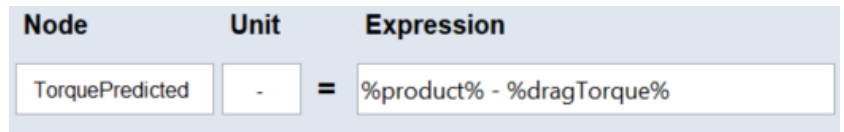

- 7. Check the validity of the new node.
- 8. Click **OK** to add the node and close the **Edit Node** window.

After adding the node TorquePredict, the creation of the function to be optimized as a representation of the physical torque model is finished. The "Function Nodes" table should look like this:

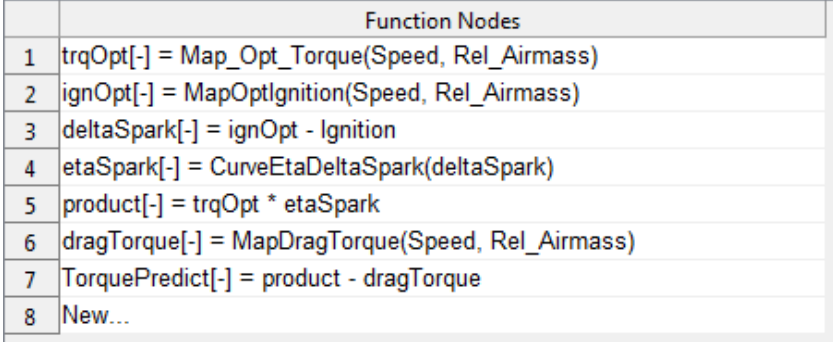

#### Ť **Note**

If you activate the **Edit Mode** option in the main working window, you can change the elements of the function directly in the "Function Nodes" table. The names of data, parameters and nodes are marked with %.

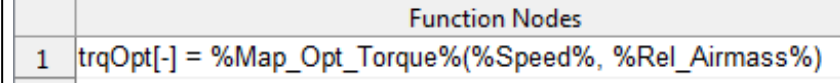

In the next step "Step 3: [Parameters"](#page-97-0) on page 98 you have the possibility to check and edit the created parameters, if appropriate.

## 6.8 Step 6: Optimization

<span id="page-115-0"></span>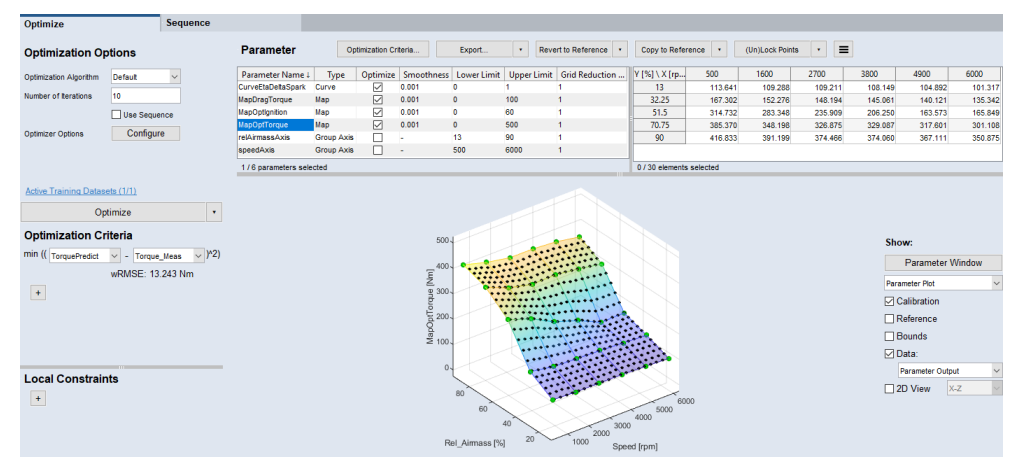

Before you start optimizing, you need to choose an optimization algorithm. To help you choose the best algorithm for your purpose, see ["Optimization](#page-46-0) [Algorithms"](#page-46-0) on page 47.

After you choose an algorithm, click **Optimizer Options Configure** to customize the options. For a description of the options available for each algorithm, see ["Optimizer](#page-49-0) Options" on page 50.

#### Ť **Note**

The above listed criteria and limits have to be adapted for the specific problem, such that a satisfactory minimal deviation ( see ["Variables](#page-23-0) RMSE and R2" on [page 24\)](#page-23-0) between the measured data and the function prediction can be reached by optimization.

<span id="page-115-1"></span>In the **Optimization Options** area, you specify several parameters, see 6.8 ["Step](#page-115-0) 6: [Optimization"](#page-115-0) above.

In the **Optimization Criteria** area, you specify the optimization target. Select a function node in the first dropdown and a data channel (or '0') in the second dropdown. The optimizer then tries to find a set of parameter values that minimizes the quadratic deviation of these two quantities.

The **Local Constraints** area is not used in this tutorial to keep the example in the tutorial simple. Depending on the optimization problem, these constraints can be used to guide the optimization in a specific direction.

Preparing the optimization

- 1. In the **Optimization Options** area, do the following:
	- i. In the **Number of Iterations** field, enter a number of 40 iterations.
	- ii. Increase the number of **Multistart** (Optimizer Options **Let Configure**) to prevent the optimizer from getting stuck in a local minimum.
- 2. In the **Optimization Criteria** area, do the following:

### **Optimization Criteria**

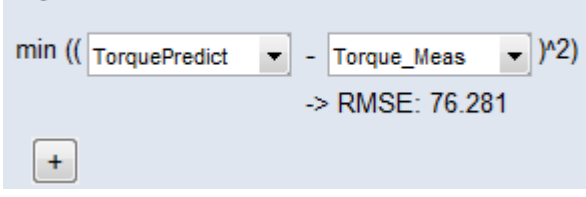

- i. From the first drop-down list, select the function output **TorquePredict**.
- ii. From the second drop-down list, select the imported data channel **Torque\_Meas**.

The flat parameters results in a high RMSE (see ["Variables](#page-23-0) RMSE and R2" on [page 24\)](#page-23-0). After the first optimization, the RMSE will be significantly reduced.

You have the possibility to define a sum of such optimization criteria using

the **Add a new Optimization criterion** button.

<span id="page-116-0"></span>Performing the optimization

### **NOTICE**

### **Damage due to wrong calibration data**

Wrong usage of calibrations derived from ASCMO-MOCA model can lead to engine or test bench damage.

Compare measured data and model created data with Residual Analysis feature after the optimization or before exporting at the latest. Feature is accessible via Analysis > Residual Analysis > Training and Test Data > Absolute Error Analysis.

See "Performing the [optimization"](#page-116-0) above, export options in "Parameters" Step or "Optimization" Step, and 6.9 "Step 7: [Export"](#page-117-0) on the next page.

Once you have finished the [preparations,](#page-115-1) start the optimization.

### 1. Click **Optimize**.

The optimizer starts optimizing the parameters. Information about the optimization can be found in the log window (e.g., iterations, RMSE). The resulting RMSE is displayed below the optimization criterion. The visualization of the maps is adjusted accordingly.

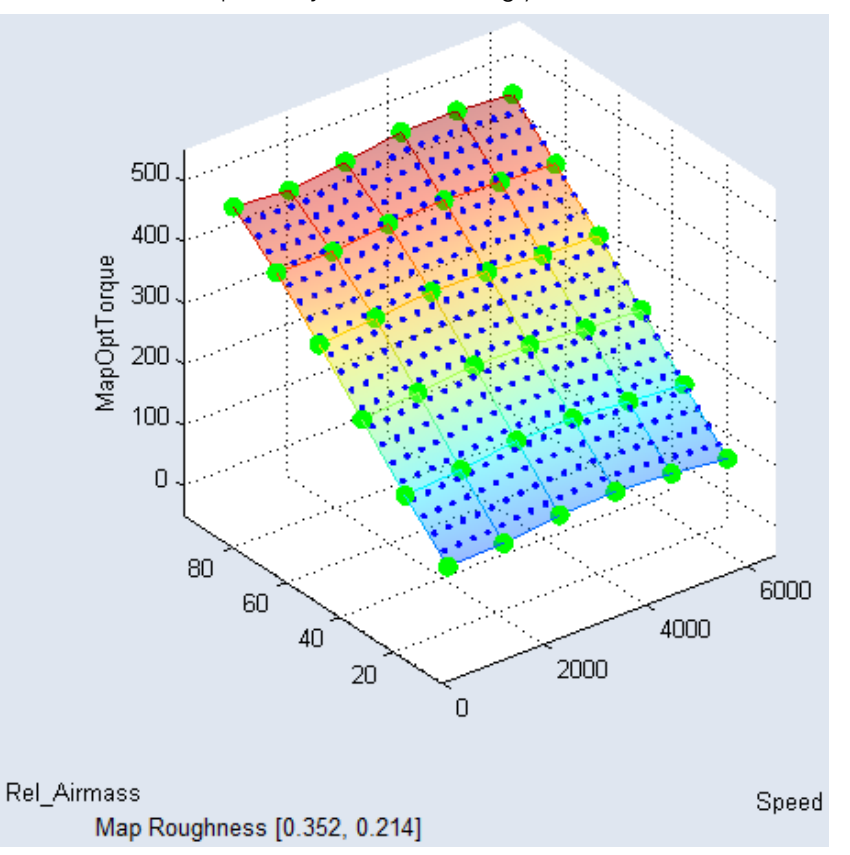

The optimization in this tutorial is now completed. Some optional activities in the **Optimization** step are described in the online help, section "Instructions (Optimization Step)".

<span id="page-117-0"></span>In the following step (see "Step 7: [Export"](#page-117-0) below), the optimized parameters will be exported for further processing.

### 6.9 Step 7: Export

### **NOTICE**

### **Damage due to wrong calibration data**

Wrong usage of calibrations derived from ASCMO-MOCA model can lead to engine or test bench damage.

Compare measured data and model created data with Residual Analysis feature after the optimization or before exporting at the latest. Feature is accessible via Analysis > Residual Analysis > Training and Test Data > Absolute Error Analysis.

See "Performing the [optimization"](#page-116-0) on page 117, export options in "Parameters" Step or "Optimization" Step, and 6.9 "Step 7: Export" on the [previous](#page-117-0) page.

In this step, you will export the created and optimized parameters. The [para](#page-118-0)meters can be [exported](#page-118-0) in several file formats, and the [project](#page-118-1) can be saved for the runtime environment ASCMO-MOCA Runtime with limited functionality.

#### <span id="page-118-0"></span>Exporting the parameters

1. In the **Optimization** window, click the **Export** button.

The **Export Parameters** window opens.

- 2. In that window, enter or select path and name of the export file.
- 3. In the **Save as type** dropdown-list, select the export format.

Available formats

- DCM files  $(*.\text{dom})$
- INCA comma-separated Values  $(*.csv)$
- Excel  $(*.xls, *,xlsx, *,xlsm)$
- Calibration data files  $(*.cdfx)$
- M-script  $(*.m)$
- 4. Click **Save**.

The parameters will be exported to a file in the selected format.

#### <span id="page-118-1"></span>Exporting the project for ASCMO-MOCA Runtime

When you export a project to ASCMO-MOCA Runtime, the project gets encrypted, and the function in the project cannot be seen or edited.

1. In the main menu, select **File > Export to MOCA-Runtime**.

The **Export to MOCA-Runtime** window opens.

2. Activate **Show Sequence** if you want to show the optimization sequence in the exported project.

With that, you can see and edit the sequence in ASCMO-MOCA Runtime. The sequence is hidden if **Show Sequence** remains deactivated.

3. Activate **Allow opening in MATLAB (MOCA-Runtime p-Code)** to allow the exported project to be opened in the p-Code version of ASCMO-MOCA Runtime.

If you activate **Allow opening in MATLAB (MOCA Runtime p-Code)**, the exported project gets encrypted with another key. ASCMO-MOCA Runtime p-Code cannot open exported projects without this setting. Such projects can only be opened with the standalone version of ASCMO-MOCA Runtime.

4. Click **Export** to continue.

The **Export MOCA project to MOCA-Runtime** window opens. The \*.moca\_runtime format is preselected; it is mandatory.

- 5. Enter the file name and the file directory.
- 6. Click **Save**.

The project is saved for ASCMO-MOCA Runtime.

# 7 Contact Information

### <span id="page-120-0"></span>Technical Support

For details of your local sales office as well as your local technical support team and product hotlines, take a look at the ETAS website:

[www.etas.com/hotlines](https://www.etas.com/hotlines)

ETAS offers trainings for its products:

[www.etas.com/academy](http://www.etas.com/academy)

### ETAS Headquarters

ETAS GmbH

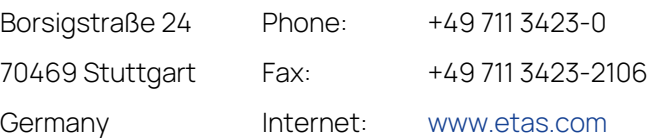

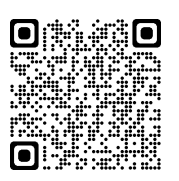

## <span id="page-121-0"></span>**Glossary**

### **F**

### **Function**

A function is the set of all elements required to represent the physical model.

### **P**

### **Project**

Creation and optimization of functions and parameters occur in the context of a project. This project can be saved and loaded. One project at a time can be opned and edited in one instance of ASCMO-MOCA.

### **R**

### **Residual**

The residual is the discrepancy between measured data and function calculation. ASCMO-MOCA distinguishes between relative, absolute, and studentized error.

### **Residuum**

The residual is the discrepancy between measured data and function calculation. ASCMO-MOCA distinguishes between relative, absolute, and studentized error.

### **RMSE**

The root mean square error (RMSE) is a measure of the deviation of the predictions of a model from the actual values of the modeled object. The single deviation is called residuum.

### **Root Mean Square Error**

The root mean square error (RMSE) is a measure of the deviation of the predictions of a model from the actual values of the modeled object. The single deviation is called residuum.

### **Roughness**

Roughness describes the change in slope from one grid point of a curve, pap, or cube to the next.

### **S**

### **Scalar**

A scalar is a 0-dimentional calibration parameter.

### **System Constant**

A system constant is a container for an element that cannot be changed. The counterpart o a system constant is a variable.

## **T**

### **Tolerance**

Generally, a tolerance is a threshold which, if crossed, stops the iterations of a solver.

# Figures

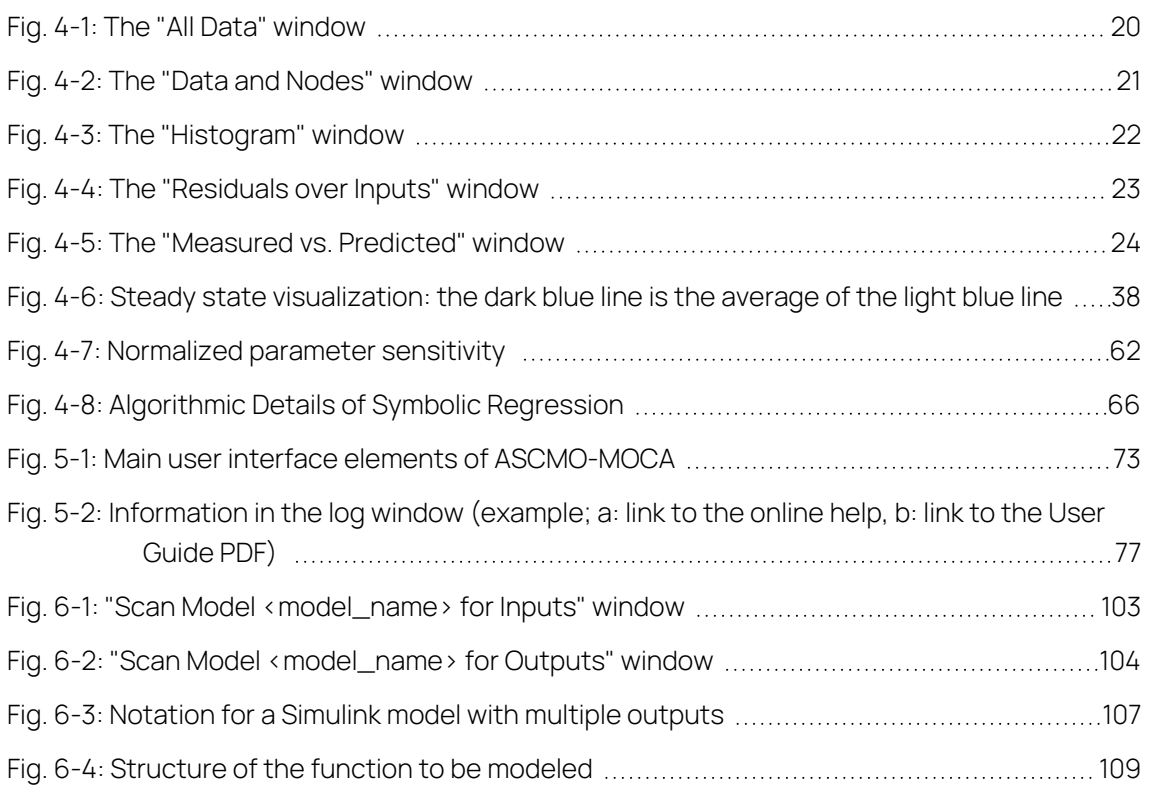

# Equations

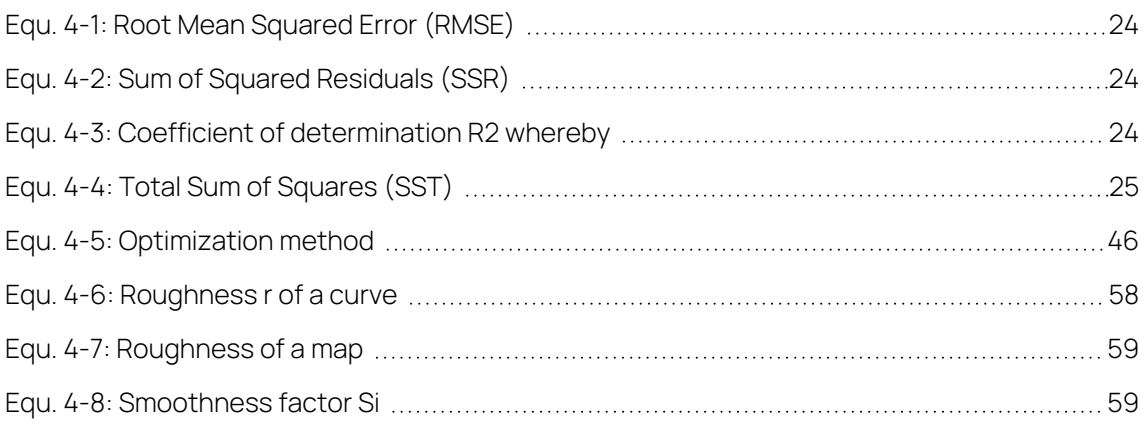

# Index

### A

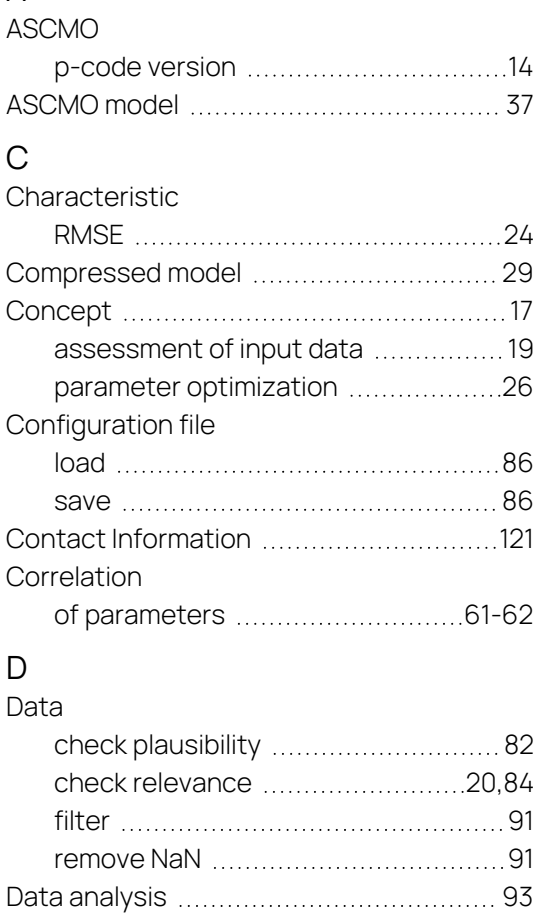

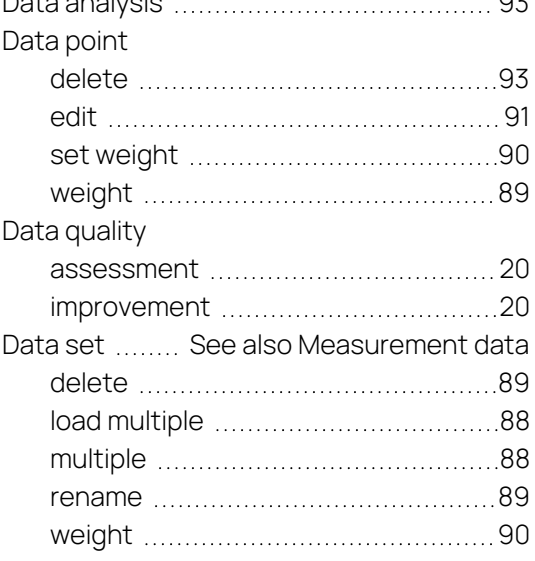

## E

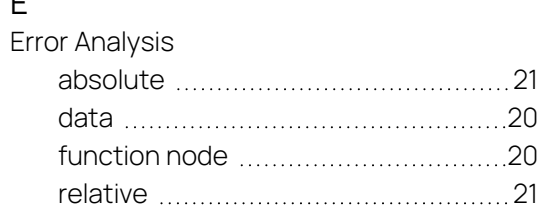

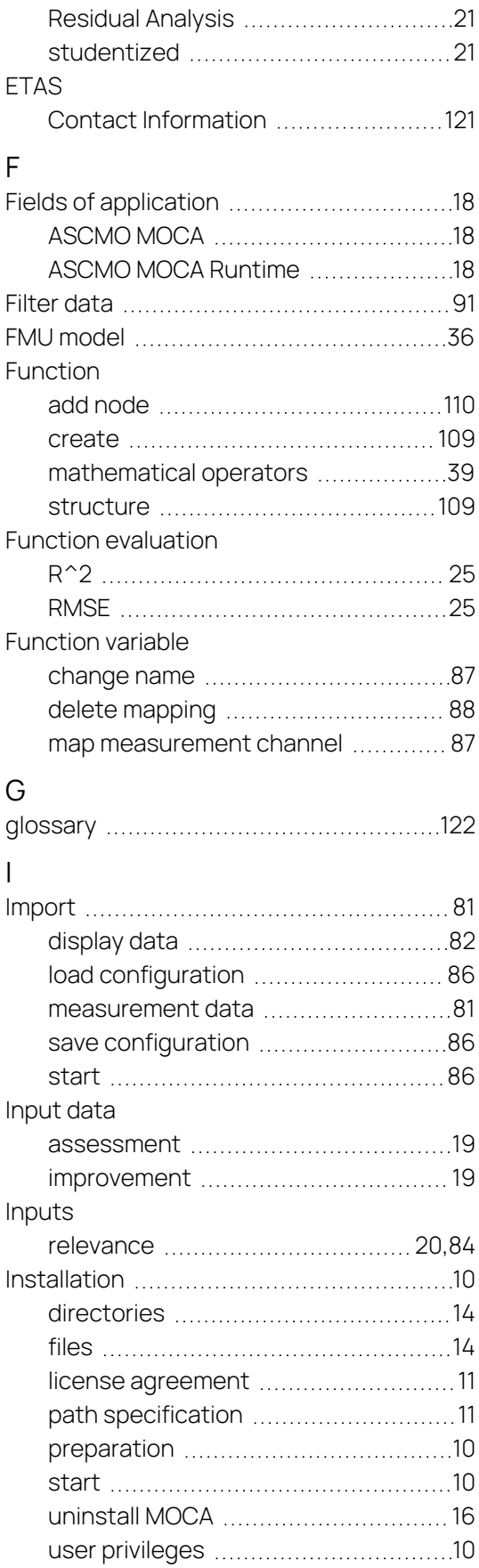

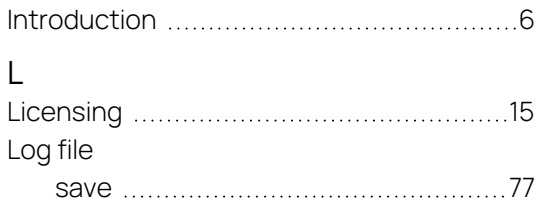

### M

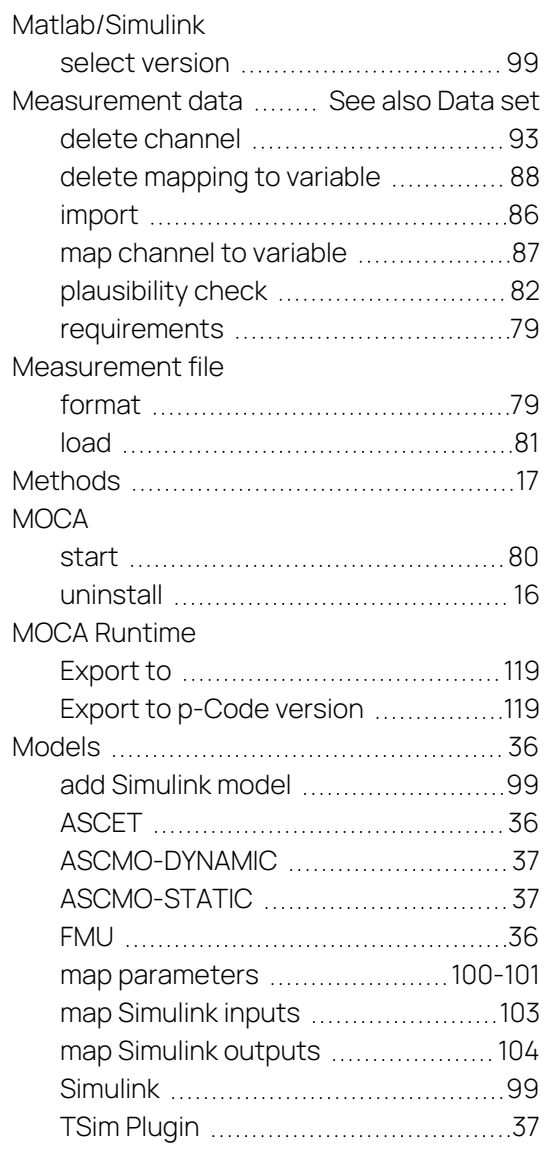

### N

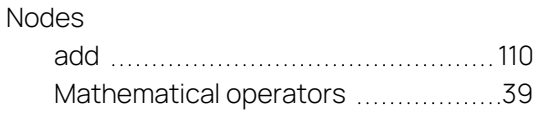

### O

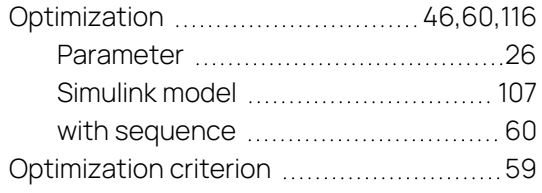

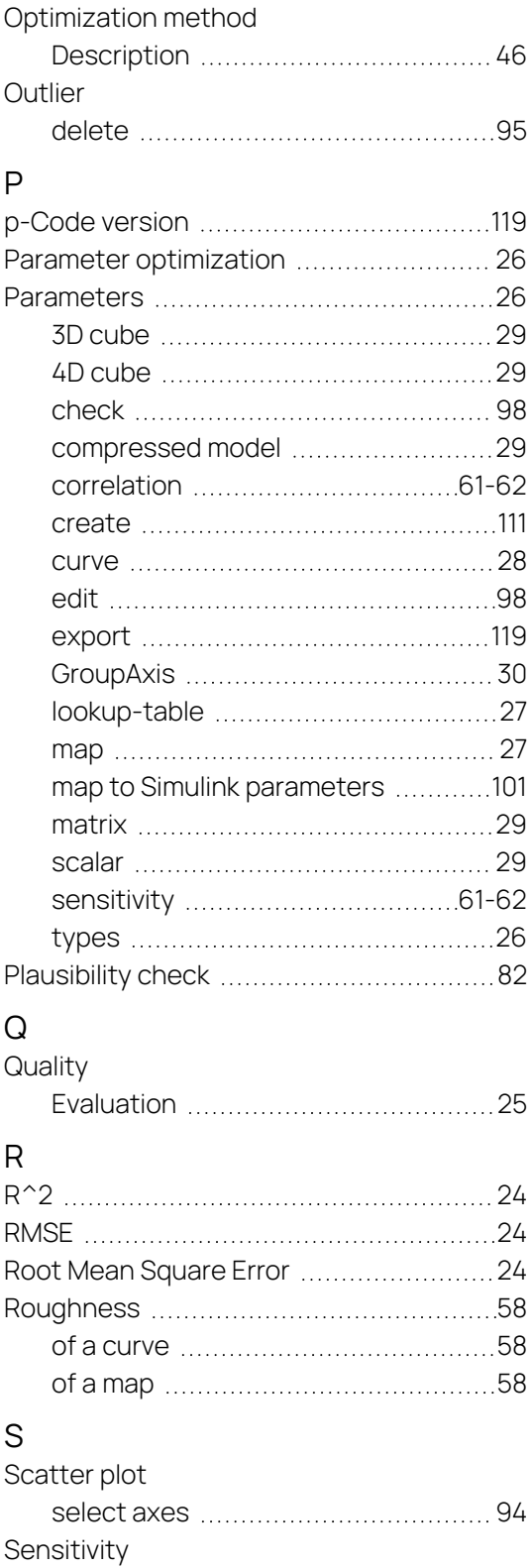

of parameters [61-62](#page-60-0)

 $for$  optimization  $\dots\dots\dots\dots\dots\dots60,119$  $\dots\dots\dots\dots\dots\dots60,119$  $\dots\dots\dots\dots\dots\dots60,119$ in MOCA Runtime .............................[119](#page-118-1) Simulink model [99](#page-98-2) add [99](#page-98-1) optimize [107](#page-106-1)

Sequence

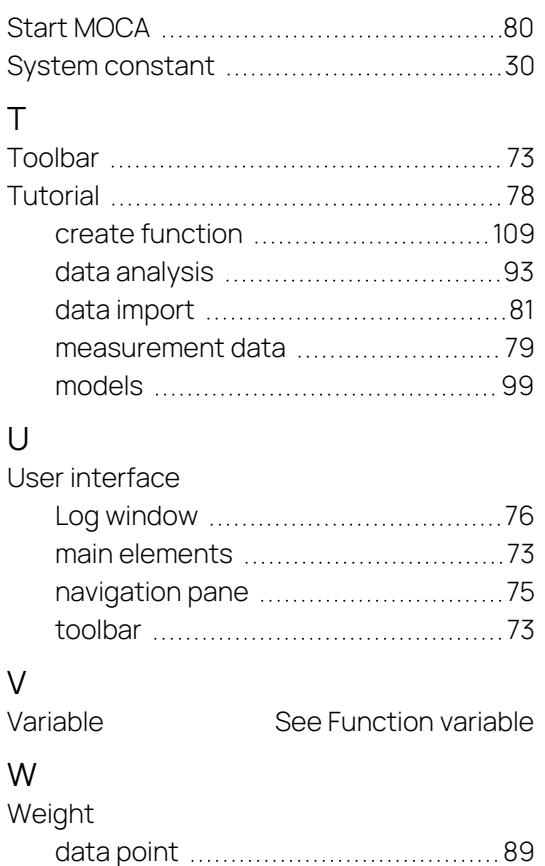

data set [90](#page-89-1)

create function ..................................[109](#page-108-1) data analysis [93](#page-92-0) data import [81](#page-80-0) Exporting parameters ......................[118](#page-117-0) models [99](#page-98-2) Parameter optimization ..................[116](#page-115-0)

Working steps